# Användarhandbok

HP Notebook

© Copyright 2011 Hewlett-Packard Development Company, L.P.

Bluetooth är ett varumärke som tillhör ägaren och som används av Hewlett-Packard Company under licens. Intel är ett varumärke som tillhör Intel Corporation i USA och andra länder. Microsoft och Windows är USA-registrerade varumärken som tillhör Microsoft Corporation. SDlogotypen är ett varumärke som tillhör ägaren.

Informationen i detta dokument kan komma att bli inaktuell utan föregående meddelande. De enda garantier som gäller för HP-produkter och -tjänster beskrivs i de uttryckliga garantier som medföljer produkterna och tjänsterna. Ingenting i detta dokument skall anses utgöra en ytterligare garanti. HP ansvarar inte för tekniska eller redaktionella fel i detta dokument.

Första utgåvan: augusti 2011

Dokumentartikelnummer: 657632-101

#### **Produktmeddelande**

I den här handboken beskrivs funktioner som är gemensamma för de flesta modeller. Vissa funktioner kanske inte är tillgängliga på din dator.

#### **Villkor för programvaran**

Genom att installera, kopiera, hämta eller på annat sätt använda något av de förinstallerade programmen på den här datorn samtycker du till villkoren i HP:s licensavtal för slutanvändare (EULA). Om du inte godtar dessa licensvillkor ska du returnera den oanvända produkten i sin helhet (både maskinvara och programvara) inom 14 dagar för återbetalning enligt inköpsställets återbetalningsregler.

Om du vill ha ytterligare information eller om du vill begära full återbetalning av datorn, vänd dig till det lokala inköpsstället (återförsäljaren).

### **Säkerhetsmeddelande**

**VARNING:** Minska risken för värmerelaterade skador eller överhettning genom att inte ha datorn direkt i knäet eller blockera datorns luftventiler. Använd bara datorn på en hård, plan yta. Se till att ingen hård yta som en närliggande skrivare, eller mjuka ytor som kuddar, mattor eller klädesplagg blockerar luftflödet. Låt inte heller nätadaptern komma i kontakt med huden eller mjuka föremål, till exempel kuddar, tjocka mattor eller klädesplagg, under drift. Yttemperaturen på de delar av datorn och nätadaptern som är åtkomliga för användaren följer de temperaturgränser som har definierats av International Standard for Safety of Information Technology Equipment (IEC 60950).

# **Innehåll**

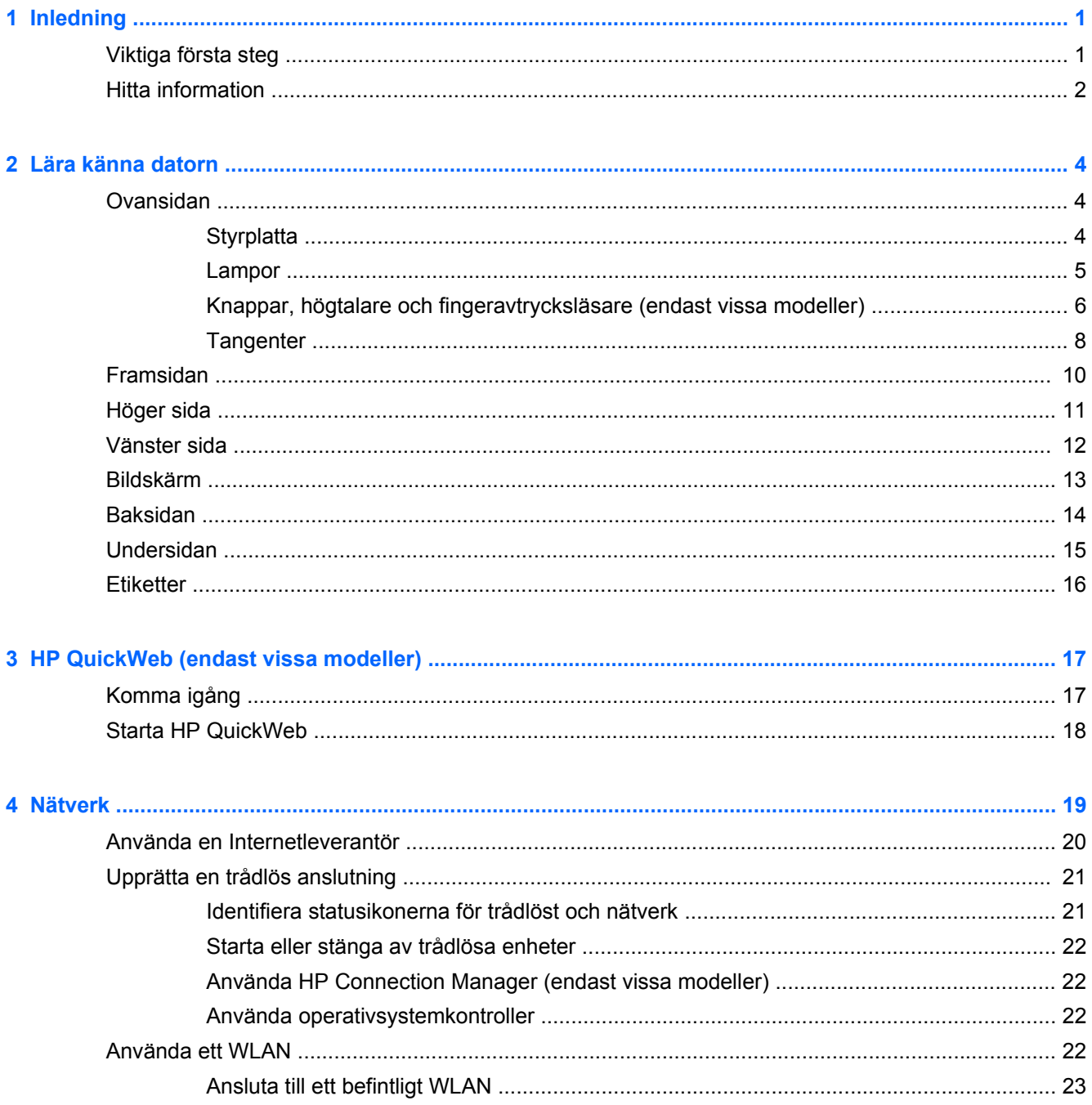

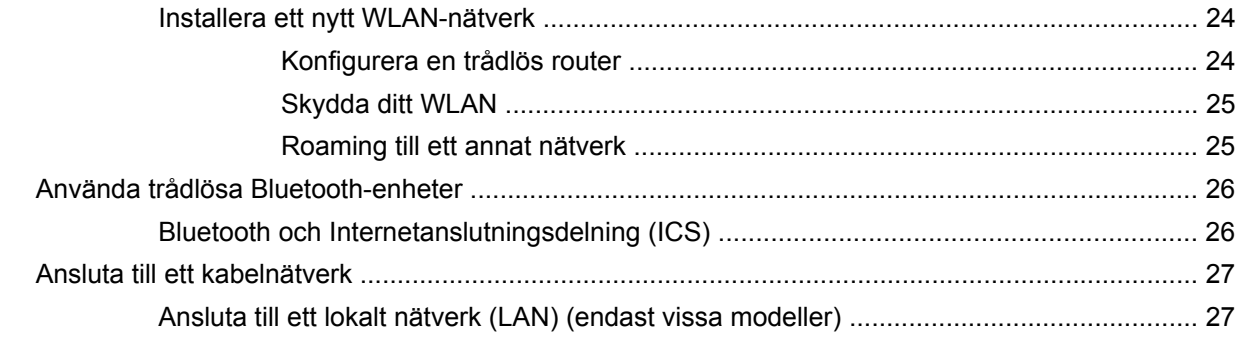

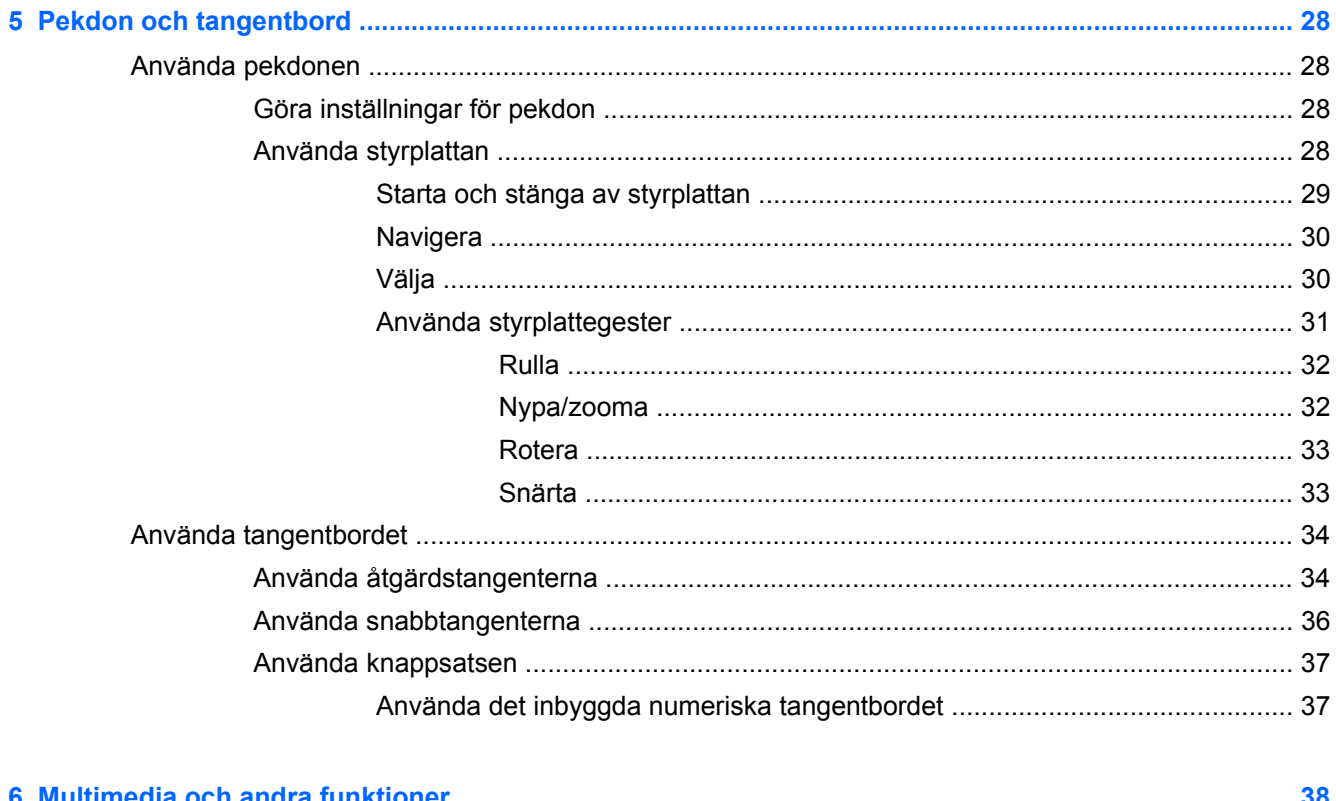

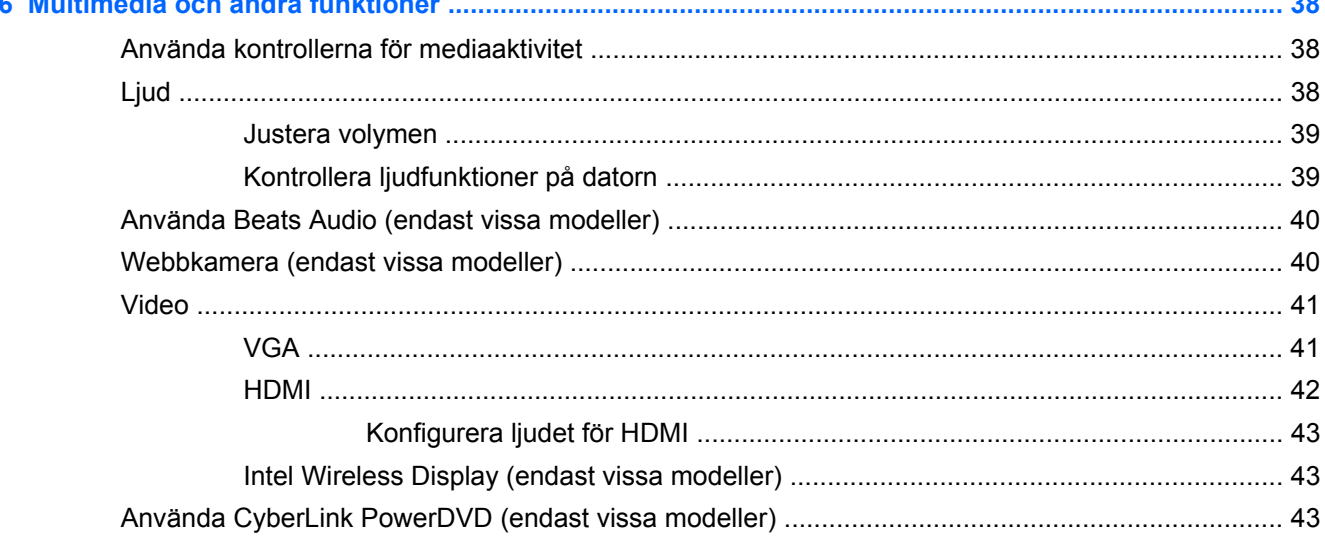

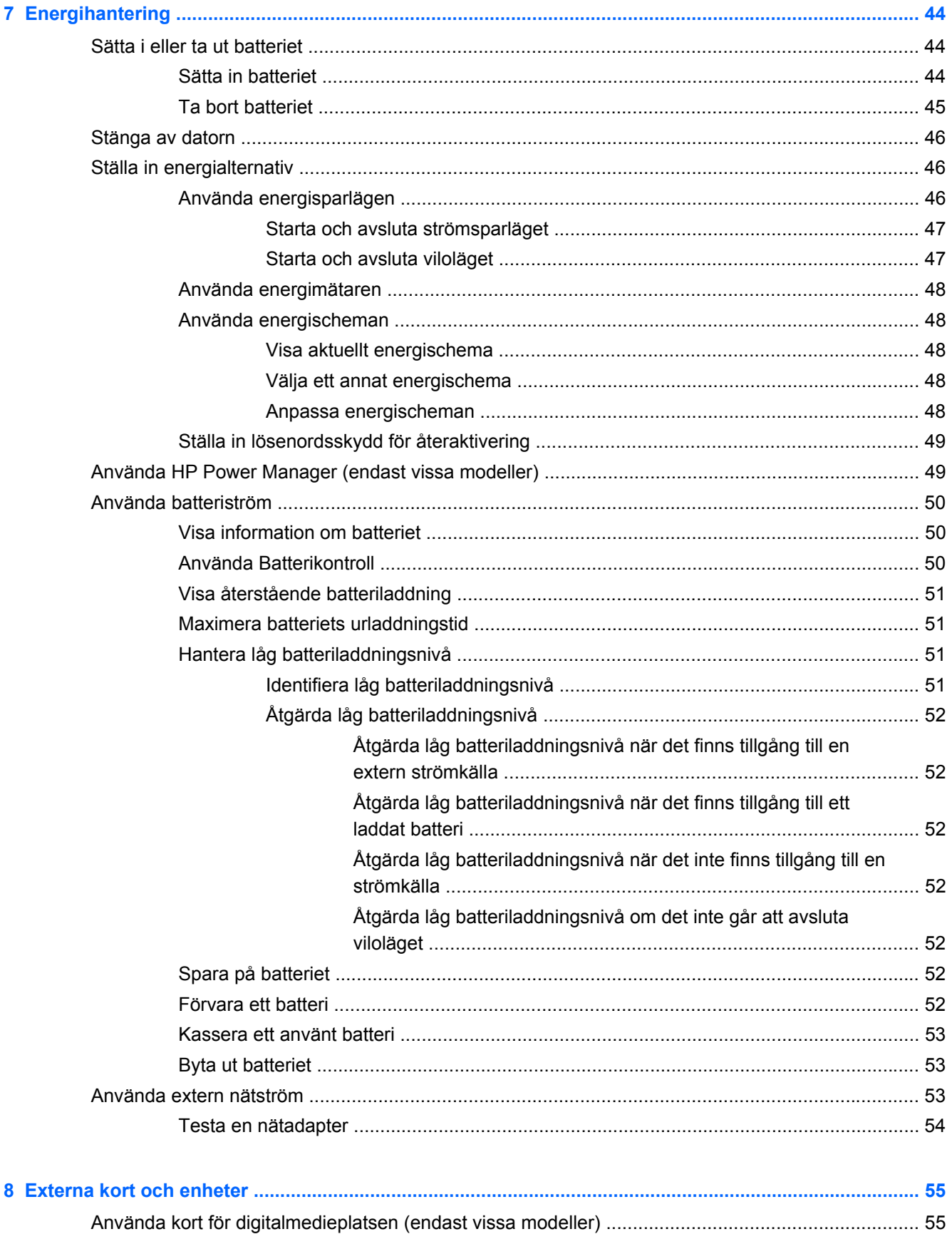

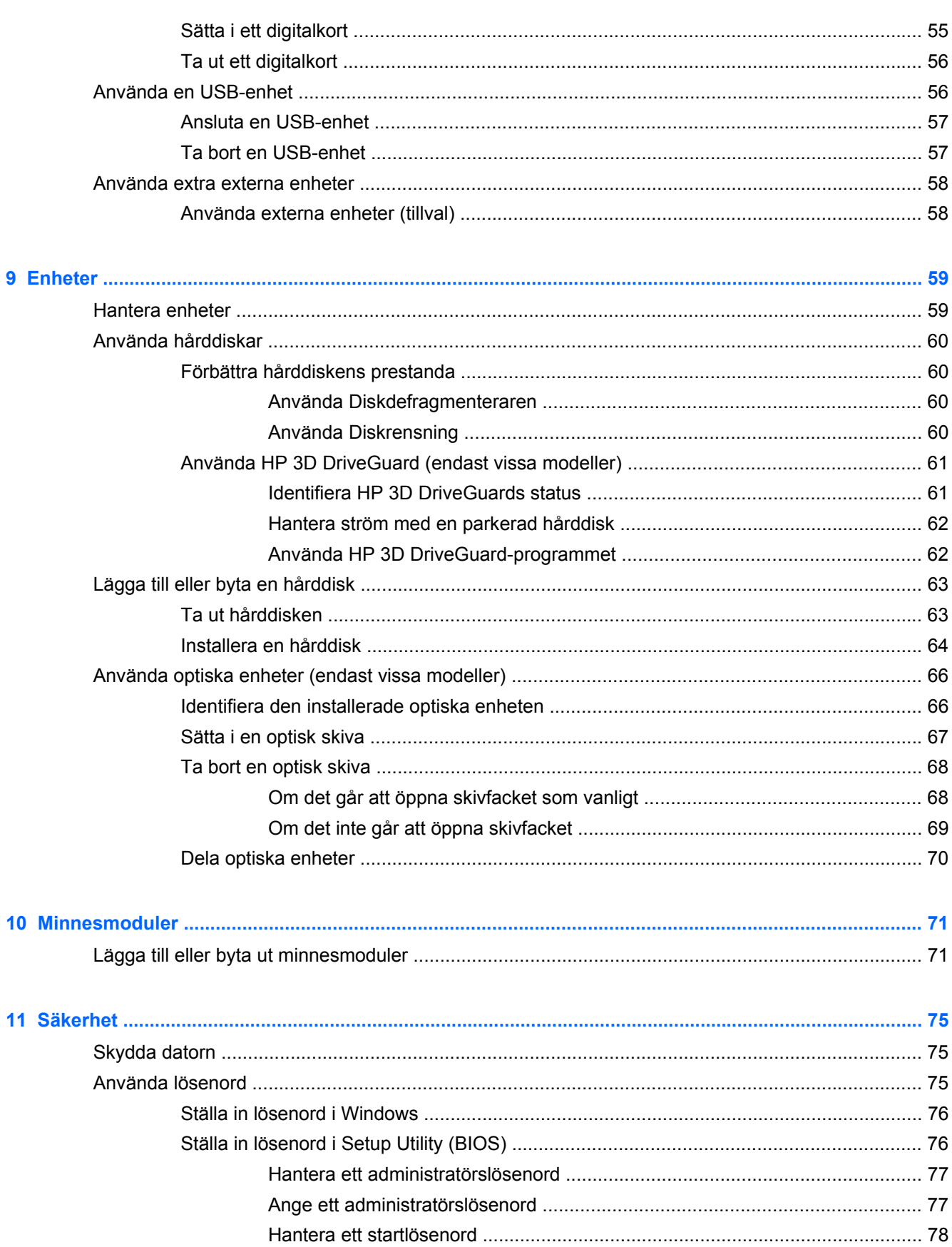

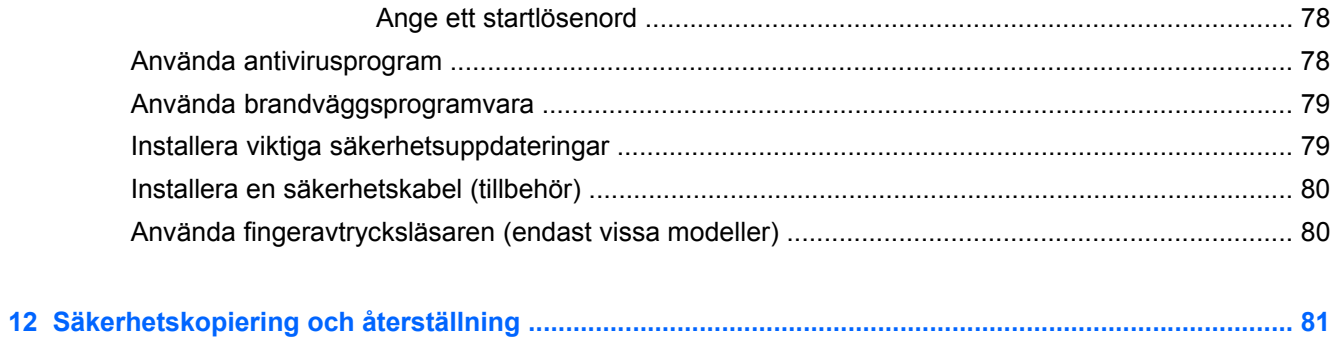

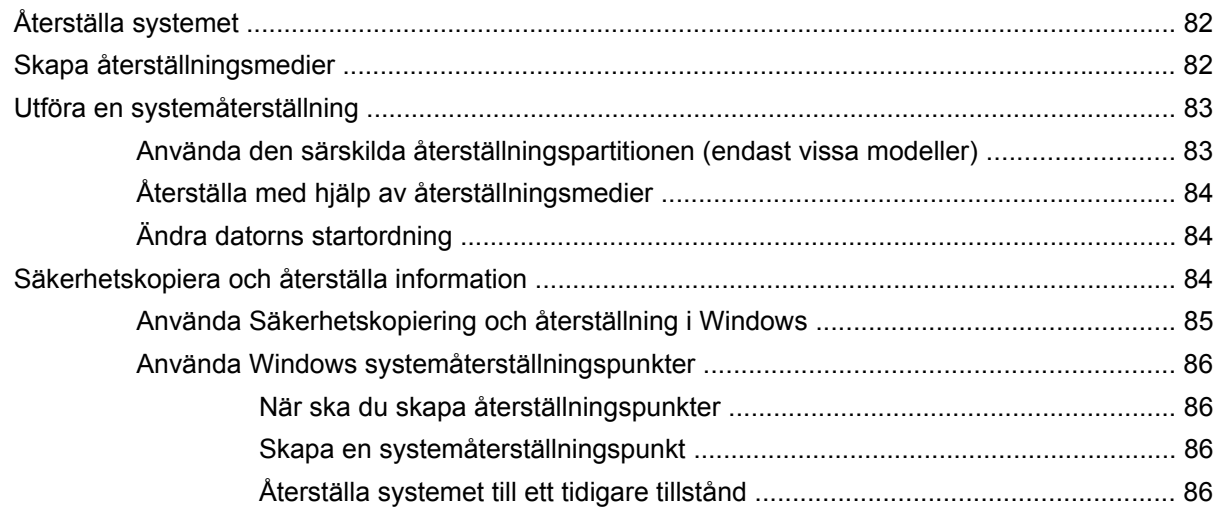

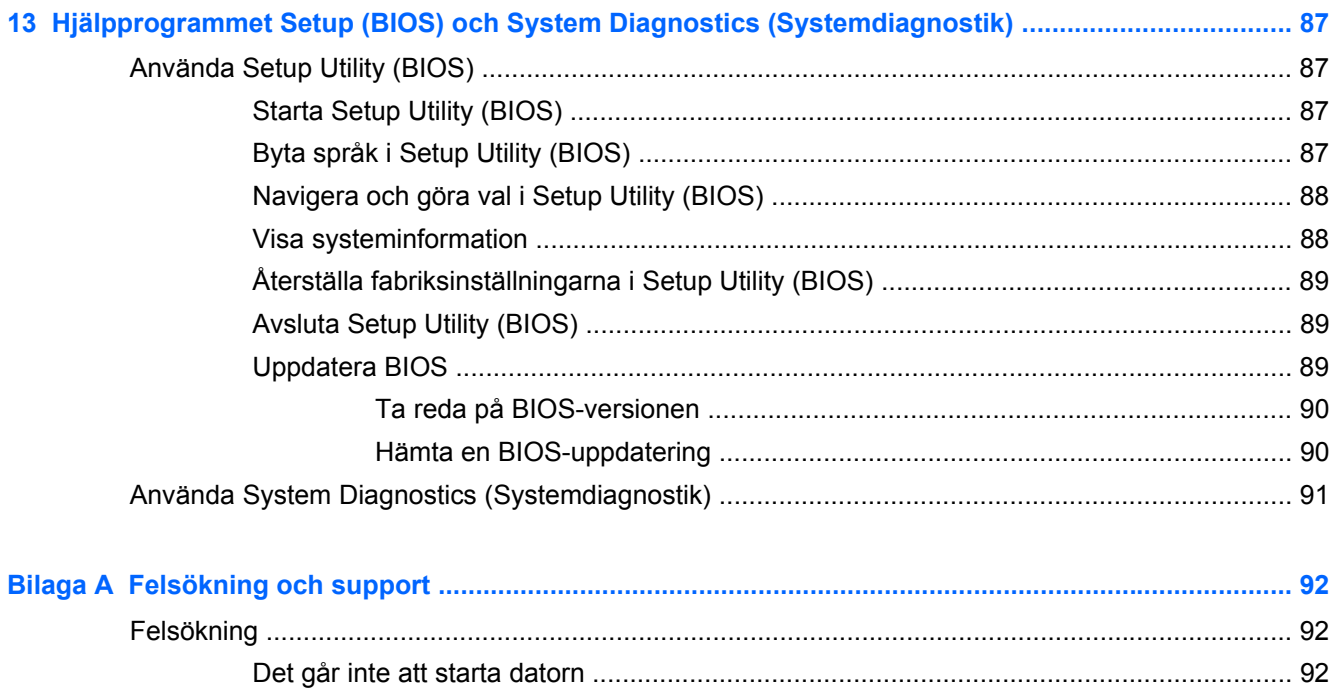

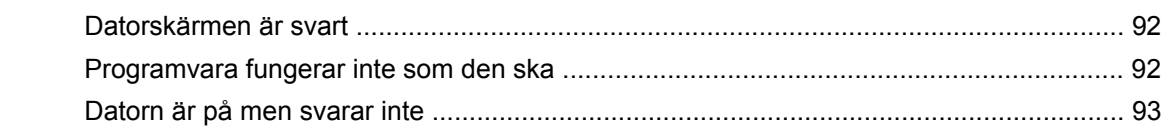

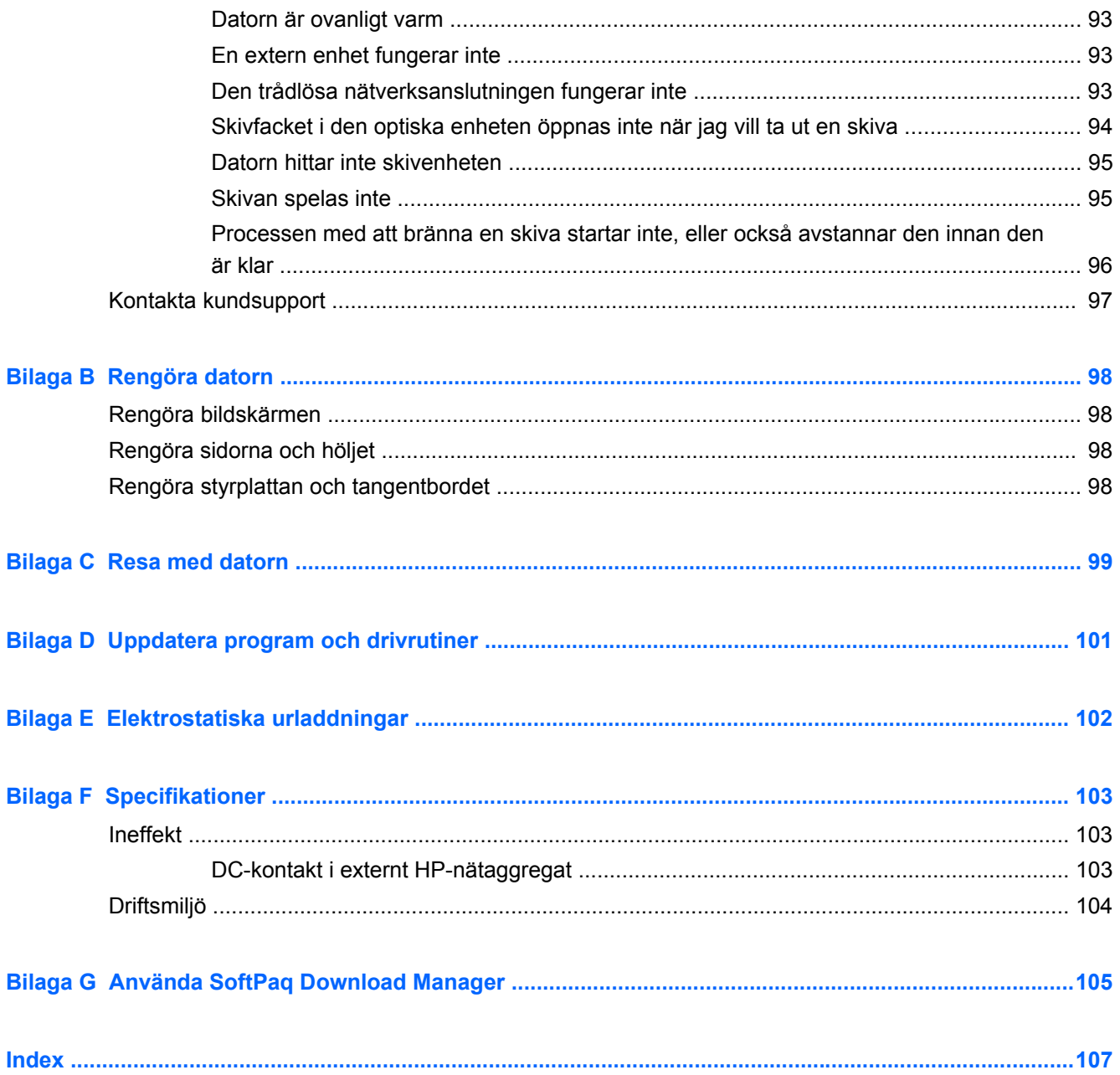

# <span id="page-10-0"></span>**1 Inledning**

Den här handboken innehåller information om din dators komponenter, t.ex. portar och jack. Den beskriver multimedia och andra funktioner och ger dessutom viktig information om säkerhet, säkerhetskopiering och återställning.

**OBS!** Vissa av funktionerna som beskrivs i den här handboken är kanske inte tillgängliga på din dator.

## **Viktiga första steg**

När du har installerat och registrerat datorn är det viktigt att du gör följande:

- **1.** Installera det trådbundna eller trådlösa nätverket. Mer information finns i [Nätverk på sidan 19](#page-28-0).
- **2.** Uppdatera antivirusprogrammet. Mer information finns i [Använda antivirusprogram](#page-87-0) [på sidan 78.](#page-87-0)
- **3.** Skapa återställningsskivor eller en flashenhet för återställning. Anvisningar finns i [Säkerhetskopiering och återställning på sidan 81.](#page-90-0)
- **4.** Lär känna datorn. Mer information finns i [Lära känna datorn på sidan 4](#page-13-0) och [Pekdon och](#page-37-0) [tangentbord på sidan 28.](#page-37-0)
- **5.** Upptäck programvaran som redan är installerad på datorn genom att välja **Start > Alla program**.

## <span id="page-11-0"></span>**Hitta information**

Datorn levereras med flera resurser som underlättar olika typer av uppgifter.

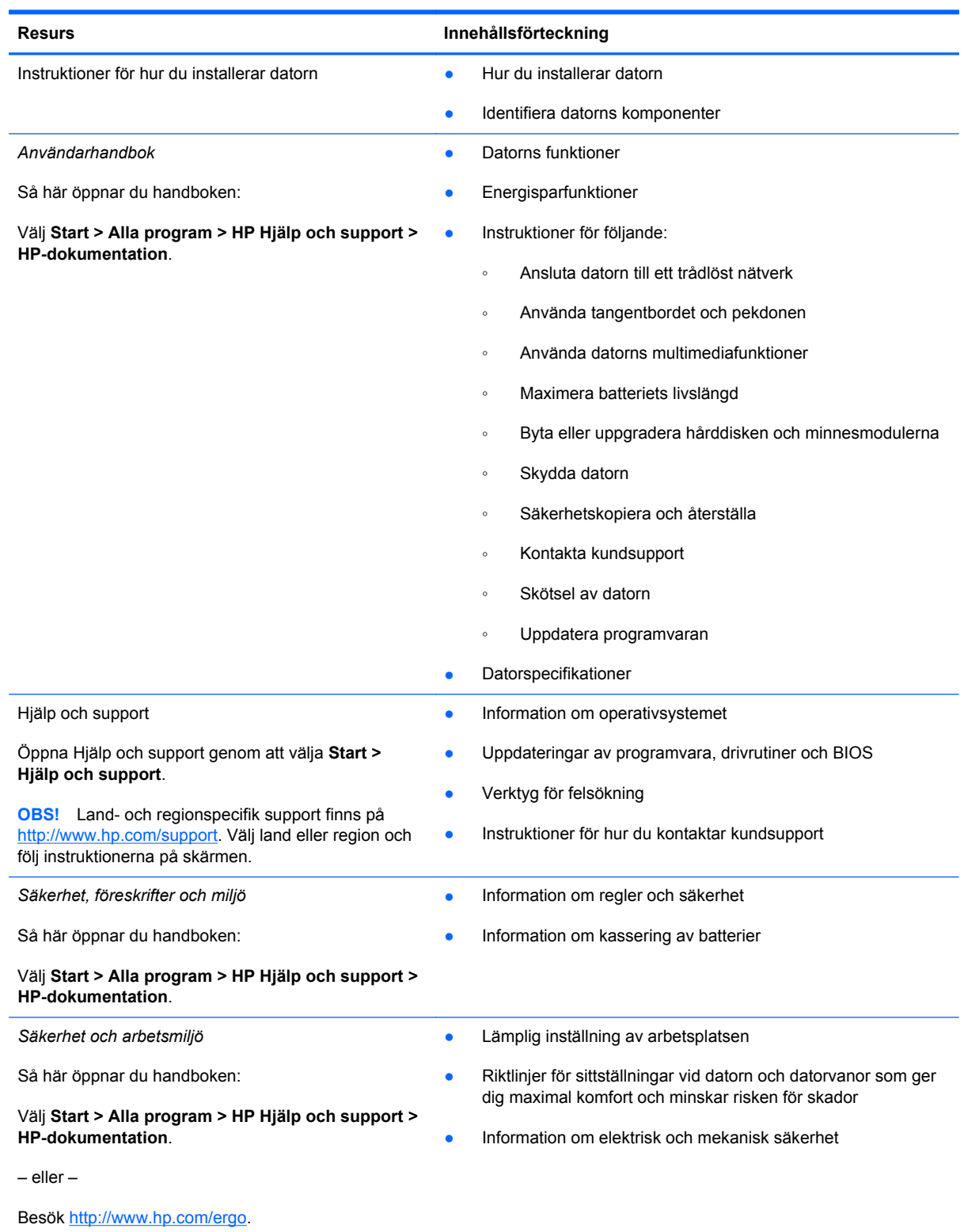

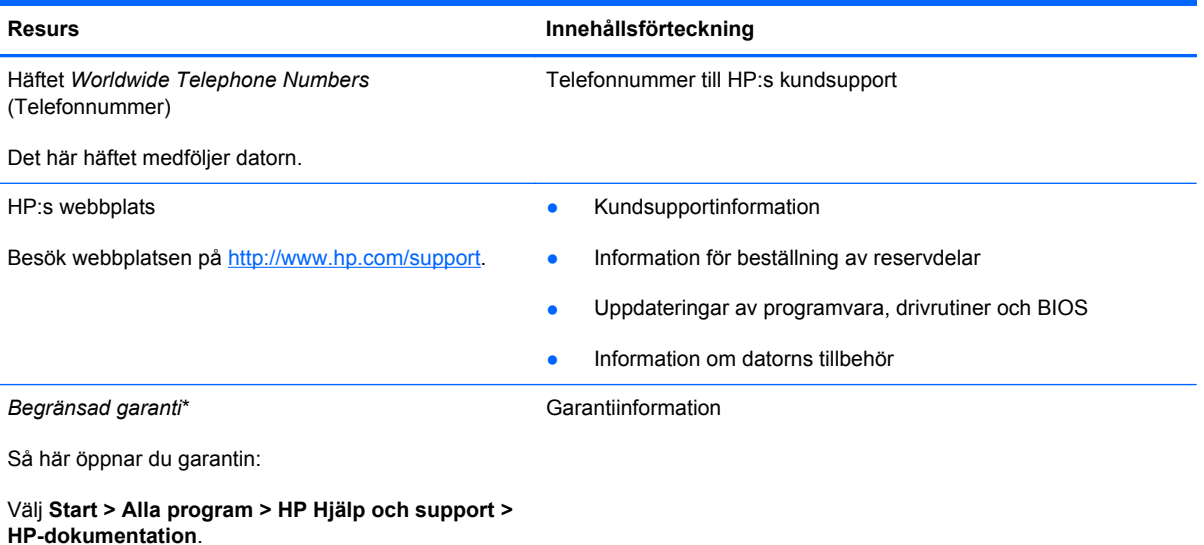

– eller –

Besök<http://www.hp.com/go/orderdocuments>.

\*Du hittar information om produktens uttryckliga begränsade HP-garanti tillsammans med de elektroniska handböckerna i datorn och/eller på den CD/DVD som medföljer i kartongen. I vissa länder/regioner medföljer en papperskopia av den begränsade HP-garantin i förpackningen. I vissa länder/regioner där garantin inte tillhandahålls i tryckt form kan du rekvirera ett tryckt exemplar från <http://www.hp.com/go/orderdocuments>eller skriva till:

- **Nordamerika**: Hewlett-Packard, MS POD, 11311 Chinden Blvd, Boise, ID 83714, USA
- **Europa, Mellanöstern, Afrika**: Hewlett-Packard, POD, Via G. Di Vittorio, 9, 20063, Cernusco s/Naviglio (MI), Italien
- **Asien och Oceanien**: Hewlett-Packard, POD, P.O. Box 200, Alexandra Post Office, Singapore 911507

I brevet uppger du produktnummer, garantiperiod (anges på etiketten med serienumret), ditt namn samt din postadress.

# <span id="page-13-0"></span>**2 Lära känna datorn**

## **Ovansidan**

## **Styrplatta**

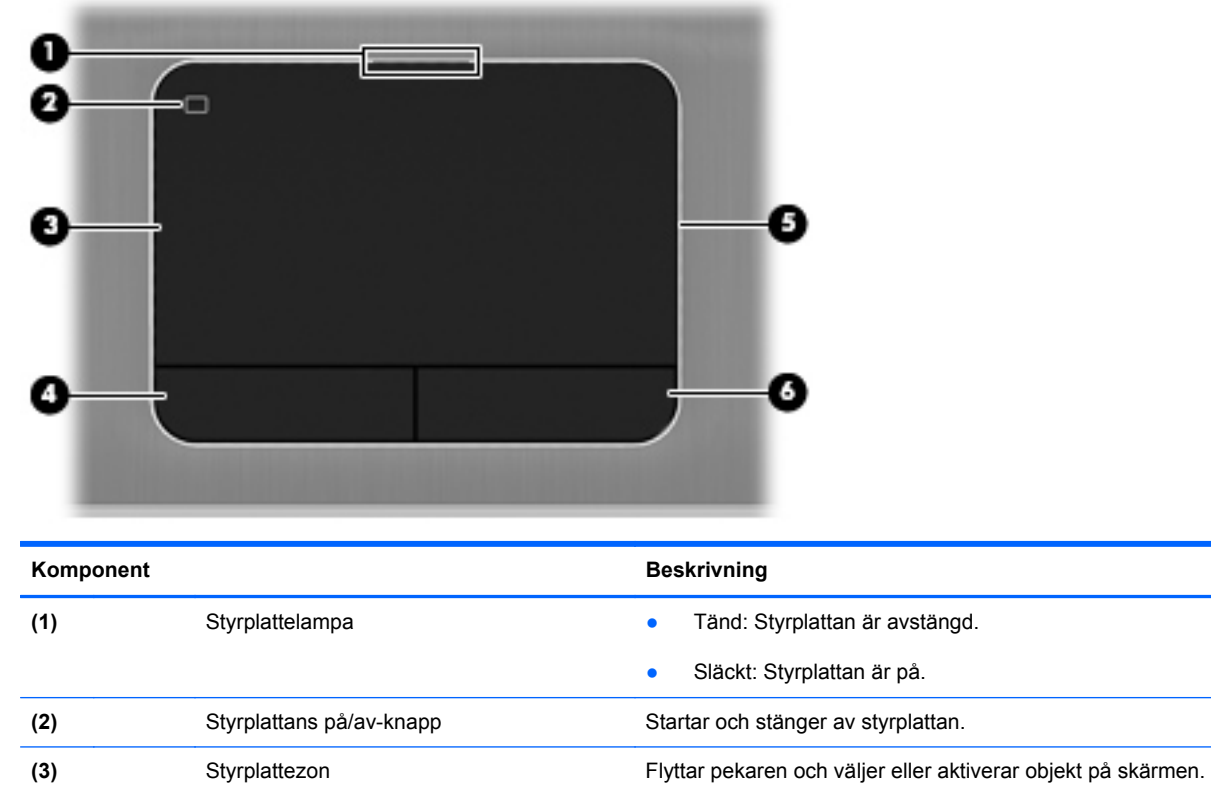

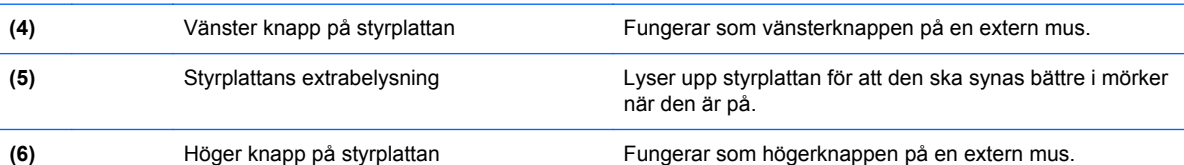

## <span id="page-14-0"></span>**Lampor**

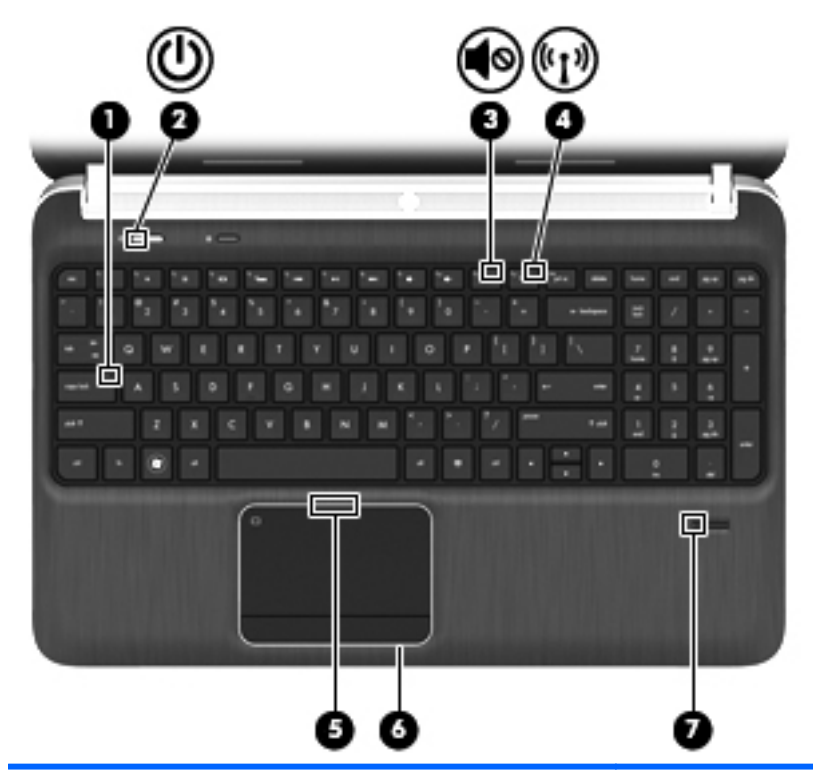

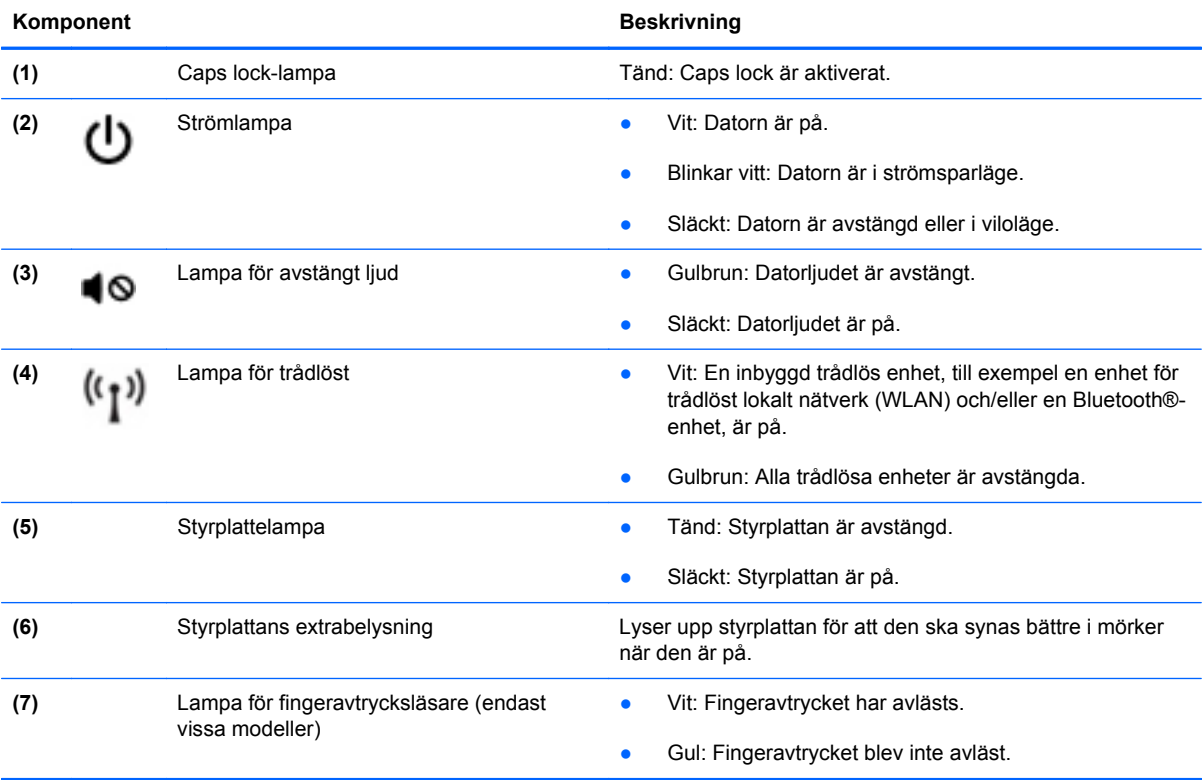

### <span id="page-15-0"></span>**Knappar, högtalare och fingeravtrycksläsare (endast vissa modeller)**

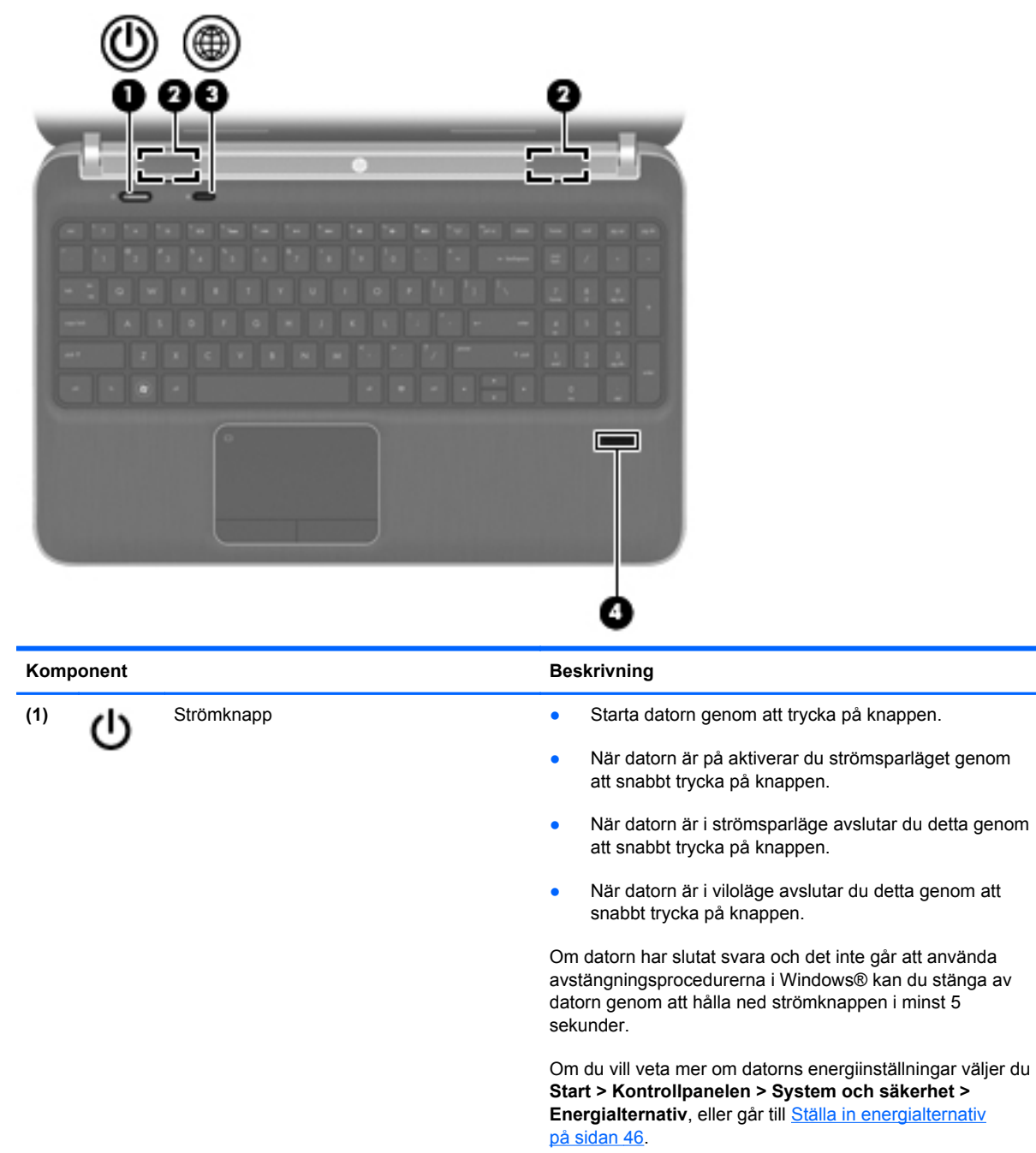

**(2)** Högtalare (2) **Producerar ljud.** 

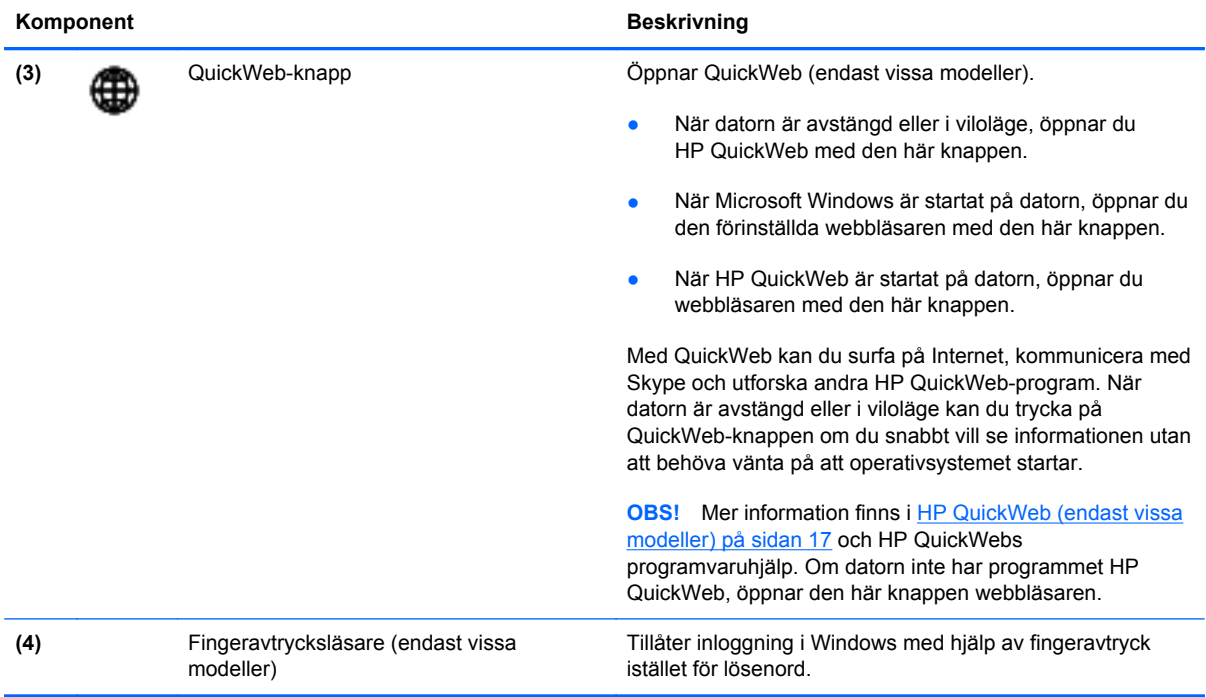

### <span id="page-17-0"></span>**Tangenter**

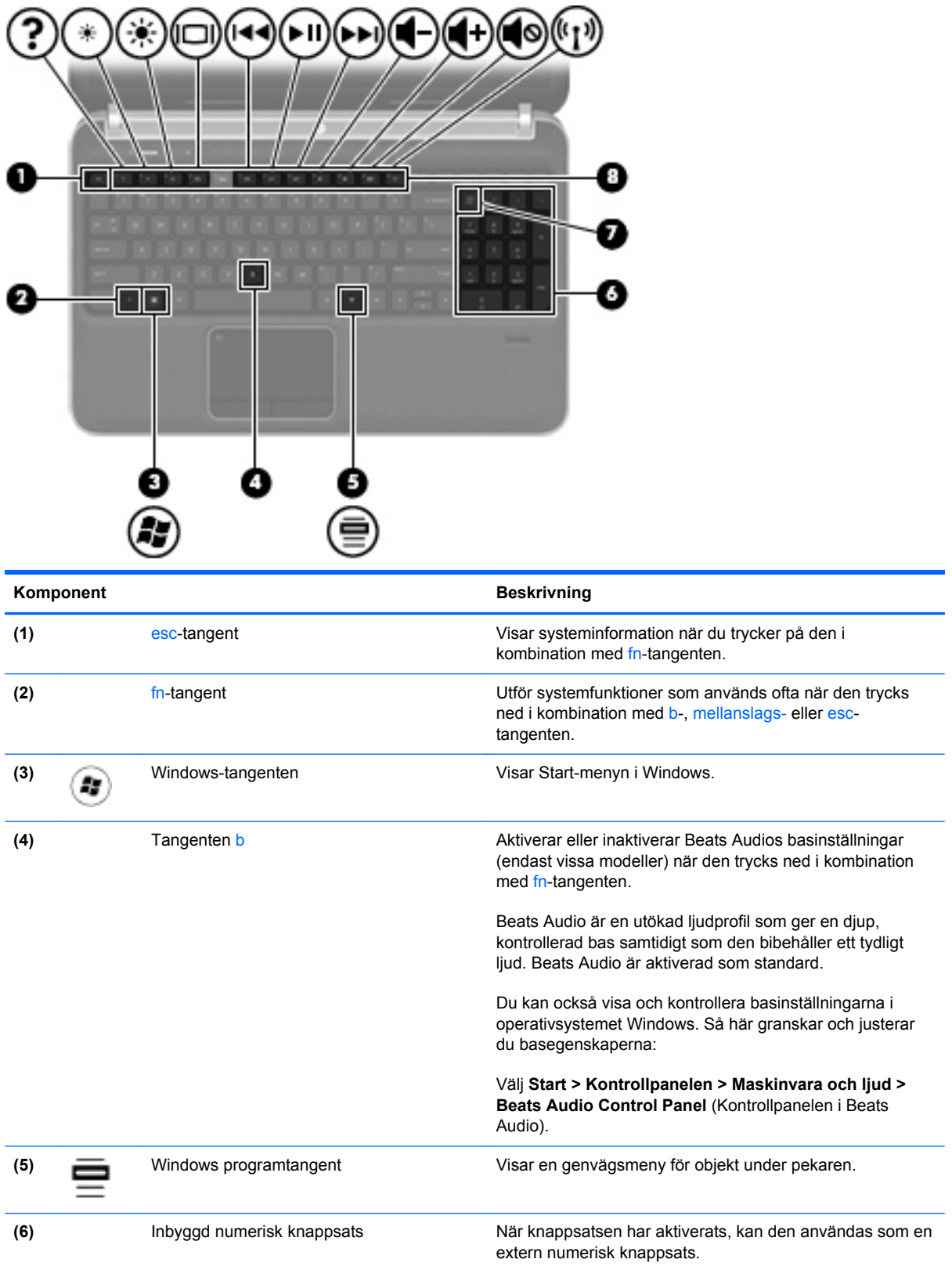

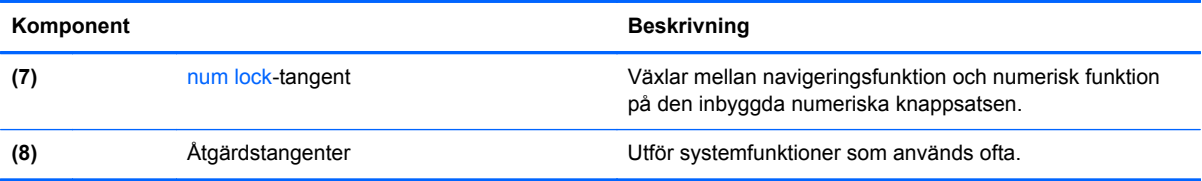

## <span id="page-19-0"></span>**Framsidan**

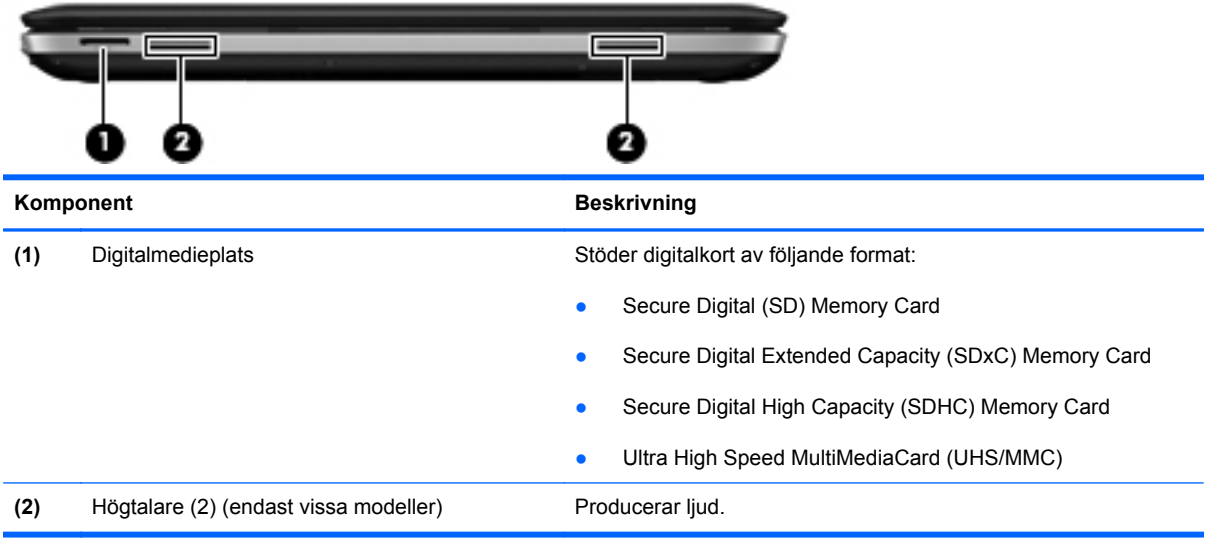

## <span id="page-20-0"></span>**Höger sida**

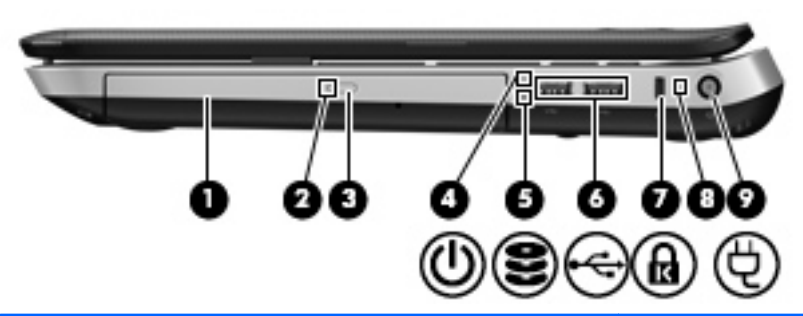

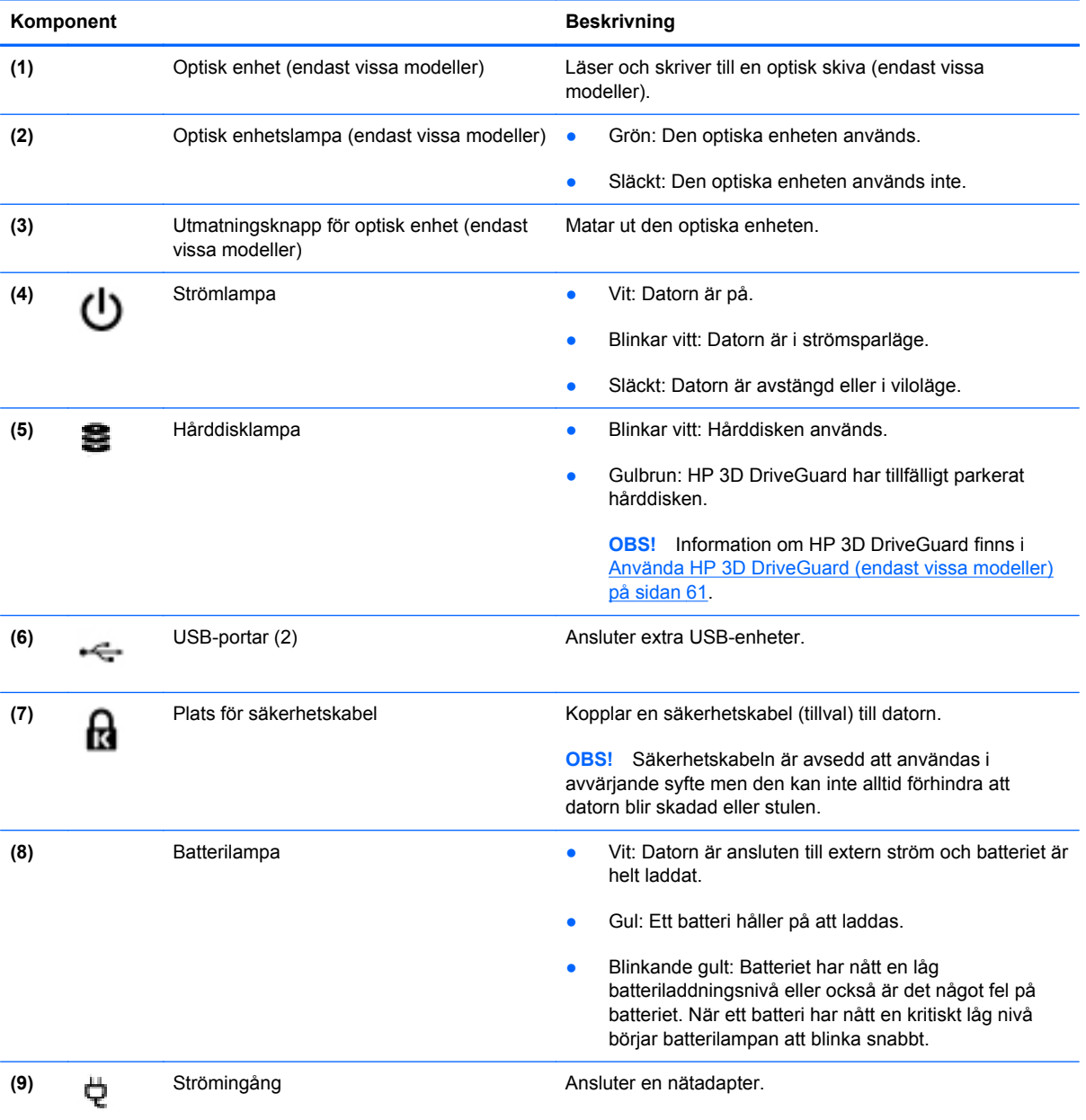

## <span id="page-21-0"></span>**Vänster sida**

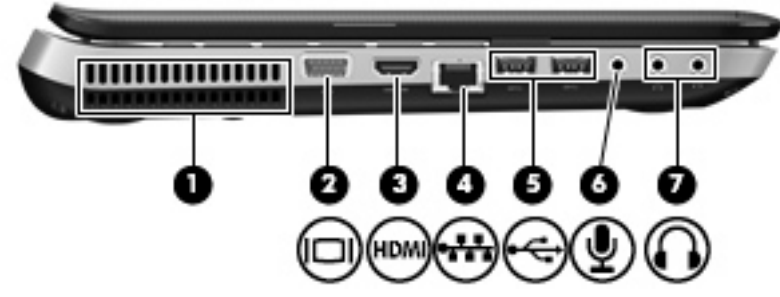

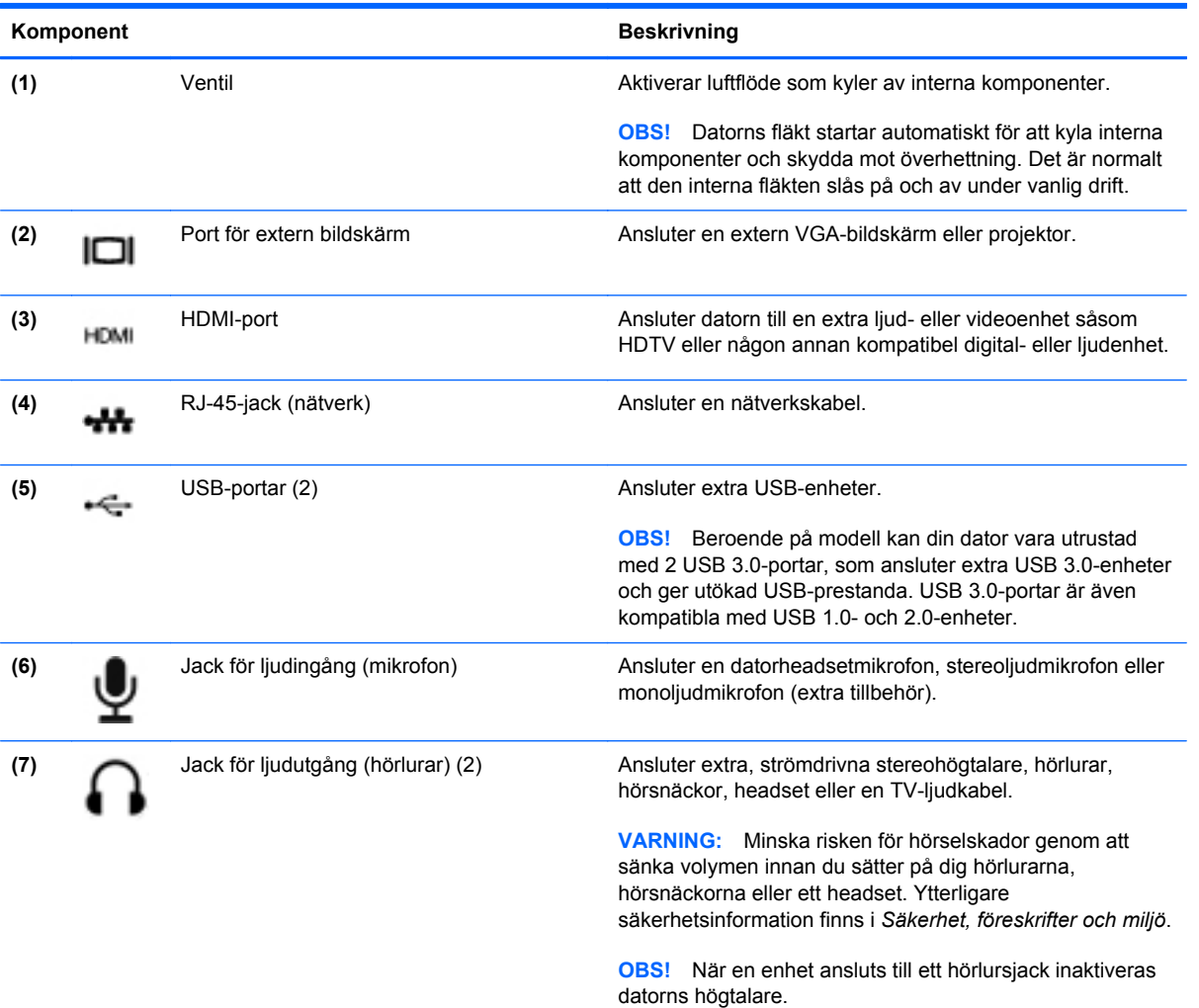

## <span id="page-22-0"></span>**Bildskärm**

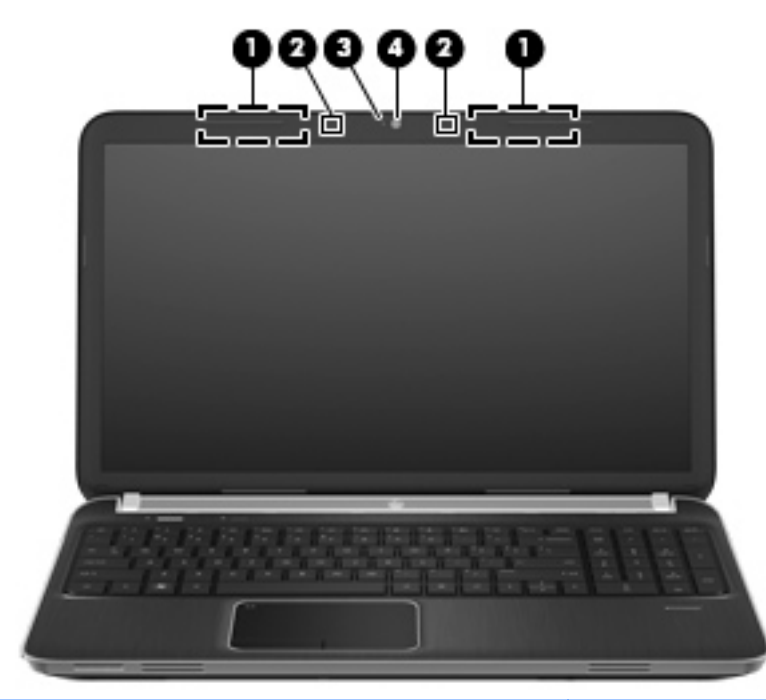

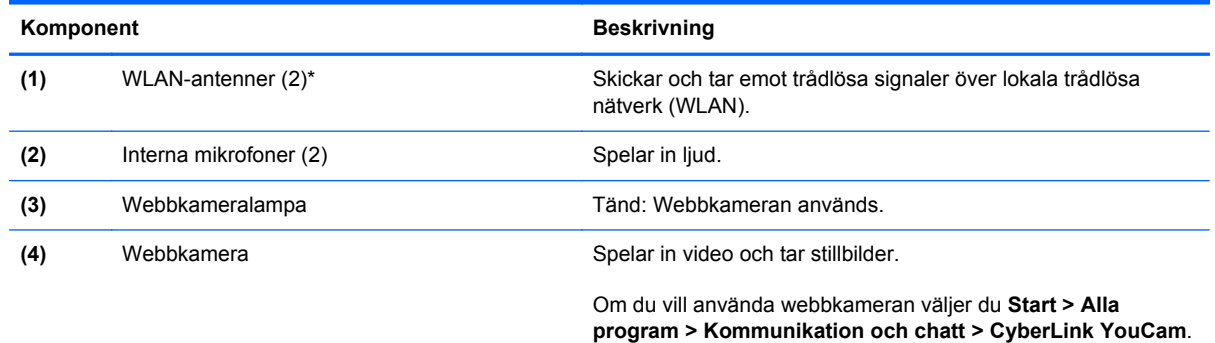

\*Dessa antenner är inte synliga från datorns utsida. Optimal överföring får du genom att se till att området närmast antennerna är fritt från hinder. Föreskrifter för trådlösa enheter finns i det avsnitt i *Regleringar, säkerhets- och miljöföreskrifter* som gäller ditt land/din region. Dessa föreskrifter finns i Hjälp och support.

## <span id="page-23-0"></span>**Baksidan**

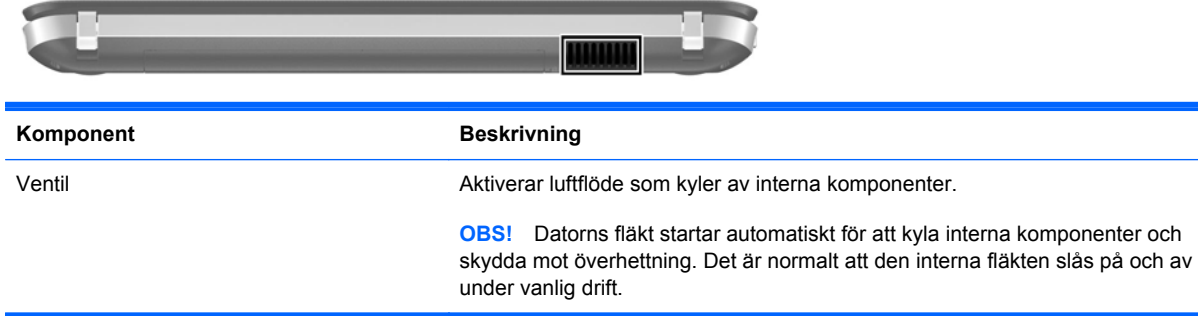

## <span id="page-24-0"></span>**Undersidan**

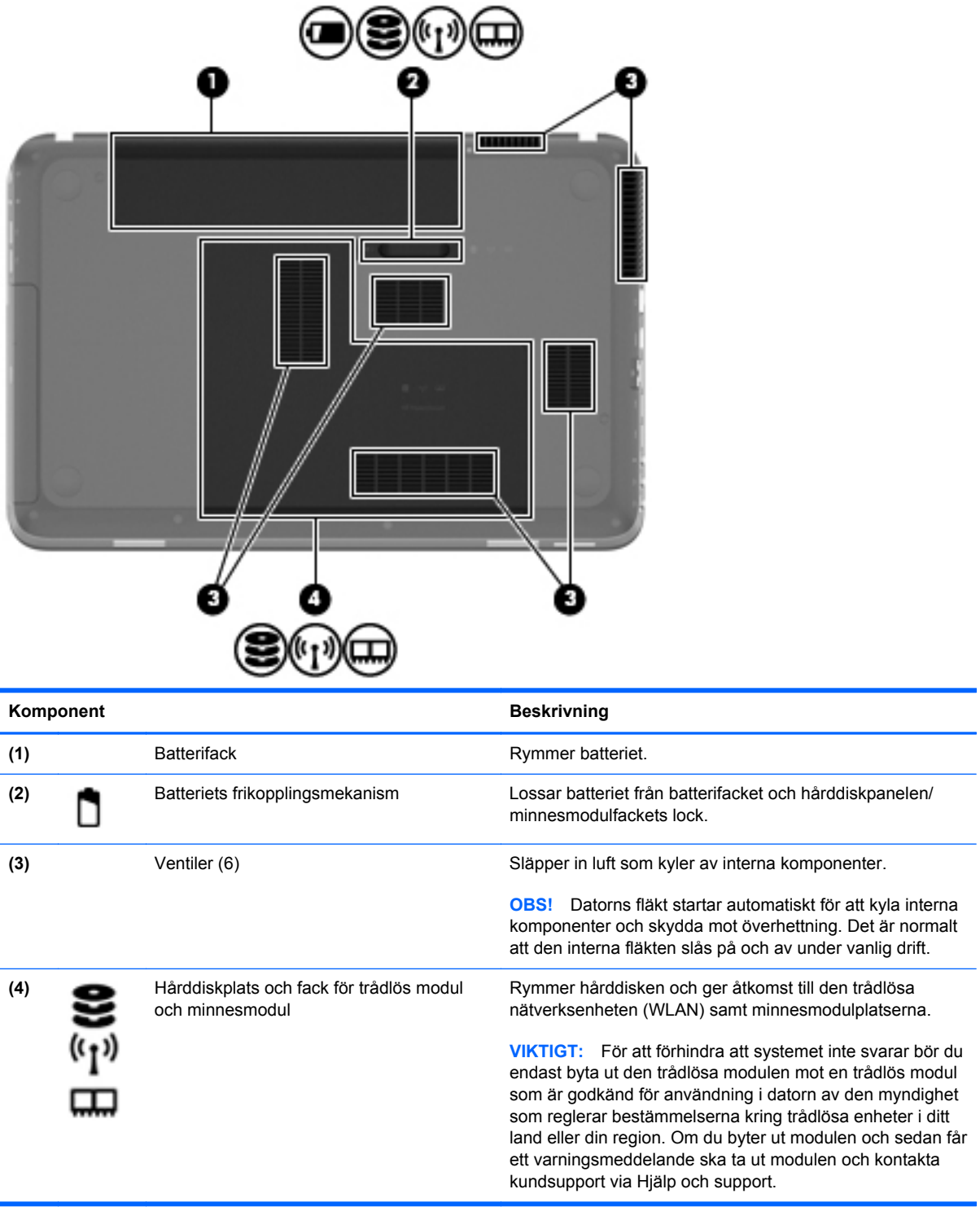

## <span id="page-25-0"></span>**Etiketter**

På etiketterna som sitter på datorn finns information som du kan behöva när du felsöker systemet eller reser utomlands med datorn:

● Serienummeretikett – Innehåller viktig information om:

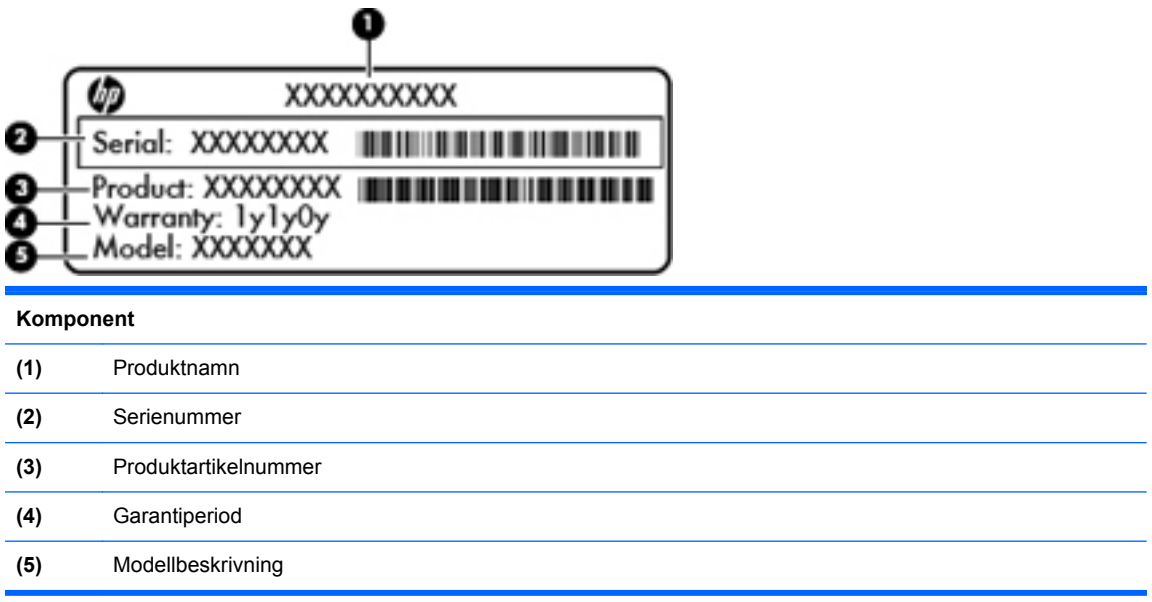

Ha denna information till hands när du kontaktar kundsupport. Serienummeretiketten sitter på datorns undersida.

- Äkthetscertifikat från Microsoft® Innehåller Windows produktnyckel. Du kan behöva produktnyckeln om du ska uppdatera eller felsöka operativsystemet. Microsofts äkthetscertifikat sitter på datorns undersida.
- Myndighetsetikett Visar föreskrifter om datorn. Myndighetsetiketten sitter inuti batterifacket.
- En eller flera certifieringsetiketter för trådlöst (endast vissa modeller) Visar information om trådlösa enheter och typgodkännanden för några av de länder och regioner där enheterna har godkänts för användning. Du kan behöva denna information när du reser utomlands. Om din datormodell inkluderar en eller flera trådlösa enheter, följer en eller flera certifieringsetiketter med datorn. Certifieringsetiketter för trådlöst sitter på datorns undersida.

# <span id="page-26-0"></span>**3 HP QuickWeb (endast vissa modeller)**

## **Komma igång**

HP QuickWeb-miljön är ett kul och engagerande sätt att utföra många av dina favoritaktiviteter. När du startar QuickWeb är den klar att användas på några sekunder, vilket gör att du snabbt kommer åt Internet, olika widgets och kommunikationsprogram. När du vill använda QuickWeb trycker du på QuickWeb-knappen och börjar sedan surfa på webben, kommunicera med andra via Skype och utforska andra HP QuickWeb-program.

Startskärmen i HP QuickWeb har följande funktioner:

- Webbläsare Sök och surfa på Internet och skapa länkar till dina favoritwebbplatser.
- Skype (endast vissa modeller) Kommunicera med Skype, ett program som använder VoIPprotokoll (Voice over Internet). Med Skype kan du hålla en telefonkonferens eller videochatt med en eller flera personer samtidigt. Du kan också ringa långdistanssamtal till det fasta telefonnätet.
- Widgets Börja använda widgets för nyheter, väder, sociala nätverk, lagerhållning, kalkylator, självhäftande notisar och mycket annat. Du kan också använda Widget Manager för att lägga till fler widgets på startskärmen i HP QuickWeb.

**OBS!** Mer information om hur du använder HP QuickWeb finns i HP QuickWebs programvaruhjälp.

## <span id="page-27-0"></span>**Starta HP QuickWeb**

**▲** Du startar HP QuickWeb genom att trycka på QuickWeb-knappen när datorn är avstängd eller i viloläge.

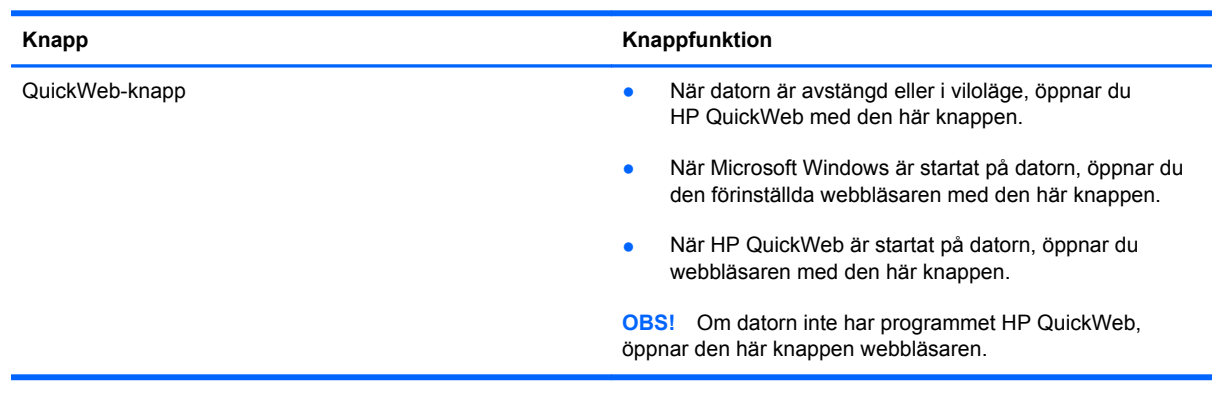

I föjande tabell förklaras QuickWeb-knappens olika funktionssätt.

**OBS!** Mer information finns i HP QuickWebs programvaruhjälp.

# <span id="page-28-0"></span>**4 Nätverk**

Datorn har stöd för två typer av Internet-åtkomst:

- **Trådlöst** Mer information: [Upprätta en trådlös anslutning på sidan 21](#page-30-0).
- **Trådbundet** Mer information: [Ansluta till ett kabelnätverk på sidan 27.](#page-36-0)

**OBS!** Du måste konfigurera en Internettjänst innan du kan ansluta datorn till Internet.

## <span id="page-29-0"></span>**Använda en Internetleverantör**

Innan du kan ansluta datorn till Internet måste du skapa ett konto hos en Internetleverantör. Kontakta en lokal Internetleverantör och köp en Internettjänst och ett modem. Internetleverantören hjälper dig att installera modemet och nätverkskabeln för att ansluta din trådlösa dator till modemet, och testar att Internettjänsten fungerar.

**OBS!** Internetleverantören ger dig ett användarnamn och ett lösenord för Internetanslutningen. Anteckna dessa och förvara dem på en säker plats.

Med följande funktioner kan du upprätta ett nytt Internetkonto eller konfigurera datorn för ett befintligt konto:

- **Internettjänster och erbjudanden (finns på vissa platser)** Med det här verktyget kan du registrera dig för ett nytt Internetkonto eller konfigurera datorn för ett befintligt konto. Du kommer åt detta verktyg genom att välja **Start > Alla program > Online-tjänster > Koppla upp dig**.
- **Ikoner från Internetleverantören (tillgängligt på vissa platser)** De här ikonerna kan antingen visas separat på skrivbordet i Windows eller grupperade i en skrivbordsmapp med namnet Online-tjänster. Skapa ett nytt Internetkonto eller konfigurera datorn för ett befintligt konto genom att dubbelklicka på en ikon och följa anvisningarna på skärmen.
- **Windows-guiden Anslut till Internet** Du kan använda den här guiden för att ansluta datorn till Internet i följande fall:
	- Du har redan ett konto hos en Internetleverantör.
	- Du har inget Internetkonto och vill välja en leverantör i listan i guiden. (Listan över Internetleverantörer är inte tillgänglig i alla regioner.)
	- Du har valt en Internetleverantör som inte finns i listan och leverantören har försett dig med information, till exempel en specifik IP-adress och POP3- och SMTP-inställningar.

Om du vill få tillgång till Windows-guiden Anslut till Internet samt instruktioner för hur den används väljer du **Start > Kontrollpanelen > Nätverk och Internet > Nätverks- och delningscenter**.

**OBS!** Om du blir ombedd att välja mellan att aktivera och inaktivera Windows-brandväggen ska du välja att aktivera den.

## <span id="page-30-0"></span>**Upprätta en trådlös anslutning**

Datorn kan vara utrustad med en eller flera av följande trådlösa enheter:

- Enhet för trådlöst lokalt nätverk (WLAN)
- HP:s mobila bredbandsmodul (en enhet för trådlöst WAN (WWAN))
- Bluetooth<sup>®</sup>-enhet

Mer information om trådlös teknik finns i tillhörande informationsmaterial och webbplatslänkarna i Hjälp och support.

### **Identifiera statusikonerna för trådlöst och nätverk**

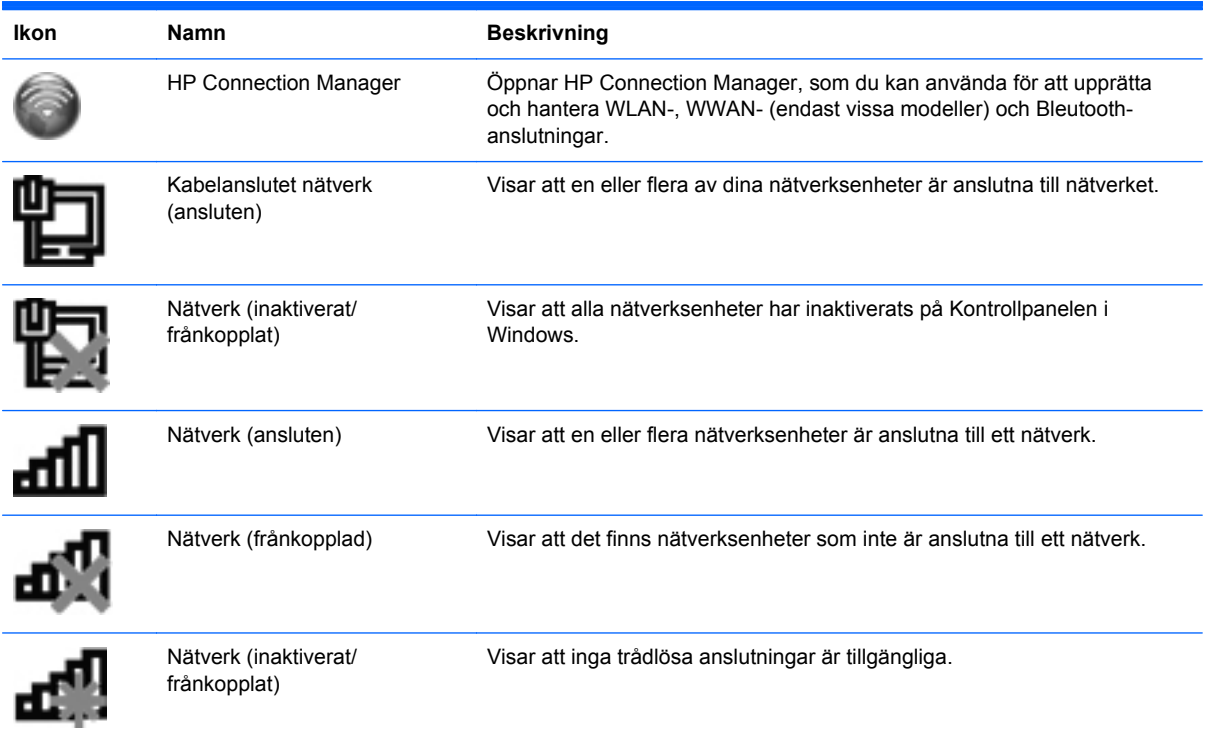

### <span id="page-31-0"></span>**Starta eller stänga av trådlösa enheter**

Du kan använda tangenten för trådlöst eller HP Connection Manager (endast vissa modeller) för att starta och stänga av trådlösa enheter. I [Använda åtgärdstangenterna på sidan 34](#page-43-0) finns information om hur du identifierar placeringen av tangenten för trådlöst på datorn.

Så här stänger du av trådlösa enheter via HP Connection Manager:

**▲** Högerklicka på ikonen HP Connection Manager i meddelandefältet, längst till höger i Aktivitetsfältet, och klicka sedan på strömknappen bredvid önskad enhet.

– eller –

Välj **Start > Alla program > HP Hjälp och support > HP Connection Manager** och klicka sedan på strömknappen bredvid önskad enhet.

### **Använda HP Connection Manager (endast vissa modeller)**

HP Connection Manager är en central plats för hanteringen av dina trådlösa enheter, ett gränssnitt för anslutningen till Internet via HP:s mobila bredband och ett gränssnitt för att skicka och ta emot SMSmeddelanden. Med HP Connection Manager kan du hantera följande enheter:

- Trådlöst lokalt nätverk (WLAN)/Wi-Fi
- Trådlöst WAN-nätverk (Wide Area Network)/HP:s mobila bredband
- **Bluetooth®**

HP Connection Manager tillhandahåller information och meddelanden om anslutningsstatus, strömstatus, SIM-detaljer och SMS-meddelanden. Statusinformation och meddelanden visas i meddelandefältet längst till höger i Aktivitetsfältet.

Så här öppnar du Connection Manager:

**▲** Klicka på ikonen HP Connection Manager i meddelandefältet längst till höger i aktivitetsfältet.

– eller –

#### Välj **Start > Alla program > HP Hjälp och support > HP Connection Manager**.

Mer information finns i HP Connection Manager programvaruhjälp.

### **Använda operativsystemkontroller**

I Nätverks- och delningscenter kan du skapa en anslutning eller ett nätverk, ansluta till ett nätverk, hantera trådlösa nätverk samt diagnostisera och åtgärda nätverksproblem.

Så här använder du reglagen i operativsystemet:

**▲** Välj **Start > Kontrollpanelen > Nätverk och Internet > Nätverks- och delningscenter**.

Mer information får du om du väljer **Start > Hjälp och support**.

## **Använda ett WLAN**

Datorn ansluts till trådlösa lokala nätverk (Wi-Fi- eller WLAN-nätverk) med en trådlös anslutning. Ett WLAN består av andra datorer och tillbehör som är länkade via en trådlös router eller åtkomstpunkt.

### <span id="page-32-0"></span>**Ansluta till ett befintligt WLAN**

Så här ansluter du till ett befintligt WLAN:

- **1.** Kontrollera att den trådlösa enheten är på. (Mer information: [Starta eller stänga av trådlösa](#page-31-0) [enheter på sidan 22](#page-31-0).)
- **2.** Klicka på nätverksikonen i meddelandefältet, längst till höger i aktivitetsfältet.
- **3.** Välj önskat WLAN från listan.
- **4.** Klicka på **Anslut**.

Om nätverket är ett säkert WLAN uppmanas du att ange en säkerhetskod för nätverket. Ange koden och klicka sedan på **OK** för att etablera anslutningen.

**OBS!** Finns det inget WLAN i listan är du för långt bort från den trådlösa routern eller åtkomstpunkten.

**OBS!** Om du inte kan se önskat WLAN klickar du på **Öppna Nätverks- och delningscenter** och klickar sedan på **Skapa en ny anslutning eller ett nytt nätverk**. En lista med alternativ visas. Du kan välja att leta efter och ansluta datorn till ett nätverk manuellt, eller skapa en ny nätverksanslutning.

När anslutningen är upprättad kan du hålla muspekaren över ikonen för nätverksstatus i meddelandefältet längst till höger i aktivitetsfältet för att verifiera anslutningens namn och status.

**OBS!** Räckvidden (dvs. hur långt dina trådlösa signaler når) beror på WLAN-implementeringen för datorn, routertillverkaren och störningar från andra elektroniska enheter eller strukturella hinder som väggar och golv.

### <span id="page-33-0"></span>**Installera ett nytt WLAN-nätverk**

Utrustning som krävs:

- Ett bredbandsmodem (DSL eller kabel) **(1)** och en Internettjänst med hög hastighet köpt från en Internetleverantör
- En trådlös router (köps separat) **(2)**
- Din nya trådlösa dator **(3)**

**OBS!** Vissa modem är utrustade med inbyggd trådlös router. Vänd dig till din Internetleverantör om du behöver ta reda på vilken typ av modem du har.

Illustrationen visar en installation av ett WLAN-nätverk som är anslutet till Internet. Allteftersom ditt nätverk växer, kan ytterligare trådlösa och fasta datorer anslutas till nätverket för att få åtkomst till Internet.

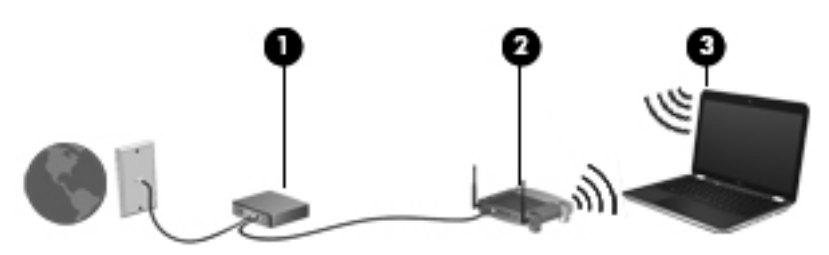

#### **Konfigurera en trådlös router**

Läs informationen från routertillverkaren eller Internetleverantören om du behöver hjälp med att installera ett WLAN.

Operativsystemet Windows innehåller även verktyg för att installera ett nytt trådlöst nätverk. Använd verktygen i Windows för att installera nätverket genom att välja **Start > Kontrollpanelen > Nätverk och Internet > Nätverks- och delningscenter > Skapa en ny anslutning eller ett nytt nätverk > Skapa ett nytt nätverk**. Följ sedan instruktionerna på skärmen.

**OBS!** Du rekommenderas att först ansluta den nya trådlösa datorn till routern via den nätverkskabel som medföljer routern. När datorn är ansluten till Internet kan du koppla loss kabeln och därefter nå Internet via det trådlösa nätverket.

#### <span id="page-34-0"></span>**Skydda ditt WLAN**

När du konfigurerar ett WLAN eller använder ett befintligt WLAN måste du alltid se till att säkerhetsfunktionerna är aktiverade så att nätverket är skyddat mot obehörig åtkomst. WLAN på offentliga platser (hotspots), som kaféer och flygplatser, har ibland ingen säkerhet alls. Om du oroar dig för din dators säkerhet på en hotspot bör du begränsa dina nätverksaktiviteter till icke-konfidentiell e-post och till att surfa på Internet.

Eftersom trådlösa radiosignaler når utanför nätverket kan andra WLAN-enheter fånga upp oskyddade signaler. Du kan vidta åtgärder för att skydda ditt WLAN:

- **Brandvägg** En brandvägg kontrollerar både data och förfrågningar om data som skickas till ditt nätverk och stoppar eventuella misstänkta objekt. Brandväggar finns både som programvara och maskinvara. I vissa nätverk används en kombination av båda.
- **Trådlös kryptering** Datorn har stöd för tre krypteringsprotokoll:
	- WPA (Wi-Fi Protected Access)
	- WPA2 (Wi-Fi Protected Access II)
	- WEP (Wired Equivalent Privacy)

**OBS!** HP rekommenderar att du använder WPA2, som är den mest avancerade av de tre krypteringsprotokollen. Användningen av WEP-kryptering rekommenderas inte eftersom den är enkel att bryta sig igenom.

- WPA och WPA2 använder en säkerhetsstandard för att kryptera och dekryptera data som sänds över nätverket. Både WPA och WPA2 genererar dynamiskt en ny nyckel för varje paket och de genererar även en separat uppsättning nycklar för varje datornätverk. Så här går det till:
	- WPA använder AES (Advanced Encryption Standard) och TKIP (Temporal Key Integrity Protocol)
	- WPA2 använder CCMP (Cipher Block Chaining Message Authentication Code Protocol) som är ett nytt AES-protokoll.
- WEP (Wired Equivalent Privacy) krypterar data med en WEP-nyckel innan de sänds. Utan rätt nyckel kan andra användare inte komma åt WLAN:et.

#### **Roaming till ett annat nätverk**

När du flyttar datorn så att den hamnar inom ett annat WLAN-område, försöker Windows att ansluta till det nätverket. Om försöket lyckas ansluts datorn automatiskt till det nya nätverket. Om Windows inte kan identifiera det nya nätverket ska du följa samma anvisningar som när du först anslöt till ditt WLAN.

## <span id="page-35-0"></span>**Använda trådlösa Bluetooth-enheter**

En Bluetooth-enhet möjliggör trådlös kommunikation på korta avstånd och ersätter de fysiska kabelanslutningar som vanligtvis länkar samman elektroniska enheter, t.ex:

- Datorer
- Telefoner
- Bildhanteringsenheter (kameror och skrivare)
- **•** Ljudenheter
- Mus

Bluetooth-enheter möjliggör direktkommunikation med andra enheter vilket gör att du kan konfigurera ett personligt nätverk (PAN) av Bluetooth-enheter. Information om hur du konfigurerar och använder Bluetooth-enheter finns i hjälpen till Bluetooth-programvaran.

### **Bluetooth och Internetanslutningsdelning (ICS)**

HP rekommenderar **inte** att en dator fungerar som Bluetooth-värd och samtidigt används som gateway genom vilken andra datorer kan ansluta till Internet. Om två eller flera datorer är anslutna till varandra via Bluetooth och Internetanslutningsdelning är aktiverat på en av dem, kanske de andra datorerna inte kan ansluta till Internet via Bluetooth-nätverket.

Avsikten med Bluetooth är att det ska gå att synkronisera överföring av information mellan datorn och trådlösa enheter såsom mobiltelefoner, skrivare, kameror och handdatorer. Att det inte smärtfritt går att ansluta två eller flera datorer till varandra för att dela en Internetanslutning beror på begränsningar i Bluetooth och Windows.
# **Ansluta till ett kabelnätverk**

### **Ansluta till ett lokalt nätverk (LAN) (endast vissa modeller)**

För att du ska kunna ansluta till ett lokalt nätverk behöver du en RJ-45-nätverkskabel med åtta stift (köps separat). Om nätverkskabeln har ett störningsskydd **(1)** som förhindrar störningar från TV- och radiomottagning, riktar du in kabeln så att änden med störningsskyddet **(2)** är vänd mot datorn.

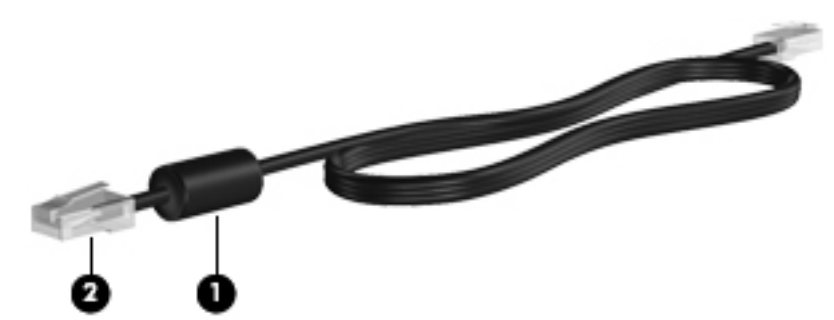

Så här ansluter du nätverkskabeln:

- **1.** Anslut nätverkskabeln till nätverksjacket **(1)** på datorn.
- **2.** Anslut den andra änden av nätverkskabeln till ett nätverksuttag i väggen **(2)** eller en router.

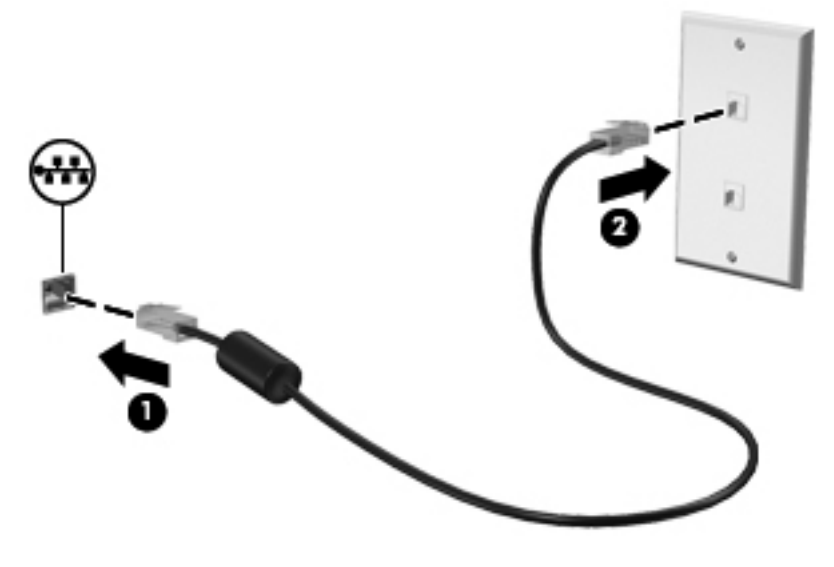

**VARNING:** Du kan minska riskerna för elstötar, eldsvåda och skador på utrustningen genom att inte ansluta en modem- eller telefonkabel till ett RJ-45-jack.

# **5 Pekdon och tangentbord**

# **Använda pekdonen**

**OBS!** Utöver de pekdon som medföljer datorn kan du använda en extern USB-mus (köps separat) genom att ansluta den till en av datorns USB-portar.

### **Göra inställningar för pekdon**

Använd Musegenskaper i Windows® om du vill anpassa inställningar för pekdon, knappkonfigurationer, klickhastighet och pekaralternativ.

Du når Egenskaper för mus genom att välja **Start > Enheter och skrivare**. Högerklicka sedan på den post som representerar din dator och välj **Musinställningar**.

### **Använda styrplattan**

**OBS!** Styrplattan på din dator kan se något annorlunda ut än det som visas på bilderna i det här avsnittet. I [Lära känna datorn på sidan 4](#page-13-0) finns specifik information om datorns styrplatta.

Flytta pekaren genom att dra ett finger i önskad riktning över styrplattan. Använd styrplattans vänstra och högra knapp på samma sätt som knapparna på en extern mus. Du rullar uppåt och nedåt med hjälp av styrplattans vertikala rullningszon genom att föra fingret uppåt och nedåt över den.

**OBS!** Om du flyttar pekaren genom att använda styrplattan måste du ta bort fingret från styrplattan innan du använder rullningszonen. Rullningsfunktionen aktiveras inte om du drar fingret från styrplattan till rullningszonen.

### **Starta och stänga av styrplattan**

Sätt på eller stäng av styrplattan genom att dubbelklicka på styrplattans på/av-knapp.

**OBS!** När styrplattans lampa är släckt är styrplattan aktiv.

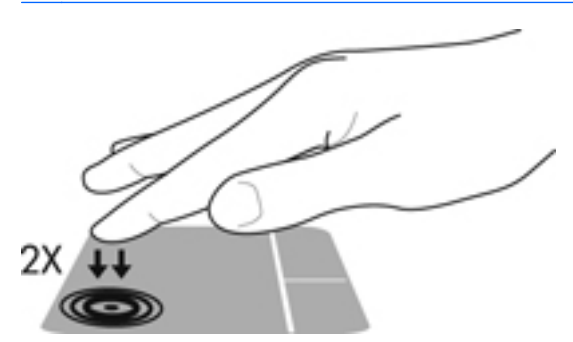

Styrplattelampan och ikonerna på skärmen visar styrplattans status när den stängs av och startas. I följande tabell visas och beskrivs styrplattans ikoner på skärmen.

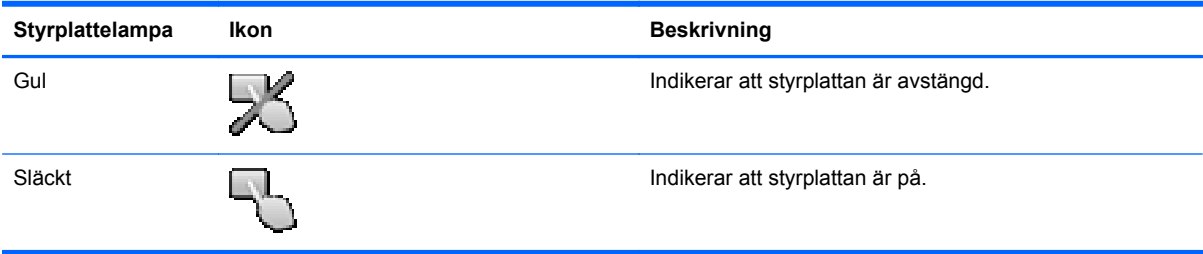

## **Navigera**

Flytta pekaren genom att dra ett finger i önskad riktning över styrplattan.

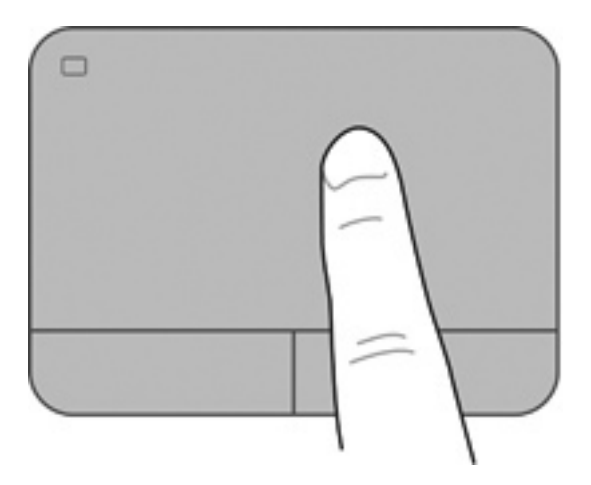

### **Välja**

Styrplattans vänstra och högra knapp används på samma sätt som motsvarande knappar på en extern mus.

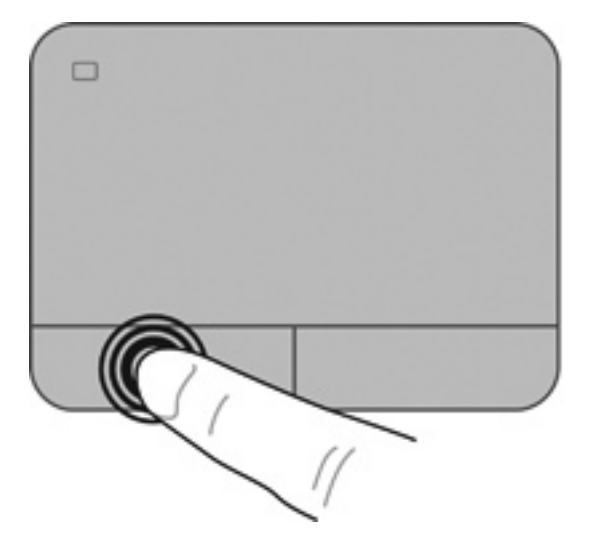

### **Använda styrplattegester**

Du kan använda flera olika gester på styrplattan. Om du vill använda styrplattegester placerar du två fingrar samtidigt på styrplattan.

**OBS!** Styrplattans gester kan inte användas i alla program.

Så här visar du en demonstration av en gest:

- **1.** Välj **Start > Kontrollpanelen > Maskinvara och ljud > Synaptics > Inställningar**.
- **2.** Klicka på en gest så att demonstrationen startar.

Så här startar du och stänger av gesterna:

- **1.** Välj **Start > Kontrollpanelen > Maskinvara och ljud > Synaptics > Inställningar**.
- **2.** Markera kryssrutan bredvid den gest som du vill aktivera eller inaktivera.
- **3.** Klicka på **Verkställ** och sedan på **OK**.

#### **Rulla**

Att rulla är ett praktiskt sätt att flytta uppåt, nedåt eller i sidled på en sida eller i en bild. När du vill rulla sätter du två fingrar lite isär på styrplattan och drar dem sedan uppåt, nedåt, åt höger eller åt vänster på styrplattan.

**OBS!** Hastigheten för rullningen styrs av fingrarnas hastighet.

**OBS!** Tvåfingersrullning aktiveras på fabriken.

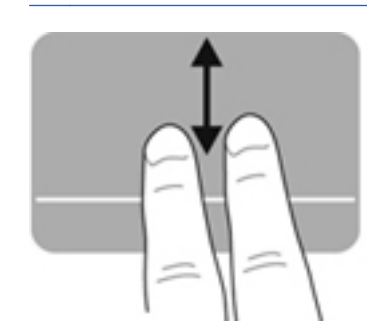

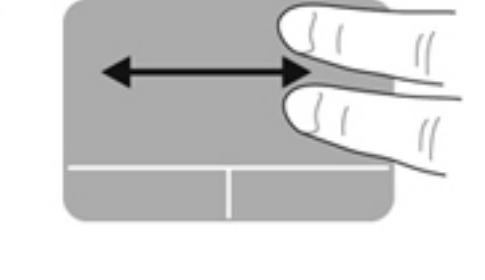

#### **Nypa/zooma**

Genom att nypa kan du zooma in eller ut i bilder och text.

- Zooma in genom att placera två fingrar intill varandra på styrplattan och sedan flytta isär dem.
- Zooma ut genom att placera två fingrar en bit ifrån varandra på styrplattan och sedan flytta ihop dem.

**OBS!** Nypning/zoomning aktiveras på fabriken.

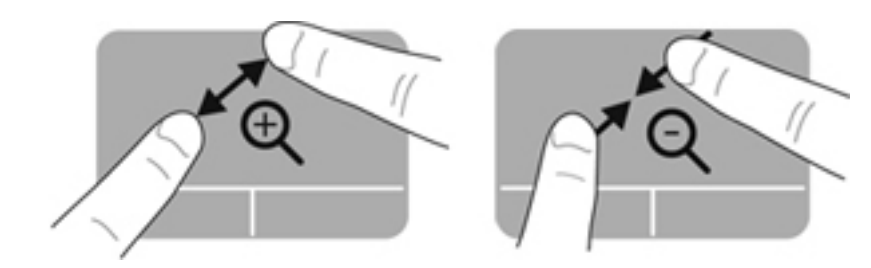

#### **Rotera**

Med rotationsfunktionen kan du rotera objekt som exempelvis fotografier. Vila vänster pekfinger mot styrplattan. Dra med höger pekfinger runt vänster pekfinger i en svepande rörelse från "klockan tolv" till "klockan tre". Rotera åt andra hållet genom att röra höger pekfinger från "klockan tre" till "klockan tolv".

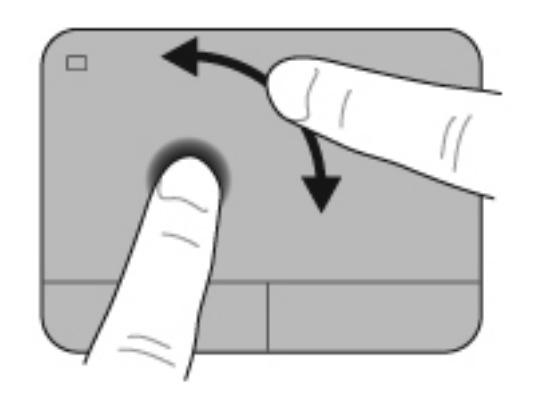

**OBS!** Rotering inaktiveras på fabriken.

#### **Snärta**

Med snärtningar kan du navigera igenom skärmar eller snabbt bläddra igenom dokument. Du snärtar genom att använda tre fingrar för att vidröra styrplattezonen i en lätt, snabb och snärtande rörelse uppåt, nedåt, åt vänster eller åt höger.

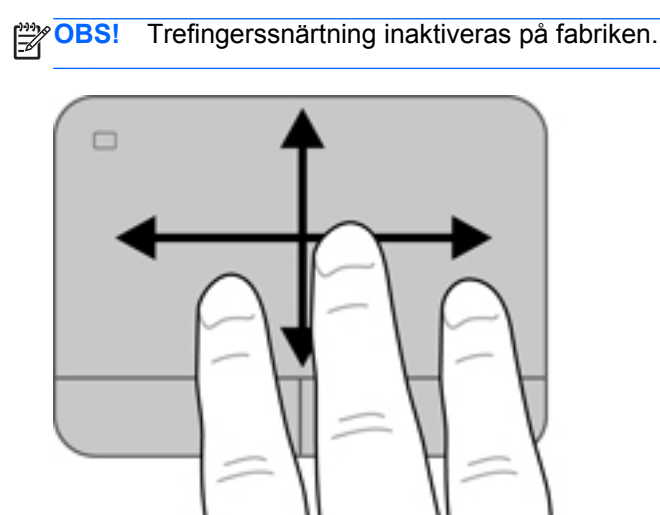

# <span id="page-43-0"></span>**Använda tangentbordet**

## **Använda åtgärdstangenterna**

En åtgärdstangent utför en tilldelad funktion. Ikonen på var och en av tangenterna f1 t.o.m. f4 och f6 t.o.m. f12 visar respektive tangents tilldelade funktion.

När du vill använda en åtgärdstangents funktion, trycker du på och håller ned den tangenten.

Åtgärdsknappfunktionen aktiveras på fabriken. Du kan inaktivera den här funktionen i Setup Utility (BIOS) och återgå till standardinställningarna genom att trycka på fn-tangenten och en åtgärdsknapp när du vill aktivera den tilldelade funktionen. I [Använda Setup Utility \(BIOS\) på sidan 87](#page-96-0) finns instruktioner.

#### **VIKTIGT:** Var ytterst försiktig när du ändrar i Setup Utility. Eventuella fel kan medföra att datorn inte fungerar som den ska.

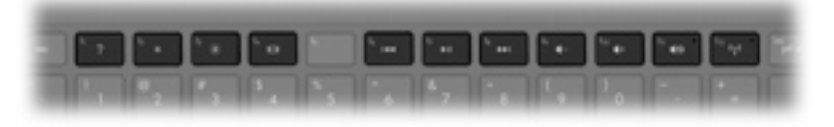

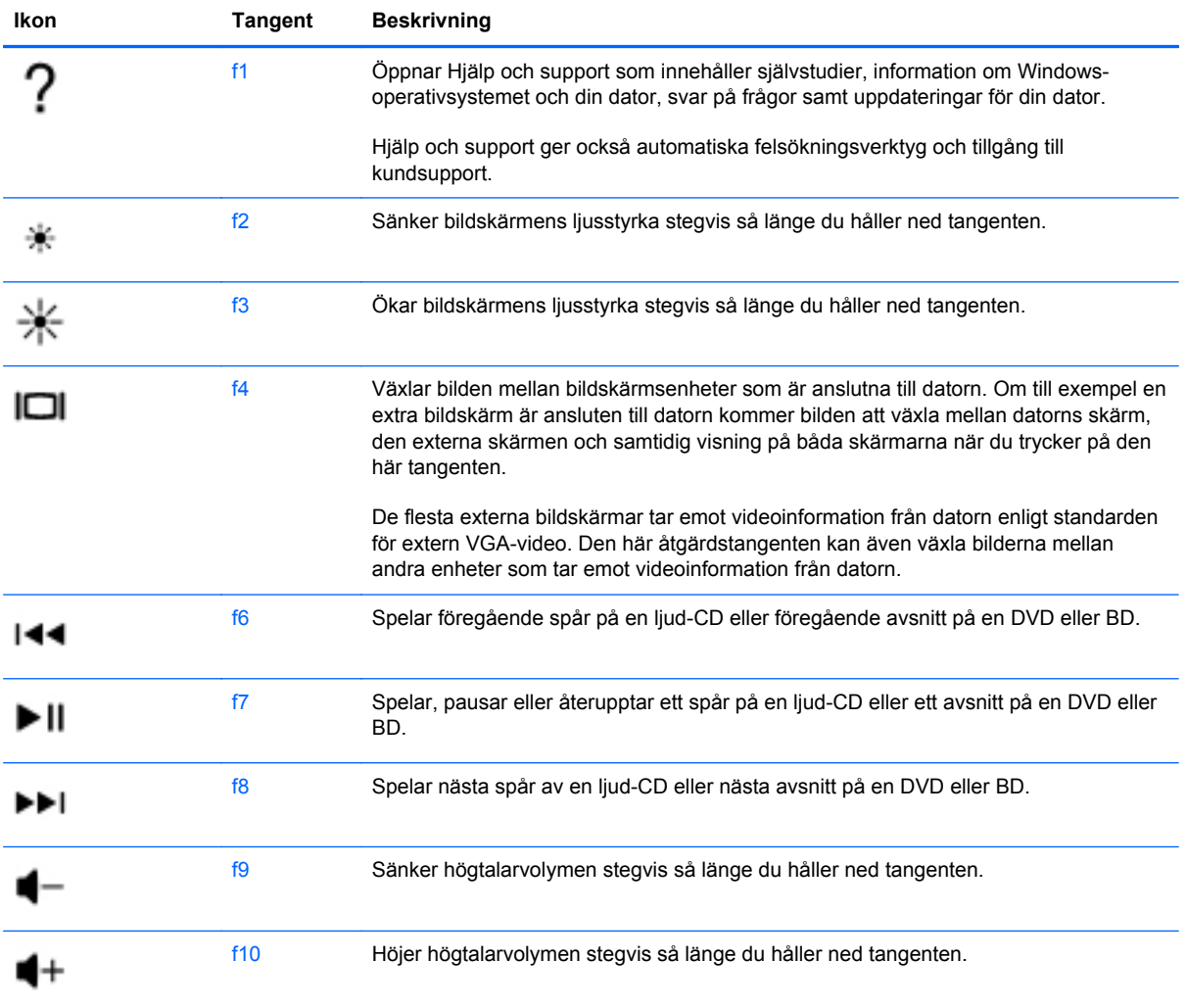

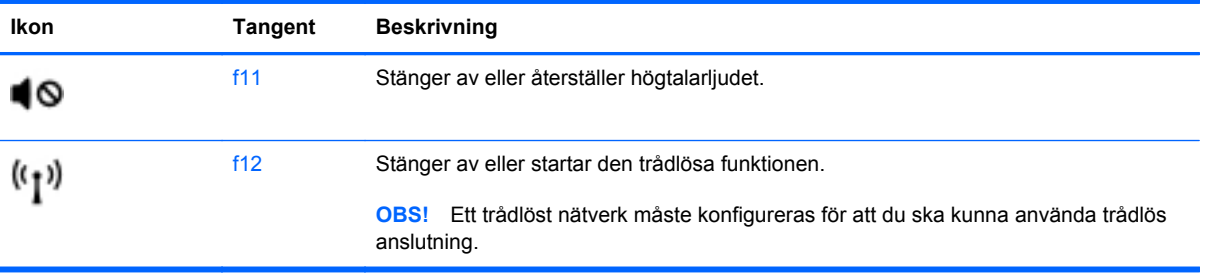

## **Använda snabbtangenterna**

En snabbtangent är en kombination av fn-tangenten **(1)** och antingen esc-tangenten **(2)**, b-tangenten **(3)** eller mellanslagstangenten **(4)**.

Så här använder du en snabbtangent:

**▲** Tryck hastigt på fn-tangenten och sedan hastigt på den andra tangenten i snabbtangentkombinationen.

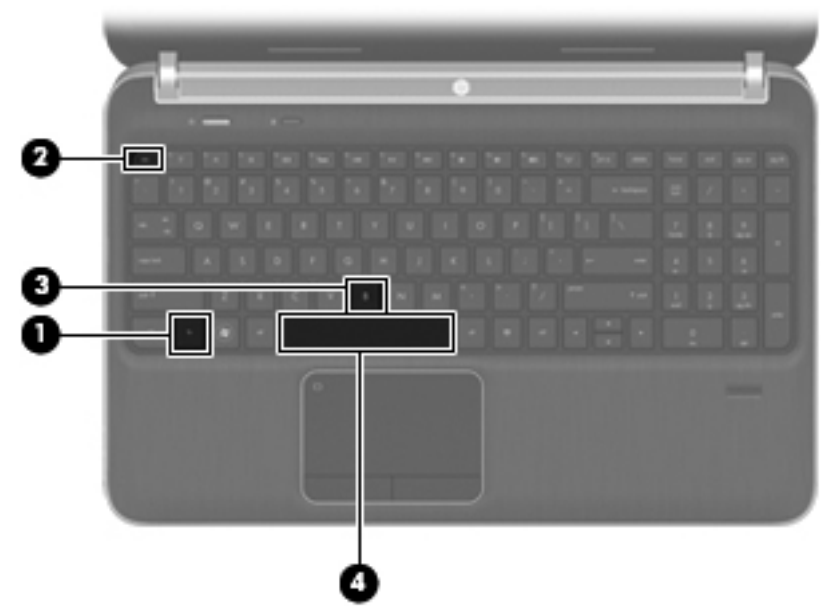

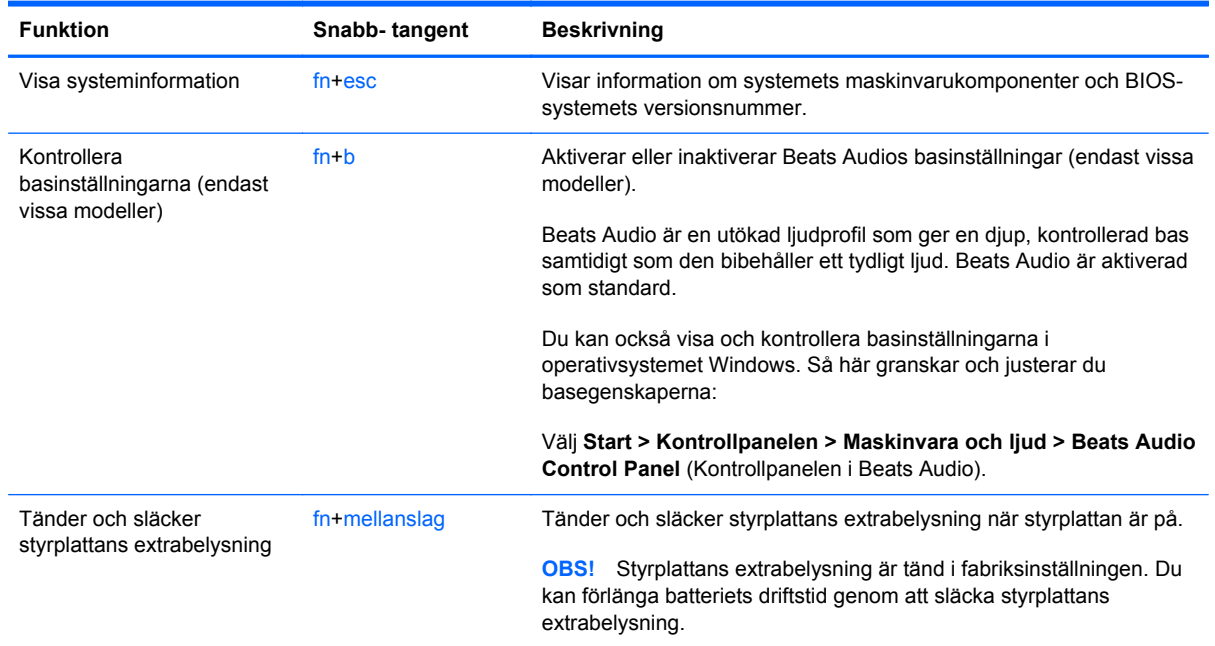

## **Använda knappsatsen**

Datorn är utrustad med en inbäddad eller inbyggd numerisk knappsats. Datorn kan även anslutas till ett externt numeriskt tangentbord eller ett externt tangentbord med numeriskt tangentbord.Datorn är utrustad med en inbäddad eller inbyggd numerisk knappsats.

### **Använda det inbyggda numeriska tangentbordet**

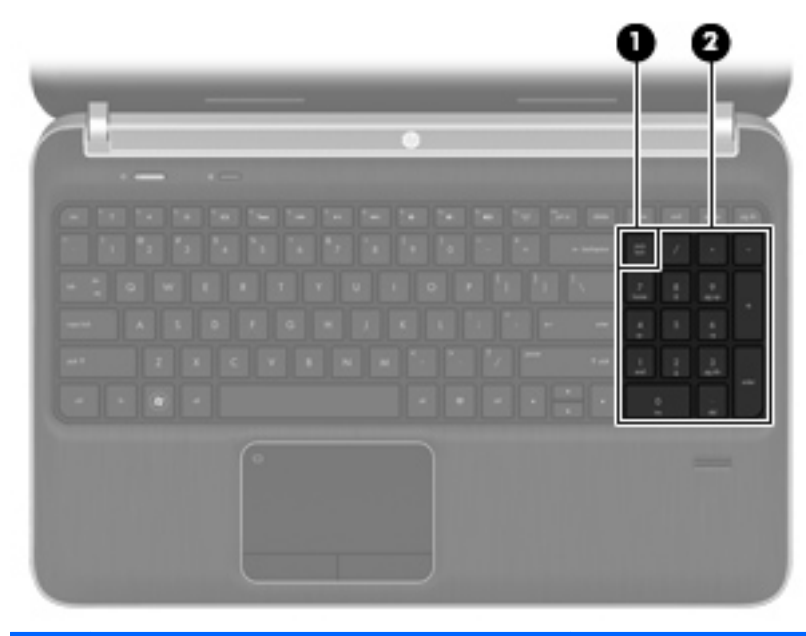

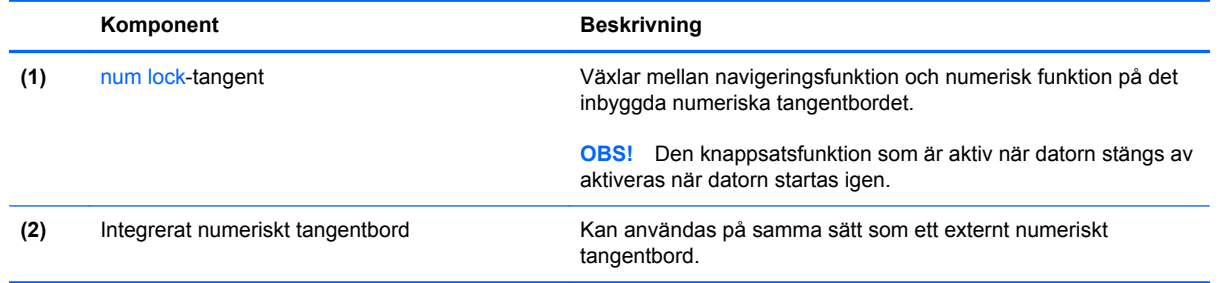

# **6 Multimedia och andra funktioner**

Din dator är utrustad med följande:

- Fyra inbyggda högtalare och en bashögtalare
- **•** Två inbyggda mikrofoner
- Inbyggd webbkamera
- **•** Förinstallerad medieprogramvara
- Multimediatangenter

# **Använda kontrollerna för mediaaktivitet**

Din dator har åtgärdstangenter för media som du kan använda för att spela eller göra en paus i en mediafil, eller snabbspola den framåt eller bakåt. I [Använda åtgärdstangenterna på sidan 34](#page-43-0) finns information om datorns kontroller för mediaaktivitet.

# **Ljud**

Datorn har många olika ljudfunktioner som du kan använda för att:

- Spela musik.
- Spela in ljud.
- Hämta musik från Internet.
- Skapa multimediepresentationer.
- Överföra ljud och bilder med snabbmeddelandeprogram.
- Strömma radioprogram.
- Skapa (bränna) ljud-CD-skivor med den inbyggda optiska enheten (endast vissa modeller) eller med en extern optisk enhet (tillval).

### **Justera volymen**

Du kan justera volymen med volymtangenterna. Mer information finns i [Använda åtgärdstangenterna](#page-43-0) [på sidan 34.](#page-43-0)

**VARNING:** Minska risken för hörselskador genom att sänka volymen innan du sätter på dig hörlurarna, hörsnäckorna eller ett headset. Mer information om säkerhet finns i *Säkerhet, föreskrifter och miljö*.

**OBS!** Volymen går även att ändra i operativsystemet och i vissa program.

### **Kontrollera ljudfunktioner på datorn**

**OBS!** För bästa inspelningsresultat bör du tala direkt i mikrofonen och spela in ljudet i en tyst miljö.

Så här kontrollerar du ljudfunktionerna på datorn:

- **1.** Välj **Start > Kontrollpanelen > Maskinvara och ljud > Ljud**.
- **2.** När fönstret Ljud öppnas klickar du på fliken **Ljud**. Under Programhändelser väljer du valfri ljudhändelse, t.ex. en pip- eller larmsignal, och klickar på knappen **Testa**.

Ljud ska nu höras genom högtalarna eller anslutna hörlurar.

Så här kontrollerar du inspelningsfunktionerna på datorn:

- **1.** Välj **Start > Alla program > Tillbehör > Ljudinspelaren**.
- **2.** Klicka på **Starta inspelning** och tala i mikrofonen. Spara filen på skrivbordet.
- **3.** Starta ett multimedieprogram och spela upp ljudet.

Kontrollera eller ändra datorns ljudinställningar genom att klicka på **Start > Kontrollpanelen > Maskinvara och ljud > Ljud**.

# **Använda Beats Audio (endast vissa modeller)**

Beats Audio är en utökad ljudprofil som ger en djup, kontrollerad bas samtidigt som den bibehåller ett tydligt ljud. Beats Audio är aktiverad som standard.

Så här aktiverar eller inaktiverar du Beats Audios basinställningar:

 $\bullet$  Tryck på  $fn+b$ .

– eller –

● Välj **Start > Kontrollpanelen > Maskinvara och ljud > Beats Audio Control Panel** (Kontrollpanelen i Beats Audio).

I följande tabell visas och beskrivs Beats Audio-ikonerna.

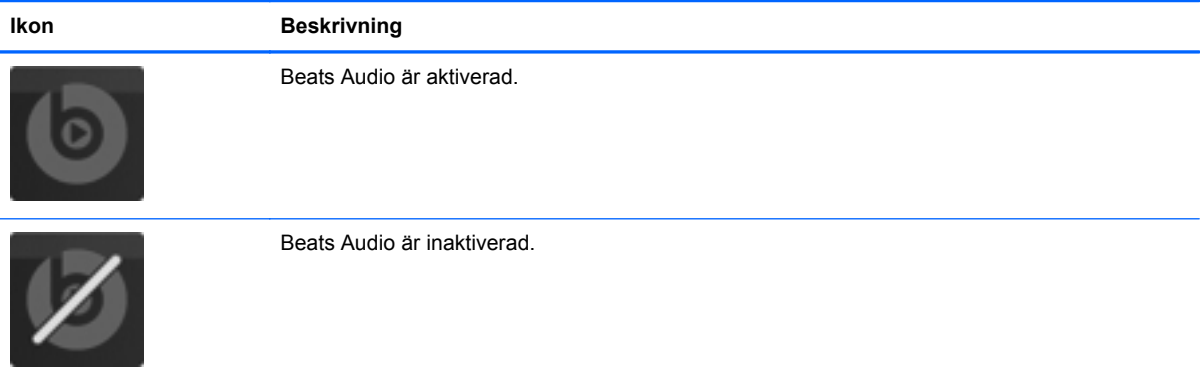

# **Webbkamera (endast vissa modeller)**

Vissa datorer har en inbyggd webbkamera som sitter högst upp på bildskärmen. Med hjälp av den förinstallerade programvaran kan du använda webbkameran för att ta ett foto eller spela in en video. Du kan förhandsgranska och spara fotot eller videoinspelningen.

Med webbkameraprogrammet kan du experimentera med följande funktioner:

- Spela in och dela videoklipp
- Spela upp video direkt i ett program för snabbmeddelanden
- Ta stillbilder

Du når webbkameran genom att välja **Start > Alla program > Kommunikation och chatt > CyberLink YouCam**.

Information om hur du använder webbkameran visas om du väljer **Start > Hjälp och support**.

# **Video**

Din dator har följande externa videoportar:

- **VGA**
- **HDMI**

## **VGA**

Den externa bildskärmsporten, eller VGA-porten, är ett analogt visningsgränssnitt där en extern VGAvisningsenhet kan anslutas till datorn, t.ex. en extern VGA-bildskärm eller VGA-projektor.

**▲** Anslut en VGA-visningsenhet genom att ansluta enhetens kabel till den externa bildskärmsporten.

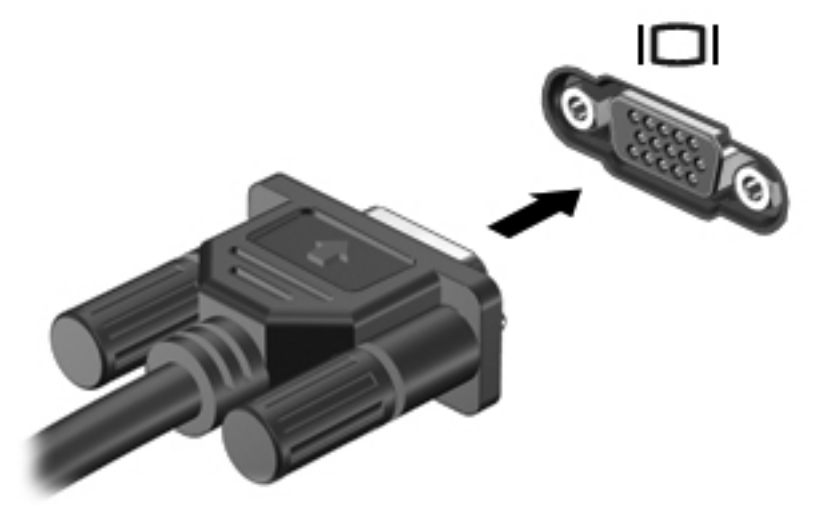

**OBS!** Mer information om hur du växlar över skärmbilden finns i [Använda åtgärdstangenterna](#page-43-0) [på sidan 34.](#page-43-0)

### **HDMI**

Via HDMI-porten kan du ansluta datorn till en extern video- eller ljudenhet, till exempel en HDTV eller andra kompatibla digital- eller ljudkomponenter.

**OBS!** Om du vill överföra video- och/eller ljudsignaler via HDMI-porten behöver du en HDMI-kabel (köps separat).

Det går att ansluta en HDMI-enhet till HDMI-porten på datorn. Informationen som visas på datorns skärm kan samtidigt visas på HDMI-enheten.

Så här ansluter du en video- eller ljudenhet till HDMI-porten:

**1.** Anslut ena änden av HDMI-kabeln till datorns HDMI-port.

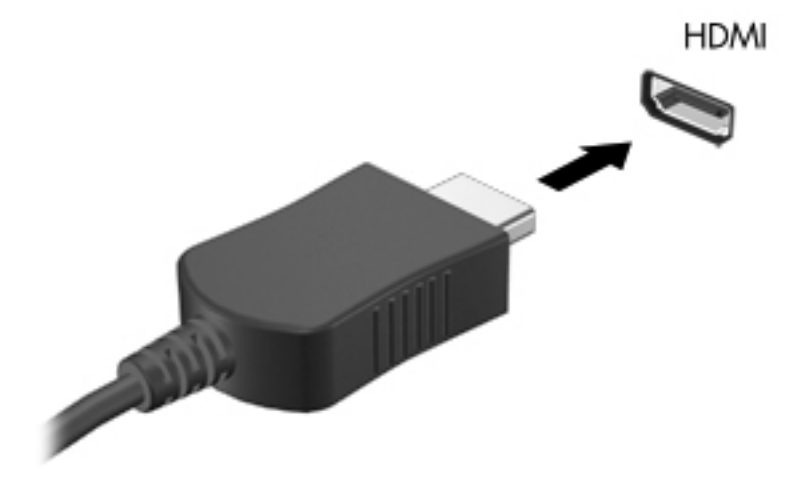

**2.** Anslut den andra änden av kabeln till videoenheten och titta i tillverkarens handledning efter ytterligare information.

**OBS!** Mer information om hur du växlar över skärmbilden finns i [Använda åtgärdstangenterna](#page-43-0) [på sidan 34.](#page-43-0)

### **Konfigurera ljudet för HDMI**

När du vill konfigurera HDMI-ljud ansluter du först en ljud- eller videoenhet, t.ex. en HDTV, till HDMIporten på din dator. Konfigurera sedan standardenheten för ljuduppspelning enligt följande:

- **1.** Högerklicka på ikonen **Högtalare** i meddelandefältet längst till höger i aktivitetsfältet och klicka på **Uppspelningsenheter**.
- **2.** På fliken Uppspelning klickar du antingen på **Digital utgång** eller **Digital Output Device (HDMI)**.
- **3.** Klicka på **Ange standard** och sedan på **OK**.

Du får tillbaka ljud i datorhögtalarna genom att följa dessa steg:

- **1.** Högerklicka på ikonen **Högtalare** i meddelandefältet längst till höger i aktivitetsfältet och klicka på **Uppspelningsenheter**.
- **2.** På fliken Uppspelning klickar du på **Högtalare**.
- **3.** Klicka på **Ange standard** och sedan på **OK**.

### **Intel Wireless Display (endast vissa modeller)**

Med Intel® Wireless Display kan du visa datorns innehåll trådlöst på TV:n. För att kunna använda en trådlös bildskärm måste du ha en trådlös TV-adapter (köps separat) och ett Intel-grafikkort. Mer information om hur du använder den trådlösa TV-adaptern finns i tillverkarens instruktioner.

**OBS!** Se till att datorns trådlösa funktion är aktiverad innan du använder den trådlösa bildskärmen.

# **Använda CyberLink PowerDVD (endast vissa modeller)**

CyberLink PowerDVD förvandlar din dator till en mobil underhållningscentral. Med CyberLink PowerDVD kan du lyssna på musik på CD-skivor och se på BD-filmer (Blu-ray Disc). Du kan också hantera och redigera dina fotosamlingar.

**▲** Starta CyberLink PowerDVD genom att välja **Start > Alla program > Musik, foton och videor** och klicka sedan på **CyberLink PowerDVD 10**.

Mer information om hur du använder CyberLink PowerDVD finns i programvaruhjälpen för PowerDVD.

# **7 Energihantering**

# **Sätta i eller ta ut batteriet**

**OBS!** I [Använda batteriström på sidan 50](#page-59-0) finns ytterligare information om hur du använder batteriet.

### **Sätta in batteriet**

- **1.** Vänd datorn upp och ned på en plan yta med batterifacket mot dig.
- **2.** Håll batteriet **(1)** längs med ytterkanten på batteriplatsen.
- **3.** För in batteriet **(2)** i batterifacket med en roterande rörelse tills det sitter fast ordentligt. Batteriets frikopplingsmekanism låser automatiskt batteriet på plats.

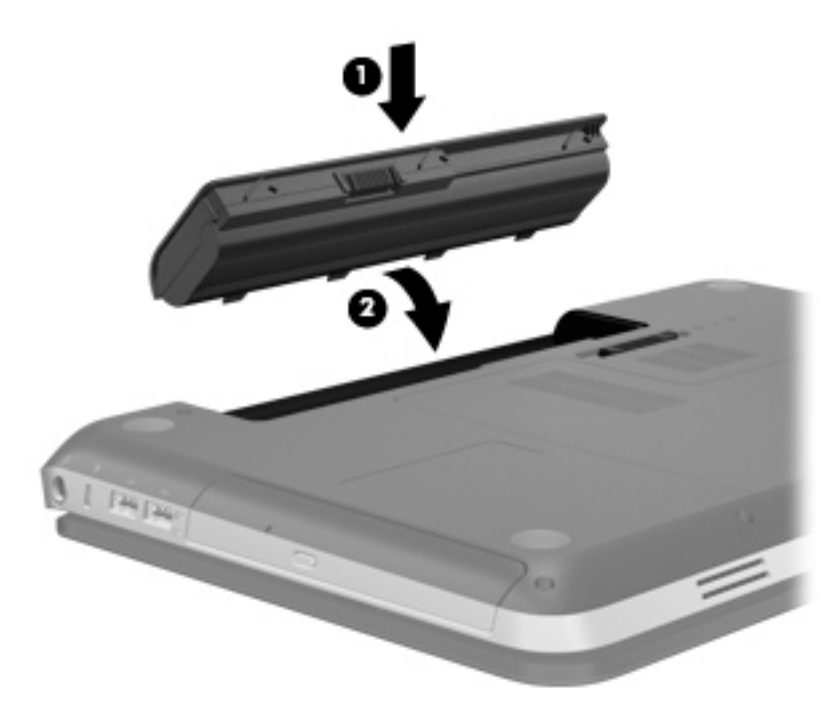

## **Ta bort batteriet**

- **VIKTIGT:** När du tar ut ett batteri som är datorns enda strömkälla kan information gå förlorad. Om du vill förhindra att information går förlorad bör du spara arbetet och initiera viloläge eller stänga av datorn via Windows innan du tar ut batteriet.
	- **1.** Vänd datorn upp och ned på en plan yta.
	- **2.** För frikopplingsmekanismen **(1)** åt sidan så att batteriet frikopplas.

**OBS!** Batteriets frikopplingsmekanism återgår automatiskt till den ursprungliga positionen.

**3.** Vinkla upp batteriet **(2)** och ta ut det ur datorn **(3)**.

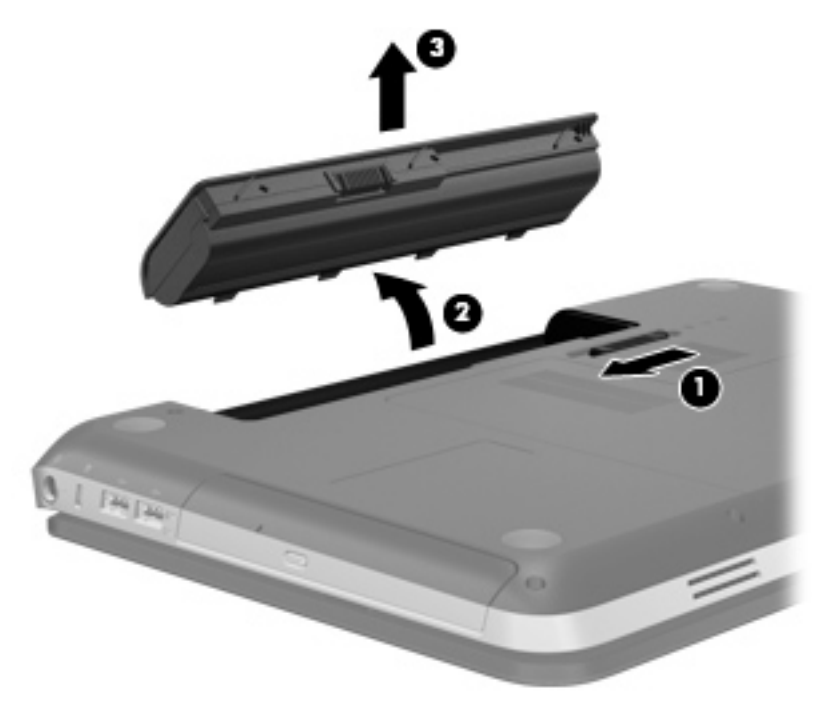

# **Stänga av datorn**

**VIKTIGT:** Information som inte har sparats går förlorad när datorn stängs av.

Kommandot Stäng av innebär att alla öppna program avslutas, inklusive operativsystemet. Därefter stängs skärm och dator av.

Stäng av datorn under följande förhållanden:

- När batteriet måste bytas eller om du behöver komma åt komponenter inuti datorn
- När du ansluter en extern maskinvaruenhet som inte ansluts till en USB- eller videoport
- När datorn inte ska användas och när den är bortkopplad från elnätet under längre perioder

Även om du kan stänga av datorn med strömknappen rekommenderas du att använda kommandot Stäng av i Windows:

**OBS!** Om datorn är försatt i vilo- eller strömsparläge måste detta avslutas innan det går att stänga av datorn.

- **1.** Spara arbetet och avsluta alla öppna program.
- **2.** Välj **Start > Stäng**.

**OBS!** Om du har registrerat datorn i en nätverksdomän heter knappen Stäng av, inte Stäng av datorn.

Om datorn inte svarar och det inte går att använda ovanstående avstängningsmetoder, kan du försöka med följande nödavstängningsprocedurer:

- Tryck på ctrl+alt+delete och klicka sedan på knappen **Ström**.
- Håll ned strömknappen i minst fem sekunder.
- Koppla bort datorn från elnätet och ta ut batteriet.

# **Ställa in energialternativ**

### **Använda energisparlägen**

Datorn har två förkonfigurerade energisparlägen: strömsparläge och viloläge.

När strömsparläget startas blinkar strömlampan och sedan släcks skärmen. Ditt arbete sparas i minnet, vilket innebär att det går snabbare att avsluta strömsparläget än att avsluta viloläget. Om datorns strömsparläge har varit aktiverat länge, eller om en kritisk batterinivå nås när strömsparläget är aktiverat, startas viloläget.

När viloläget startas sparas ditt arbete i en vilolägesfil på hårddisken och sedan stängs datorn av.

**VIKTIGT:** Minska risken för informationsförlust och försämrad ljud- och videokvalitet samt problem med ljud- och videofunktionerna genom att inte starta strömsparläget eller viloläget när information läses till eller från en skiva eller ett externt mediekort.

**OBS!** Det går inte att starta någon typ av nätverksanslutning eller utföra datorfunktioner när datorn är försatt i vilo- eller vänteläge.

### **Starta och avsluta strömsparläget**

Datorn är förinställd på att gå över i strömsparläge om ingen aktivitet utförts på en viss tid, både när datorn körs med batteri och när elnätet används.

Du kan ändra energi- och timeout-inställningarna under Energialternativ på Kontrollpanelen i Windows®.

Om datorn är på kan du starta strömsparläget genom att använda någon av följande metoder:

- Tryck snabbt på strömknappen.
- Stäng skärmen.
- Välj **Start** och klicka sedan på pilen vid knappen Avsluta, följt av **Strömsparläge**.

Så här avslutar du strömsparläget:

- Tryck snabbt på strömknappen.
- Fäll upp skärmen om den är nedfälld.
- Tryck på en tangent på tangentbordet.
- Aktivera styrplattan.

När strömsparläget avslutas tänds strömlampan och därefter visas skärmen med de program som var öppna när strömsparläget aktiverades.

**OBS!** Om du har konfigurerat att ett lösenord måste anges för avstängning av strömsparläget, anger du ditt Windows-lösenord. Därefter visas skärmen med eventuella öppna program.

#### **Starta och avsluta viloläget**

Systemet är fabriksinställt för att starta viloläget efter en viss tids inaktivitet vid både batteri- och nätdrift och när batteriet är nere på en kritisk laddningsnivå.

Inställningarna för ström och tidsgränser kan ändras på Kontrollpanelen i Windows.

Så här startar du viloläget:

**▲** Välj **Start** och klicka sedan på pilen vid knappen Avsluta, följt av **Viloläge**.

Så här avslutar du viloläget:

**▲** Tryck snabbt på strömknappen.

Strömlampan tänds och därefter visas skärmen med de program som var öppna när viloläget aktiverades.

**OBS!** Om du har angivit att ett lösenord måste anges för avstängning av viloläget, anger du ditt Windows-lösenord. Därefter visas skärmen med eventuella öppna program.

### <span id="page-57-0"></span>**Använda energimätaren**

Energimätaren finns i meddelandefältet, längst till höger i aktivitetsfältet. Med energimätaren kan du snabbt komma åt energiinställningarna och se hur mycket batteriladdning som återstår.

- Om du vill visa den återstående batteriladdningen i procent och det aktuella energischemat rör du pekaren över batterimätarikonen.
- Du tar fram Energialternativ och ändrar energischema genom att klicka på energimätarikonen och välja ett alternativ från listan.

Olika energimätarikoner indikerar om datorn drivs på batteri eller extern nätström. Ikonen visar även ett meddelande när batteriet är nere på en kritisk laddningsnivå.

### **Använda energischeman**

Ett energischema är en uppsättning av systeminställningar som styr datorns energiförbrukning. Med energischeman kan du spara energi och optimera datorns prestanda.

#### **Visa aktuellt energischema**

Gör på något av följande sätt:

- Klicka på ikonen Energimätare i meddelandefältet, längst till höger i aktivitetsfältet.
- Välj **Start > Kontrollpanelen > System och säkerhet > Energialternativ**.

#### **Välja ett annat energischema**

Gör på något av följande sätt:

- Klicka på energimätarikonen i meddelandefältet och välj sedan ett energischema i listan.
- Välj **Start > Kontrollpanelen > System och säkerhet > Energialternativ** och välj sedan ett alternativ i listan.

#### **Anpassa energischeman**

Så här skapar du ett eget energischema:

**1.** Klicka på energimätarikonen i meddelandefältet och därefter på **Fler energialternativ**.

– eller –

Välj **Start > Kontrollpanelen > System och säkerhet > Energialternativ**.

- **2.** Markera ett energischema och klicka sedan på **Ändra schemainställningar**.
- **3.** Ändra inställningarna efter behov.
- **4.** Om du vill ändra fler inställningar klickar du på **Ändra avancerade inställningar** och anger ändringarna.

### **Ställa in lösenordsskydd för återaktivering**

Så här konfigurerar du att ett lösenord måste anges när datorns strömsparläge eller viloläge avslutas:

- **1.** Välj **Start > Kontrollpanelen > System och säkerhet > Energialternativ**.
- **2.** Klicka på **Kräv lösenord vid återaktivering** i vänster ruta.
- **3.** Klicka på **Ändra inställningar som för tillfället inte är tillgängliga**.
- **4.** Klicka på **Kräv ett lösenord (rekommenderas)**.

**5.** Klicka på **Spara ändringar**.

# **Använda HP Power Manager (endast vissa modeller)**

Med Power Assistant kan du välja ett energischema som optimerar datorns strömförbrukning och batteriladdning. Följande energischeman är tillgängliga:

- Energisparläge
- HP:s rekommenderade
- Hög prestanda

Så här startar du Power Manager när Windows körs:

**▲** Välj **Start > Kontrollpanelen > Maskinvara och ljud > HP Power Manager**.

**OBS!** Om du behöver skapa eller ändra ett lösenord för ett användarkonto klickar du på **Skapa eller ändra lösenordet för ditt användarkonto** och följer sedan anvisningarna på skärmen. Fortsätt till steg 5 om du inte behöver skapa eller ändra lösenordet för ett användarkonto.

# <span id="page-59-0"></span>**Använda batteriström**

Datorn drivs med batteri om den inte är ansluten till elnätet, och om det finns ett laddat batteri i datorn. När datorn är ansluten till elnätet via nätadaptern drivs den med nätström.

Om datorn innehåller ett laddat batteri och går på extern nätström, växlar den till batteriström om nätadaptern kopplas ur.

**OBS!** När du kopplar bort nätströmmen, minskar skärmens ljusstyrka automatiskt för att batteriladdningen ska räcka längre. Information om hur du ökar eller minskar skärmens ljusstyrka finns i [Använda åtgärdstangenterna på sidan 34](#page-43-0).

Du kan låta batteriet vara kvar i datorn eller ta ut det för förvaring, beroende på hur du arbetar. Om du låter batteriet vara kvar i datorn, laddas det när datorn är ansluten till nätström. Dessutom skyddas ditt arbete om det blir strömavbrott. Batteriet i datorn laddas dock ur långsamt om datorn är avstängd och inte ansluten till elnätet.

**VARNING:** Minska risken för säkerhetsproblem genom att bara använda det batteri som medföljer datorn, ett reservbatteri från HP eller ett kompatibelt batteri från HP.

Datorbatteriets livslängd beror på energisparinställningarna, vilka program som körs på datorn, skärmens ljusstyrka, eventuella externa enheter som är anslutna till datorn och andra faktorer.

### **Visa information om batteriet**

Under Hjälp och support hittar du följande verktyg och informationsresurser för batteriet:

- Ett batterikontrollverktyg för kontroll av batteriets kapacitet
- Information om kalibrering, energihantering och skötsel och förvaring för maximal batterilivslängd
- Information om batterityper, specifikationer, livscykler och kapacitet

Så här visar du batteriinformation:

**▲** Välj **Start > Hjälp och support > Läs mer > Energischeman: Vanliga frågor och svar**.

### **Använda Batterikontroll**

Batterikontroll i Hjälp och support innehåller information om statusen för det batteri som är installerat i datorn.

Så här kör du Batterikontroll:

**1.** Anslut nätadaptern till datorn.

**OBS!** Datorn måste gå på extern ström för att batterikontrollen ska fungera som den ska.

- **2.** Välj **Start > Hjälp och support > Felsökning > Ström, värme och mekaniskt**.
- **3.** Klicka på fliken **Ström** och sedan på **Batterikontroll**.

Under en batterikontroll undersöks batteriet och battericellerna för att se om de fungerar som de ska och undersökningsresultaten rapporteras.

### **Visa återstående batteriladdning**

**▲** Dra pekaren över energimätarikonen i meddelandefältet, längst till höger i aktivitetsfältet.

### **Maximera batteriets urladdningstid**

Batteriets urladdningstid varierar, beroende på vilka funktioner du använder medan du kör datorn på batterikraft. Den längsta urladdningstiden minskar gradvis i takt med att batteriets naturliga lagringskapacitet minskar.

Tips för att maximera batteriets urladdningstid:

- Sänk bildskärmens ljusstyrka.
- Ta bort batteriet från datorn när det inte används eller laddas.
- Förvara batteriet svalt och torrt.
- Välj inställningen **Energisparläge** i Energialternativ.

### **Hantera låg batteriladdningsnivå**

I detta avsnitt beskrivs de varningar och de systemåtgärder som har ställts in på fabriken. En del varningsmeddelanden och systemåtgärder för låga batteriladdningsnivåer kan du ändra i fönstret Energialternativ på Kontrollpanelen i Windows. De inställningar som har gjorts med Energialternativ påverkar inte lampor.

#### **Identifiera låg batteriladdningsnivå**

När ett batteri som är datorns enda tillgängliga strömkälla kommer ner på en låg laddningsnivå händer följande:

Batterilampan (endast vissa modeller) indikerar en låg eller kritiskt låg batterinivå.

**OBS!** Ytterligare information om batterilampan finns i [Lära känna datorn på sidan 4.](#page-13-0)

– eller –

Energimätarikonen i meddelandefältet visar ett meddelande om låg eller kritisk laddningsnivå.

**OBS!** Läs [Använda energimätaren på sidan 48](#page-57-0) för ytterligare information om energimätaren.

Följande åtgärder utförs när en låg batteriladdningsnivå nås:

- Om viloläget är aktiverat och datorn är påslagen eller i strömsparläge, startas viloläget.
- Om viloläget är inaktiverat och datorn är påslagen eller i strömsparläge, förblir den i strömsparläge och stängs sedan av varvid information som inte har sparats går förlorad.

### **Åtgärda låg batteriladdningsnivå**

#### **Åtgärda låg batteriladdningsnivå när det finns tillgång till en extern strömkälla**

- **▲** Anslut någon av följande enheter:
	- Nätadapter
	- Valfri docknings- eller expansionsenhet
	- Extra nätadapter som köpts som tillbehör från HP

#### **Åtgärda låg batteriladdningsnivå när det finns tillgång till ett laddat batteri**

- **1.** Stäng av datorn eller starta viloläge.
- **2.** Byt ut det urladdade batteriet mot ett laddat.
- **3.** Starta datorn.

#### **Åtgärda låg batteriladdningsnivå när det inte finns tillgång till en strömkälla**

- **•** Starta viloläget.
- Spara arbetet och stäng av datorn.

#### **Åtgärda låg batteriladdningsnivå om det inte går att avsluta viloläget**

Gör så här, om laddningen är så låg att det inte går att avsluta viloläget:

- **1.** Byt ut det urladdade batteriet mot ett laddat eller koppla datorn till det externa elnätet via nätadaptern.
- **2.** Avsluta viloläget genom att trycka på strömknappen.

### **Spara på batteriet**

- Välj inställningar för låg strömförbrukning i Energialternativ på Kontrollpanelen i Windows.
- Stäng av trådlösa anslutningar och anslutningar för lokalt nätverk när du inte använder dem.
- Koppla bort externa enheter som inte är anslutna till elnätet om de inte används.
- Stoppa, inaktivera eller ta ut eventuella externa mediekort som du inte använder.
- **•** Minska bildskärmens ljusstyrka.
- Starta strömsparläget eller viloläget eller stäng av datorn när du tar en paus i arbetet.

### **Förvara ett batteri**

**VIKTIGT:** Minska risken för att batteriet skadas genom att inte utsätta det för hög temperatur under en längre tid.

Om datorn ska stå oanvänd i mer än två veckor och dessutom vara frånkopplad från elnätet under den tiden, ska du ta ut batteriet och förvara det separat.

Ett batteri som förvaras på en sval och torr plats laddas ur långsammare.

**OBS!** Ett batteri som inte används bör kontrolleras var sjätte månad. Om kapaciteten understiger 50 procent ska du ladda batteriet innan du lägger undan det igen.

Kalibrera ett batteri som har legat oanvänt i en månad eller mer innan du använder det.

### **Kassera ett använt batteri**

**VARNING:** Eftersom det föreligger risk för brand eller brännskador får du varken ta isär, krossa eller punktera ett batteri till datorn. Du får inte heller kortsluta batteriets kontakter eller slänga batteriet i eld eller vatten.

Läs *Säkerhet, föreskrifter och miljö* för information om hur du kasserar batterier.

### **Byta ut batteriet**

I Windows 7 uppmanar Batterikontroll i Hjälp och support till batteribyte när en intern cell inte laddas ordentligt eller när batteriets lagringskapacitet blivit dålig. Om batteriet täcks av en HP-garanti innehåller instruktionerna ett garanti-ID. Ett meddelande hänvisar dig till HP:s webbplats, där du kan få mer information om hur du beställer ett nytt batteri.

# **Använda extern nätström**

**OBS!** Information om hur du ansluter datorn till nätström finns i affischen *Installationsanvisningar*, som medföljer datorn.

Extern nätström tillförs via en godkänd nätadapter eller en docknings- eller expansionsenhet (tillval).

**VARNING:** Minska risken för säkerhetsproblem genom att bara använda den nätadapter som medföljer datorn, en reservnätadapter från HP eller en kompatibel nätadapter från HP.

Anslut datorn till elnätet under följande förhållanden:

A VARNING: Ladda inte datorns batteri när du är ombord på flygplan.

- När du laddar eller kalibrerar ett batteri
- När du installerar eller ändrar systemprogramvara
- När du skriver information till en CD, DVD eller BD (endast vissa modeller)
- När du använder Diskdefragmenteraren
- När du säkerhetskopierar eller återställer

När du ansluter datorn till elnätet inträffar följande:

- Batteriet börjar laddas.
- Om datorn är påslagen, ändras energimätarikonens utseende i meddelandefältet.

Om du kopplar bort datorn från elnätet inträffar följande:

- Datorn drivs med batteriet.
- Skärmens ljusstyrka sänks automatiskt, så att batteriladdningen räcker längre.

## **Testa en nätadapter**

Testa nätadaptern om något av följande händer när datorn är ansluten till nätström:

- Datorn startar inte.
- Bildskärmen startar inte.
- Inga indikatorer lyser.

Så här testar du nätadaptern:

- **1.** Stäng av datorn.
- **2.** Ta ut batteriet ur datorn.
- **3.** Anslut nätadaptern till datorn och anslut den sedan till ett eluttag.
- **4.** Starta datorn.
	- Om strömlamporna *lyser* fungerar nätadaptern korrekt.
	- Om strömlamporna är *släckta* kontrollerar du anslutningen av nätadaptern till datorn och anslutningen av nätadaptern till eluttaget.
	- Om anslutningarna är korrekta och strömlamporna är *släckta* fungerar inte nätadaptern utan bör bytas ut.

Kontakta kundsupport om du vill veta hur du skaffar en ny nätadapter.

# **8 Externa kort och enheter**

# **Använda kort för digitalmedieplatsen (endast vissa modeller)**

Med digitalkort (tillval) kan du lagra data på ett säkert sätt och enkelt dela data med andra. Korten används ofta i såväl digitalkameror som handdatorer och andra datorer.

I [Framsidan på sidan 10](#page-19-0) kan du läsa om vilka digitalkortsformat som kan användas i din dator.

### **Sätta i ett digitalkort**

A VIKTIGT: Var varsam när du sätter i ett digitalkort så att inte kortkontakterna skadas.

- **1.** Håll kortet med etikettsidan uppåt och kontakterna vända mot datorn.
- **2.** Sätt i kortet på digitalmedieplatsen och skjut in det tills det sitter ordentligt på plats.

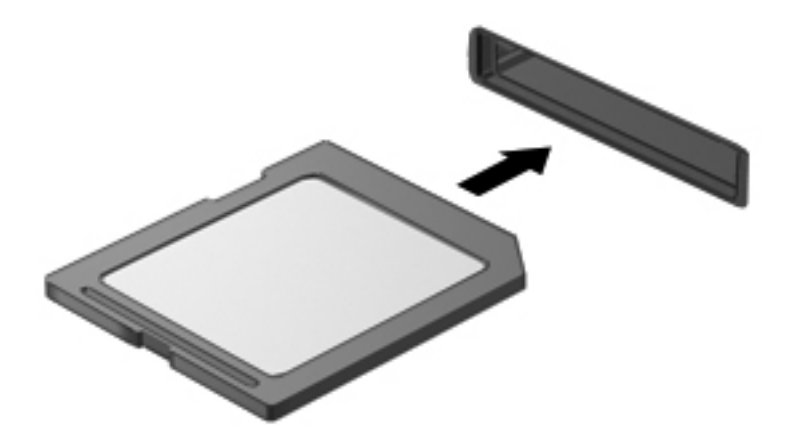

Ett ljud hörs när enheten har identifierats och en meny med alternativ kan visas.

## **Ta ut ett digitalkort**

**VIKTIGT:** Ta ut digitalkortet på ett säkert sätt, så minskar du risken för förlorad information och för att datorn slutar svara. Följ nedanstående instruktioner:

- **1.** Spara din information och stäng alla program som är associerade med digitalkortet.
- **2.** Klicka på ikonen för borttagning av maskinvara i meddelandefältet, längst till höger i aktivitetsfältet. Följ sedan instruktionerna på skärmen.
- **3.** Tryck in kortet **(1)** och ta sedan bort det från kortplatsen **(2)**.

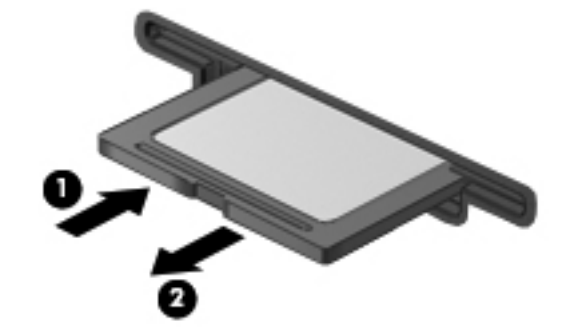

**OBS!** Om kortet inte kommer ut drar du ut det från kortplatsen.

# **Använda en USB-enhet**

USB (Universal Serial Bus) är ett maskinvarugränssnitt som kan användas för att ansluta en extra extern enhet såsom ett USB-tangentbord, en mus, en diskenhet, en skrivare, en skanner eller en hubb till datorn.

En del USB-enheter kan kräva ytterligare programvara som vanligtvis medföljer enheten. Mer information om enhetsspecifik programvara finns i tillverkarens instruktioner. De kan finnas i programvaran, på skivan eller på tillverkarens webbplats.

Datorn har 4 USB-portar som stöder USB 1.0- och 2.0-enheter.

**OBS!** Beroende på modell kan din dator vara utrustad med 2 USB 3.0-portar, som ansluter extra USB 3.0-enheter och ger utökad USB-prestanda. USB 3.0-portar är även kompatibla med USB 1.0 och 2.0-enheter.

En extra dockningsenhet eller USB-hubb ger ytterligare USB-portar som kan användas med datorn.

### **Ansluta en USB-enhet**

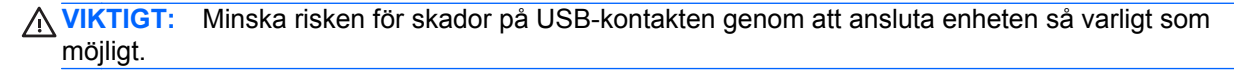

**▲** Sätt USB-kabeln till enheten i USB-porten.

**OBS!** Datorns USB-port kan se något annorlunda ut än det som visas på bilden i det här avsnittet.

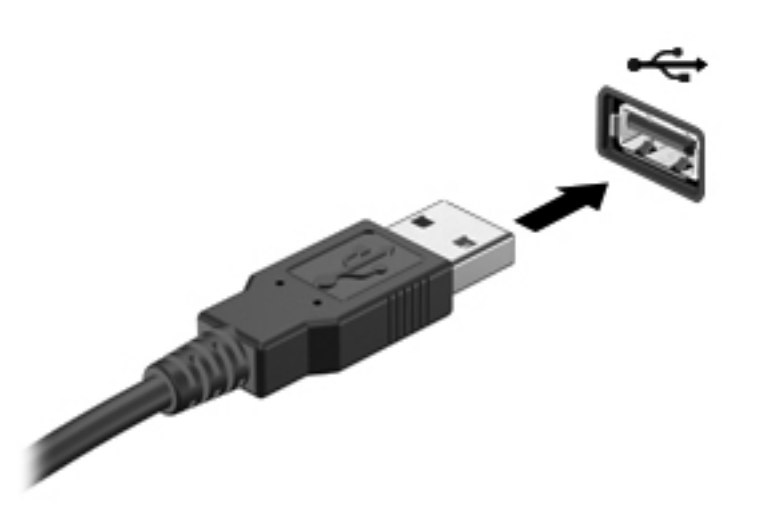

Ett ljud hörs när enheten har upptäckts.

**OBS!** Första gången en USB-enhet ansluts visas ett meddelande i meddelandefältet som talar om att datorn har identifierat enheten.

### **Ta bort en USB-enhet**

**VIKTIGT:** Dra inte i själva kabeln när du tar bort USB-enheten, utan håll i kontakten. Annars kan USB-kontakten skadas.

**VIKTIGT:** Gör så här för att ta bort en USB-enhet på ett säkert sätt, så minskar risken för förlorad information eller för att datorn slutar svara.

- **1.** Spara all information och stäng alla program som är kopplade till USB-enheten innan du kopplar bort den.
- **2.** Klicka på ikonen borttagning av maskinvara i meddelandefältet, längst till höger i aktivitetsfältet, och följ sedan anvisningarna på skärmen.
- **3.** Ta bort enheten.

# **Använda extra externa enheter**

**OBS!** Mer information om nödvändig programvara och drivrutiner eller vilken port på datorn som ska användas finns i tillverkarens instruktioner.

Så här ansluter du en extern enhet till datorn:

- **VIKTIGT:** Du kan minska risken för att skada utrustningen när en elnätsdriven enhet ska anslutas genom att se till att enheten är avstängd och att strömkabeln är urdragen.
	- **1.** Anslut enheten till datorn.
	- **2.** Om du ansluter en eldriven enhet, sätter du strömkabeln i ett jordat eluttag.
	- **3.** Starta enheten.

När du kopplar bort en frånkopplad extern enhet ska du stänga av den och sedan koppla bort den från datorn. När du kopplar bort en eldriven extern enhet ska du stänga av den, koppla bort den från datorn och sedan dra ur strömkabeln.

### **Använda externa enheter (tillval)**

Flyttbara externa enheter utökar dina möjligheter att lagra och komma åt information. En USB-enhet kan läggas till datorn genom att den ansluts till en USB-port på datorn.

Exempel på USB-enheter:

- 1.44 MB diskettenhet
- Hårddiskmodul (en hårddisk med adapter)
- Extern optisk enhet (CD, DVD och Blu-ray)
- MultiBay-enhet

# **9 Enheter**

# **Hantera enheter**

**VIKTIGT:** Diskenheter och optiska enheter är ömtåliga datorkomponenter som måste hanteras varligt. Läs följande försiktighetsåtgärder innan du hanterar enheterna. Ytterligare försiktighetsåtgärder finns i respektive procedurer.

Vidta dessa försiktighetsåtgärder:

- Innan du flyttar en dator som är ansluten till en extern hårddisk ska du övergå till strömsparläge och vänta till skärmen har tömts, eller först koppla från den externa hårddisken på korrekt sätt.
- Ladda ur all statisk elektricitet genom att röra vid den omålade metallytan på diskenheten innan du hanterar den.
- Rör inte vid kontaktstiften på enheten eller datorn.
- Hantera enheter försiktigt. Du bör inte tappa en enhet eller placera föremål på dem.
- Stäng av datorn innan du tar ut eller sätter i en enhet. Om du är osäker på om datorn är avstängd, i strömsparläge eller i viloläge startar du datorn och stänger sedan av den via operativsystemet.
- Använd inte våld när du sätter enheten på plats.
- Använd inte tangentbordet och flytta inte datorn medan en skiva skrivs i en optisk enhet. Vibrationer kan störa skrivfunktionen.
- Om batteriet är den enda strömkällan bör du se till att det är tillräckligt laddat innan du skriver till ett medium.
- Utsätt inga enheter för extrema temperaturer eller fukt.
- Utsätt inga enheter för vätskor. Spreja dem inte med rengöringsmedel.
- Ta ut mediet från diskenheten innan du tar bort enheten från enhetsplatsen, eller innan du reser med, transporterar eller lägger undan den för förvaring.
- Om en diskenhet måste skickas per post bör du placera den i en varupåse med bubbelfolie eller annan lämplig skyddande förpackning med etiketten "FRAGILE" (Ömtåligt).
- Undvik att utsätta en enhet för magnetiska fält. Säkerhetsenheter med magnetiska fält inkluderar säkerhetsutrustning på flygplatser som du passerar gående och handburna metalldetektorer. På bagageband och annan flygplatsutrustning som används för kontroll av kabinbagage används inte magnetism, utan röntgen, som inte skadar enheten.

# **Använda hårddiskar**

### **Förbättra hårddiskens prestanda**

### **Använda Diskdefragmenteraren**

Allteftersom du använder datorn blir filerna på hårddisken fragmenterade. Diskdefragmenteraren sammanfogar de fragmenterade filerna och mapparna på hårddisken så att systemet kan arbeta mer effektivt.

**OBS!** Det är inte nödvändigt att köra Diskdefragmenteraren på halvledarenheter.

När du har startat Diskdefragmenteraren arbetar den utan övervakning. Beroende på hur stor hårddisk och hur många fragmenterade filer du har, kan detta ta mer än en timme. Det kan vara bra att ställa in Defragmenteraren så att den körs under natten, eller någon annan gång när du inte behöver datorn.

HP rekommenderar att du defragmenterar hårddisken minst en gång i månaden. Du kan ställa in Diskdefragmenteraren så att den körs en gång i månaden, men du kan också defragmentera datorn manuellt när som helst.

Så här gör du för att använda Diskdefragmenteraren:

- **1.** Anslut datorn till elnätet.
- **2.** Välj **Start > Alla program > Tillbehör > Systemverktyg > Diskdefragmenteraren**.
- **3.** Klicka på **Defragmentera disk**.
- **OBS!** Windows innehåller funktionen Kontroll av användarkonto som förbättrar datorns säkerhet. Du kan bli ombedd att ge tillåtelse eller ange lösenord för uppgifter som att installera program, köra verktyg eller ändra Windows-inställningar. Mer information finns i Hjälp och support.

Öppna programvaruhjälpen för Diskdefragmenteraren om du vill ha ytterligare information.

#### **Använda Diskrensning**

Diskrensning söker igenom hårddisken efter onödiga filer som du tryggt kan ta bort för att frigöra diskutrymme och hjälpa datorn att arbeta mer effektivt.

Så här gör du för att använda Diskrensning:

#### **1.** Välj **Start > Alla program > Tillbehör > Systemverktyg > Diskrensning**.

**2.** Följ instruktionerna på skärmen.

### **Använda HP 3D DriveGuard (endast vissa modeller)**

HP 3D DriveGuard skyddar en hårddisk genom att parkera den och stoppa databeställningar när något av följande inträffar:

- Du tappar datorn.
- Du flyttar på datorn med stängd skärm medan datorn drivs på batteri.

Strax efter en sådan händelse återställer HP 3D DriveGuard hårddisken till normal drift.

**External SSD-enheter saknar rörliga delar behövs heller inte HP 3D DriveGuard.** 

**OBS!** Hårddiskar i det primära och det sekundära hårddiskfacket skyddas av HP 3D DriveGuard. Hårddiskar som är anslutna till USB-portar skyddas inte av HP 3D DriveGuard.

Mer information finns i HP 3D DriveGuards programvaruhjälp.

#### **Identifiera HP 3D DriveGuards status**

Enhetslampan på datorn byter färg för att visa att hårddisken i den primära eller i den sekundära hårddiskplatsen (endast vissa modeller) är parkerad. Du kan kontrollera om enheterna är skyddade och om en enhet är parkerad genom att välja **Start > Kontrollpanelen > Maskinvara och ljud > Windows Mobilitetscenter**:

- Om HP 3D DriveGuard är aktiverad, visas en grön bockmarkering över hårddiskikonen.
- Om HP 3D DriveGuard är inaktiverad, visas ett rött X över hårddiskikonen.
- Om enheterna är parkerade, visas en gul måne över hårddiskikonen.

Ikonen i Mobilitetscenter visar eventuellt inte enhetens senaste status. Om du vill att ikonen ska uppdateras direkt så snart statusen förändras måste du aktivera ikonen i meddelandefältet.

Så här aktiverar du meddelandefältikonen:

#### **1.** Välj **Start > Kontrollpanelen > Maskinvara och ljud > HP 3D DriveGuard**.

**OBS!** Klicka på Ja om Kontroll av användarkonto uppmanar dig att göra detta.

- **2.** På raden **Ikon i meddelandefältet** klickar du på **Visa**.
- **3.** Klicka på **OK**.

### **Hantera ström med en parkerad hårddisk**

Om HP 3D DriveGuard har parkerat hårddisken, uppför sig datorn på följande sätt:

- Datorn går inte att stänga av.
- Datorn kommer inte att starta strömspar- eller viloläge, med undantag för vad som beskrivs i följande informationsavsnitt.

**OBS!** Om datorn drivs med batteri och når en kritiskt låg batterinivå, tillåter HP 3D DriveGuard att datorn initierar viloläge.

HP rekommenderar att du antingen stänger av datorn eller startar strömspar- eller viloläge innan du flyttar den.

#### **Använda HP 3D DriveGuard-programmet**

Programvaran HP 3D DriveGuard kan aktiveras och inaktiveras av en administratör.

**OBS!** Beroende på dina användarrättigheter kanske du inte kan aktivera eller inaktivera HP 3D DriveGuard. Rättigheter för användare som inte är administratörer kan ändras av medlemmar i en administratörsgrupp.

Följ dessa steg för att öppna programvaran och ändra inställningar:

**1.** I Mobilitetscenter: Klicka på hårddiskikonen så att fönstret HP 3D DriveGuard öppnas.

– eller –

#### Välj **Start > Kontrollpanelen > Maskinvara och ljud > HP 3D DriveGuard**.

**OBS!** Klicka på Ja om Kontroll av användarkonto uppmanar dig att göra detta.

- **2.** Klicka på lämplig knapp för att ändra inställningar.
- **3.** Klicka på **OK**.
# **Lägga till eller byta en hårddisk**

**VIKTIGT:** Så här förhindrar du systemlåsning och förlust av information:

Stäng av datorn innan du tar ut hårddisken ur hårddiskplatsen. Ta inte ut hårddisken när datorn är på eller i strömspar- eller viloläge.

Om du är osäker på om datorn är avstängd eller i viloläge startar du den genom att trycka på strömknappen. Stäng sedan av datorn via operativsystemet.

## **Ta ut hårddisken**

- **1.** Spara arbetet och stäng av datorn.
- **2.** Koppla bort alla externa enheter som är anslutna till datorn.
- **3.** Dra ut strömkabeln ur vägguttaget.
- **4.** Vänd datorn upp och ned på en plan yta.
- **5.** Ta ut batteriet ur datorn.

**OBS!** Mer information finns i [Sätta i eller ta ut batteriet på sidan 44.](#page-53-0)

**6.** För batteriets frikopplingsmekanism åt sidan **(1)** tills hårddiskpanelen lossnar och lyft sedan upp och ta bort panelen **(2)**.

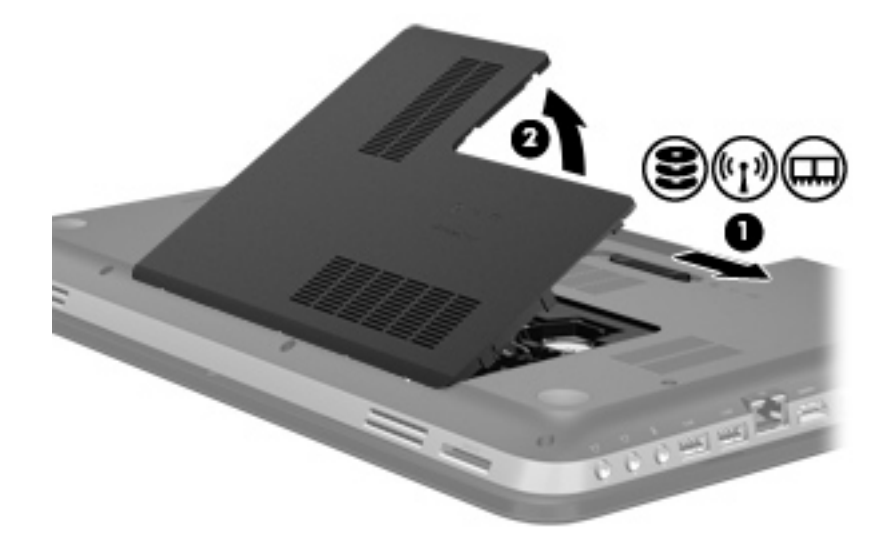

- **7.** Koppla bort hårddiskkabeln **(1)** från datorn.
- **8.** Skruva loss de 4 skruvarna **(2)** från hårddisken.

**9.** Lyft bort hårddisken **(3)** från hårddiskplatsen.

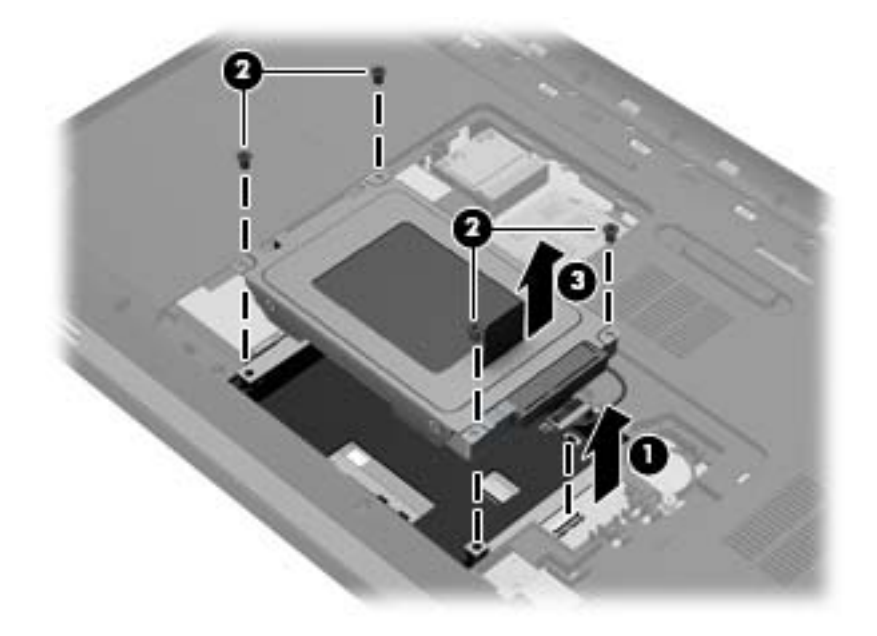

### **Installera en hårddisk**

- **1.** Sätt in hårddisken **(1)** i hårddiskplatsen.
- **2.** Skruva tillbaka de 4 skruvarna **(2)** i hårddisken.
- **3.** Anslut hårddiskkabeln **(3)** till datorn.

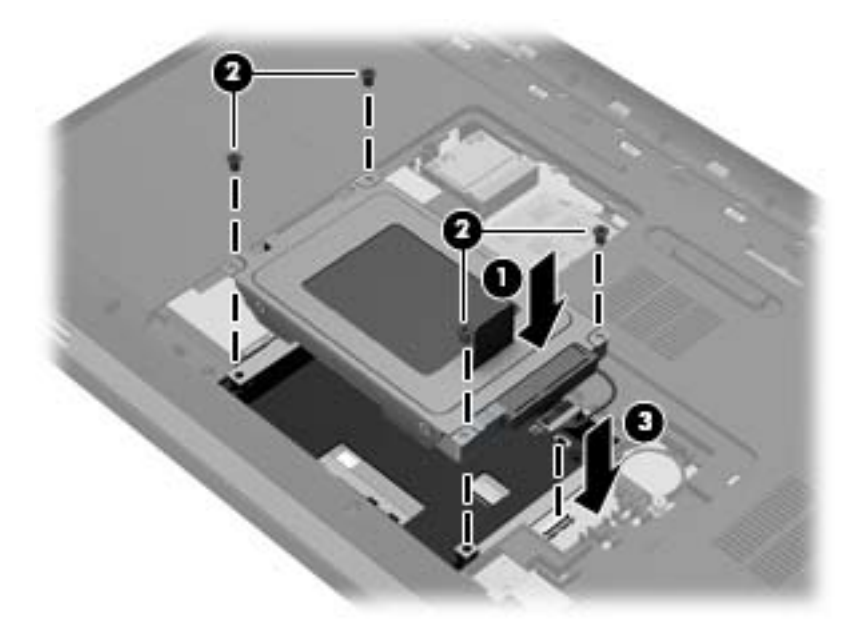

- **4.** Sätt tillbaka hårddiskpanelen:
	- **a.** Vänd batteriplatsen mot dig och håll hårddiskpanelen **(1)** i 45 graders vinkel från datorns yta så att flikarna på undersidan av panelen riktas in mot skårorna i datorn.

**b.** Tryck försiktigt ned hårddiskpanelen **(2)**. Fördela trycket över panelens vänstra och högra kant tills den knäpps fast.

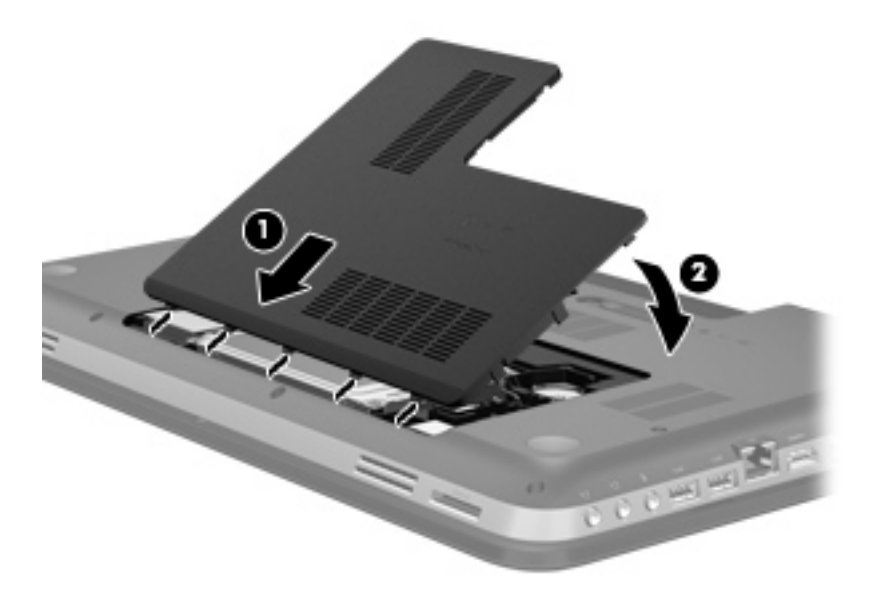

- **5.** Sätt tillbaka batteriet.
- **6.** Vänd datorn rätt igen och återanslut sedan nätströmmen och de externa enheterna.
- **7.** Starta datorn.

# **Använda optiska enheter (endast vissa modeller)**

Exempel på optiska enheter:

- CD
- DVD
- Blu-ray (BD)

### **Identifiera den installerade optiska enheten**

**▲** Välj **Start > Dator**.

Du får se en lista över alla enheter som är installerade i datorn, inklusive den optiska enheten.

### **Sätta i en optisk skiva**

- **1.** Starta datorn.
- **2.** Tryck på utmatningsknappen **(1)** på enhetens panel så att skivfacket matas ut.
- **3.** Dra ut facket **(2)**.
- **4.** Håll skivan i kanterna och undvik att vidröra den plana ytan. Placera skivan på spindeln i facket med etikettsidan uppåt.

**OBS!** Om facket inte är helt åtkomligt, kan du luta skivan och försiktigt trycka ned den över spindeln.

**5.** Tryck ned skivan **(3)** försiktigt på spindeln i facket tills den sitter på plats.

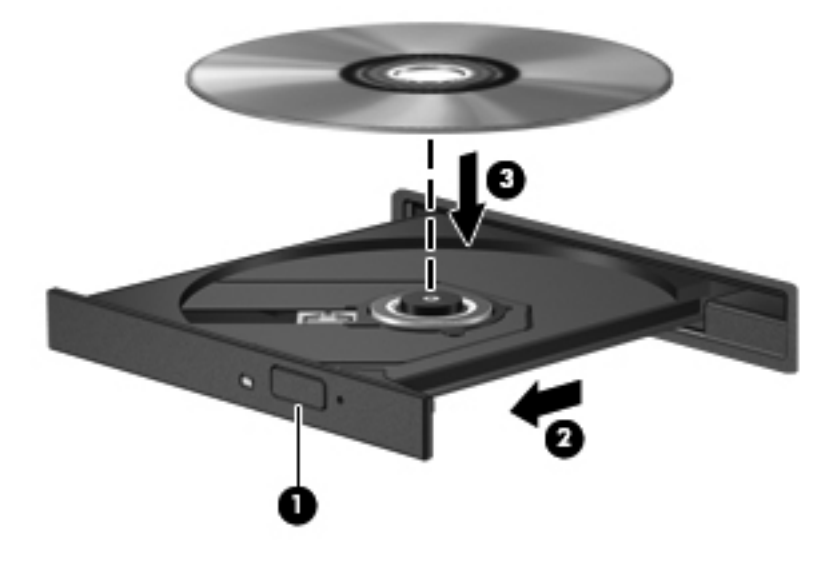

**6.** Stäng skivfacket.

**OBS!** När du har satt in skivan blir det vanligtvis en kort paus. Om du inte har valt någon mediaspelare öppnas en dialogruta för AutoPlay. Du uppmanas där välja hur du vill använda skivans innehåll.

## **Ta bort en optisk skiva**

Det finns två sätt att ta ut en skiva, beroende på om skivfacket öppnas normalt eller inte.

#### **Om det går att öppna skivfacket som vanligt**

- **1.** Tryck på utmatningsknappen **(1)** på enhetens panel så att skivfacket matas ut och dra sedan försiktigt ut facket **(2)** helt.
- **2.** Ta ut skivan **(3)** ur facket genom att försiktigt trycka ned spindeln medan du lyfter upp skivans ytterkanter. Håll skivan i kanterna och ta inte på de plana ytorna.

**OBS!** Om facket inte är helt åtkomligt lutar du på skivan försiktigt när du tar ut den.

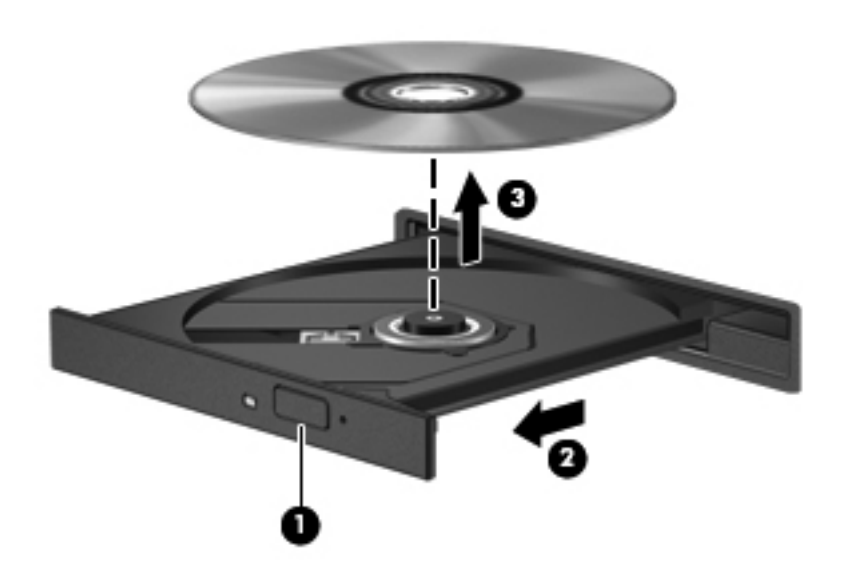

**3.** Stäng skivfacket och placera skivan i ett skyddande fodral.

#### **Om det inte går att öppna skivfacket**

- **1.** För in ena änden av ett gem **(1)** i hålet för manuell utmatning på enhetens frontpanel.
- **2.** Tryck försiktigt in gemet tills facket matas ut och dra sedan ut facket **(2)** tills det tar stopp.
- **3.** Ta ut skivan **(3)** ur facket genom att försiktigt trycka ned spindeln medan du lyfter upp skivans ytterkanter. Håll skivan i kanterna och ta inte på de plana ytorna.

**OBS!** Om facket inte är helt åtkomligt lutar du på skivan försiktigt när du tar ut den.

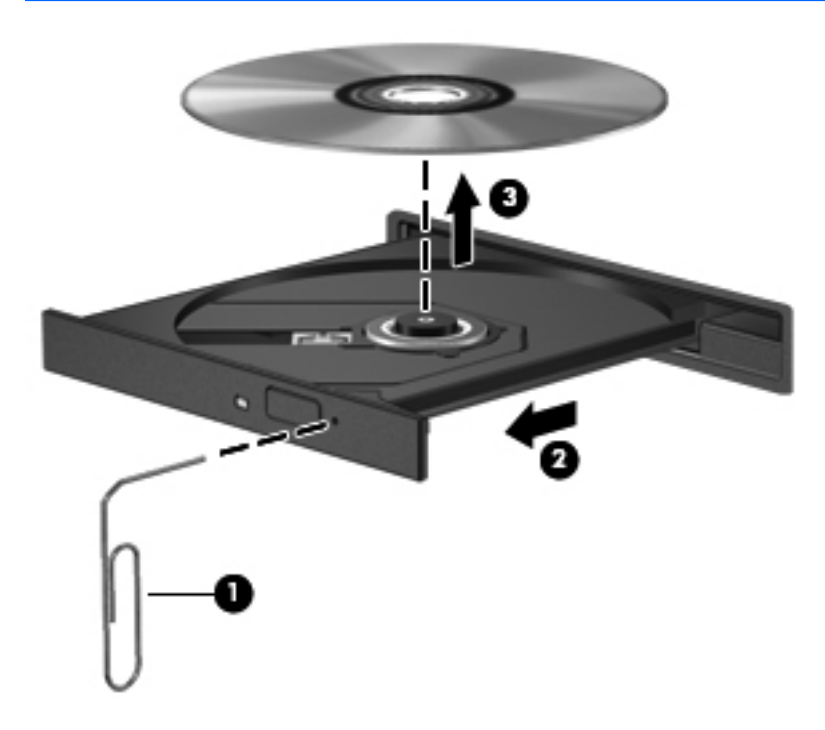

**4.** Stäng skivfacket och placera skivan i ett skyddande fodral.

### **Dela optiska enheter**

Även om din dator saknar inbyggd optisk enhet kan du få åtkomst till data och programvara samt installera program genom att dela en optisk enhet ansluten till en annan dator i ditt nätverk. Att dela enheter är en funktion i Windows-operativsystemet som gör att en enhet på en dator kan vara tillgänglig för andra datorer i samma nätverk.

- **OBS!** Du måste ha ett nätverk installerat för att kunna dela en optisk enhet. Läs [Nätverk](#page-28-0) [på sidan 19](#page-28-0) för ytterligare information om hur du installerar ett nätverk.
- **OBS!** Vissa skivor, t.ex. DVD-filmer och spel, kan vara kopieringsskyddade och därmed omöjliga att använda genom DVD/CD-enhetsdelning.

Så här delar du en optisk enhet:

- **1.** På datorn med den optiska enheten som du vill dela väljer du **Start > Dator**.
- **2.** Högerklicka på den optiska enheten som du vill dela och klicka på **Egenskaper**.
- **3.** Välj fliken **Delning > Avancerad delning**.
- **4.** Markera kryssrutan **Dela den här mappen**.
- **5.** Skriv ett namn på den optiska enheten i textrutan Resursnamn.
- **6.** Klicka på **Verkställ** och sedan på **OK**.
- **7.** Visa den delade optiska enheten så här:

Välj **Start > Kontrollpanelen > Nätverk och Internet > Nätverks- och delningscenter**.

# **10 Minnesmoduler**

# **Lägga till eller byta ut minnesmoduler**

Datorn har två minnesmodulplatser. Minnesmodulplatserna sitter på datorns undersida, under hårddiskhöljet. Du kan uppgradera datorns minneskapacitet genom att lägga till en minnesmodul eller byta ut den befintliga minnesmodulen i en av minnesmodulplatserna.

A VARNING: Dra ur strömkabeln och ta ut alla batterier innan du installerar en minnesmodul, annars riskerar du att få en elektrisk stöt eller skada utrustningen.

**VIKTIGT:** Elektrostatiska urladdningar kan orsaka skador på elektroniska komponenter. Se till att du är urladdad från statisk elektricitet genom att röra vid ett jordat metallföremål innan du påbörjar någon procedur.

**OBS!** Minnesmodulerna måste vara identiska om du använder dubbel kanal med en andra minnesmodul.

Så här lägger du till eller byter ut en minnesmodul:

**VIKTIGT:** Så här förhindrar du systemlåsning och förlust av information:

Stäng av datorn innan du lägger till eller byter ut minnesmoduler. Ta inte bort eller sätt i en minnesmodul medan datorn är på, i strömsparläge eller i viloläge.

Om du är osäker på om datorn är avstängd eller i viloläge startar du den genom att trycka på strömknappen. Stäng sedan av datorn via operativsystemet.

- **1.** Spara arbetet och stäng av datorn.
- **2.** Koppla bort alla externa enheter som är anslutna till datorn.
- **3.** Dra ut strömkabeln ur vägguttaget.
- **4.** Vänd datorn upp och ned på en plan yta.
- **5.** Ta ut batteriet ur datorn.

**OBS!** Mer information finns i [Sätta i eller ta ut batteriet på sidan 44.](#page-53-0)

**6.** För batteriets frikopplingsmekanism åt sidan **(1)** tills locket lossnar och lyft sedan upp och ta bort locket **(2)**.

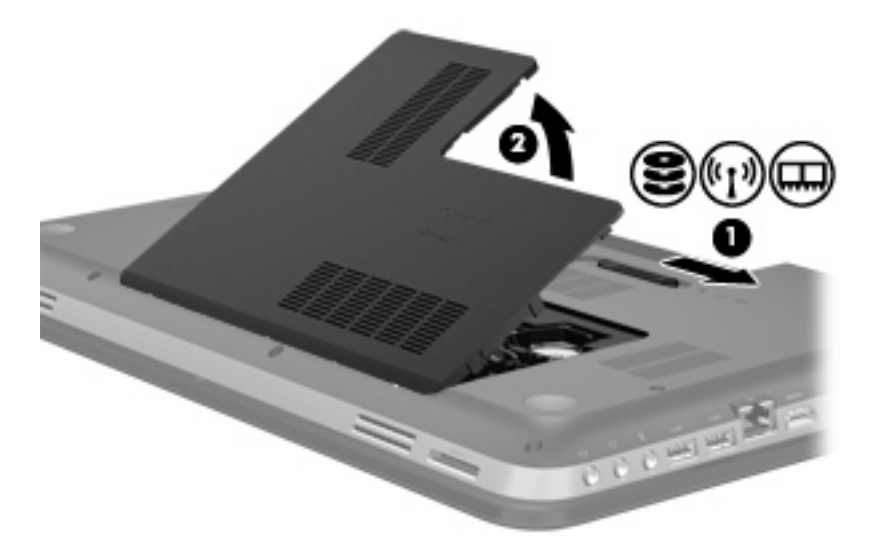

- **7.** Om du ska byta ut en minnesmodul ska du börja med att ta bort den befintliga minnesmodulen:
	- **a.** Dra platshållarna **(1)** på minnesmodulens sidor åt sidan.

Minnesmodulen lutas upp.

- **b.** Ta tag i kanten på minnesmodulen **(2)** och dra försiktigt ut den ur minnesmodulplatsen.
	- **VIKTIGT:** Håll bara i kanterna på minnesmodulen så att den inte skadas. Rör inte vid komponenterna på minnesmodulen.

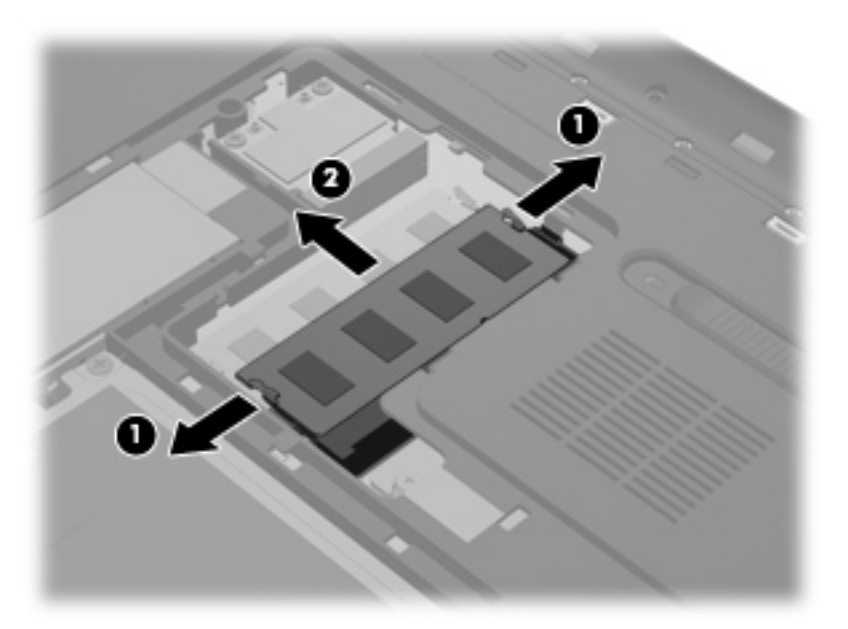

Skydda den borttagna minnesmodulen genom att lägga den i en antistatisk förpackning.

**8.** Sätt i en ny minnesmodul:

**VIKTIGT:** Håll bara i kanterna på minnesmodulen så att den inte skadas. Rör inte vid komponenterna på minnesmodulen.

- **a.** Rikta in den skårade kanten **(1)** på minnesmodulen mot fliken i minnesmodulplatsen.
- **b.** Håll minnesmodulen i 45 graders vinkel mot minnesmodulfackets yta och tryck in modulen i minnesmodulplatsen **(2)** tills den sitter på plats.
- **c.** Tryck försiktigt ned minnesmodulen **(3)**. Tryck både på den vänstra och högra kanten av modulen tills platshållarna knäpps på plats.

**VIKTIGT:** Minnesmodulen kan skadas om du böjer den.

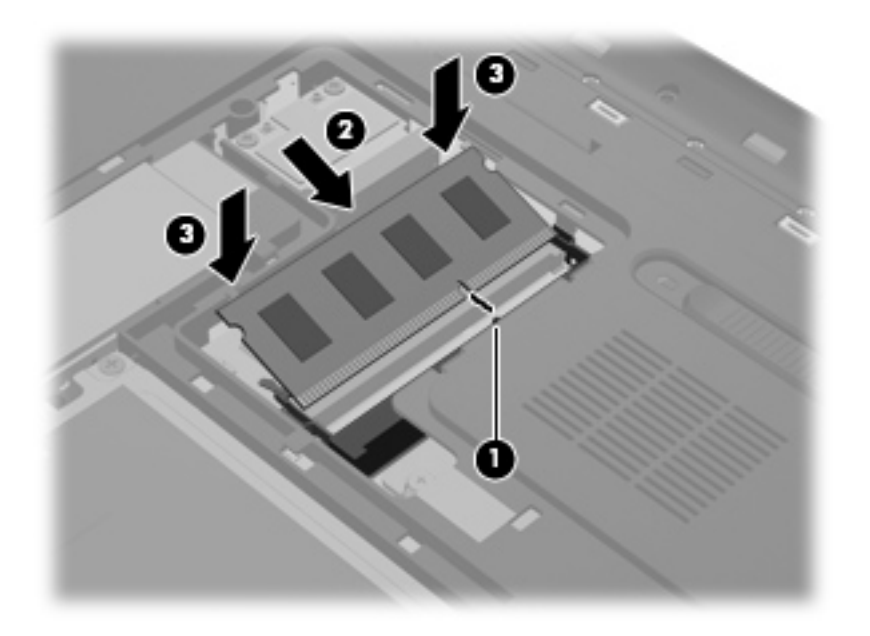

- **9.** Sätt tillbaka minnesmodulfackets lock:
	- **a.** Vänd batterifacket mot dig och håll minnesmodulfackets lock **(1)** i 45 graders vinkel mot datorns yta så att flikarna på undersidan av locket riktas in mot skårorna i datorn.

**b.** Tryck försiktigt ned locket **(2)**. Fördela trycket över lockets vänstra och högra kant tills det knäpps fast.

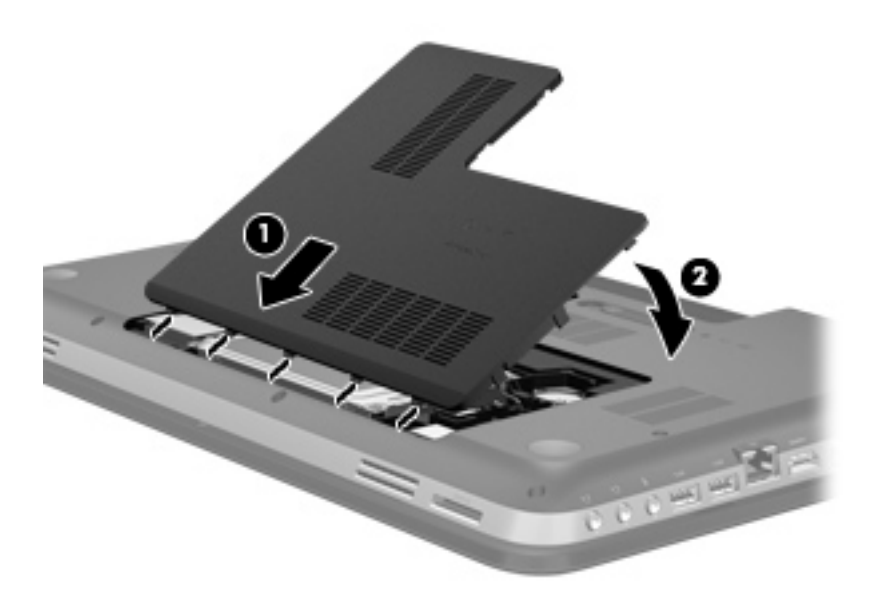

- **10.** Sätt tillbaka batteriet.
- **11.** Vänd datorn rätt igen och återanslut sedan nätströmmen och de externa enheterna.
- **12.** Starta datorn.

# **11 Säkerhet**

# **Skydda datorn**

De standardsäkerhetsfunktioner som finns i Windows® och Setup Utility (BIOS) kan skydda dina personliga inställningar och data från en mängd olika hot.

**OBS!** Säkerhetslösningar är menade att användas i avskräckande syfte, men de kan inte alltid avvärja attacker via programvara eller förhindra att datorn blir skadad eller stulen.

**OBS!** Innan du skickar datorn på service ska du säkerhetskopiera och radera alla konfidentiella filer samt ta bort alla lösenordsinställningar.

**OBS!** Vissa av funktionerna som beskrivs i det här kapitlet finns kanske inte på din dator.

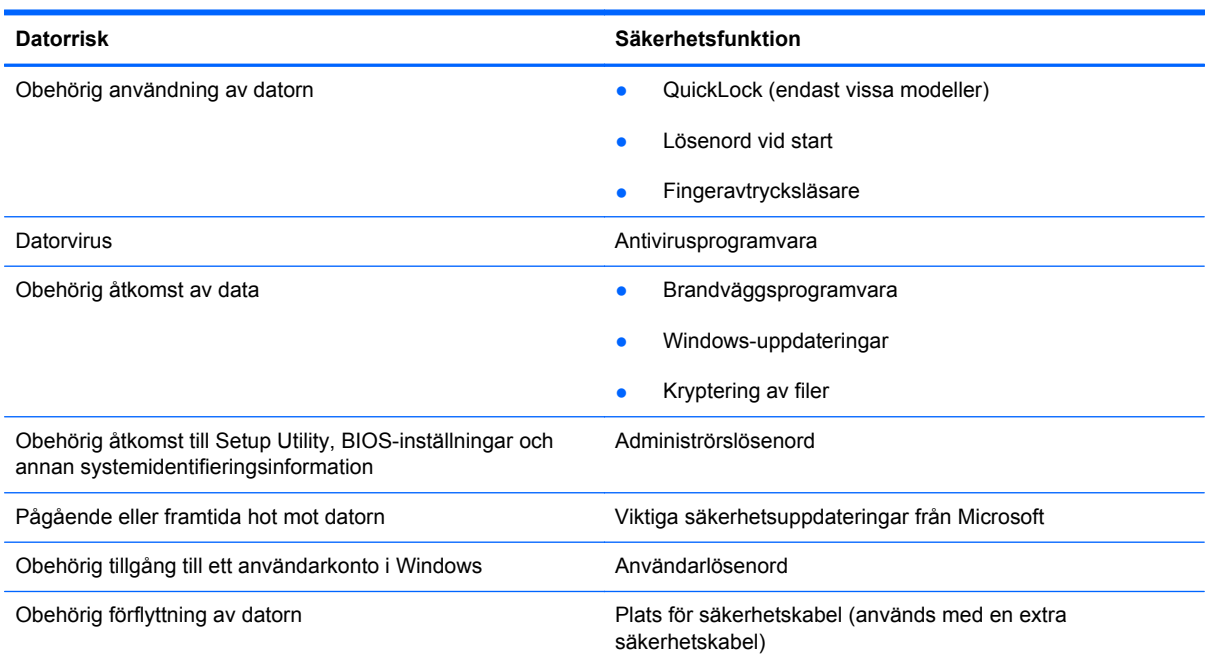

# **Använda lösenord**

Ett lösenord är en kombination av tecken som du väljer för att skydda information i datorn. Flera typer av lösenord kan ställas in, beroende på hur du vill kontrollera åtkomst till din information. Lösenord kan väljas i Windows eller i det icke Windows-baserade Setup Utility (BIOS) som är förinstallerat på datorn.

**OBS!** Skriv upp alla lösenord och förvara dem på säker plats så att du inte blir utestängd från datorn.

Du kan använda samma lösenord för en funktion i Setup Utility (BIOS) som för en säkerhetsfunktion i Windows. Du kan också använda samma lösenord för mer än en funktion i Setup Utility (BIOS).

Om du vill veta mer om Windows-lösenord, t.ex. lösenord för skärmsläckaren, väljer du **Start > Hjälp och support**.

### **Ställa in lösenord i Windows**

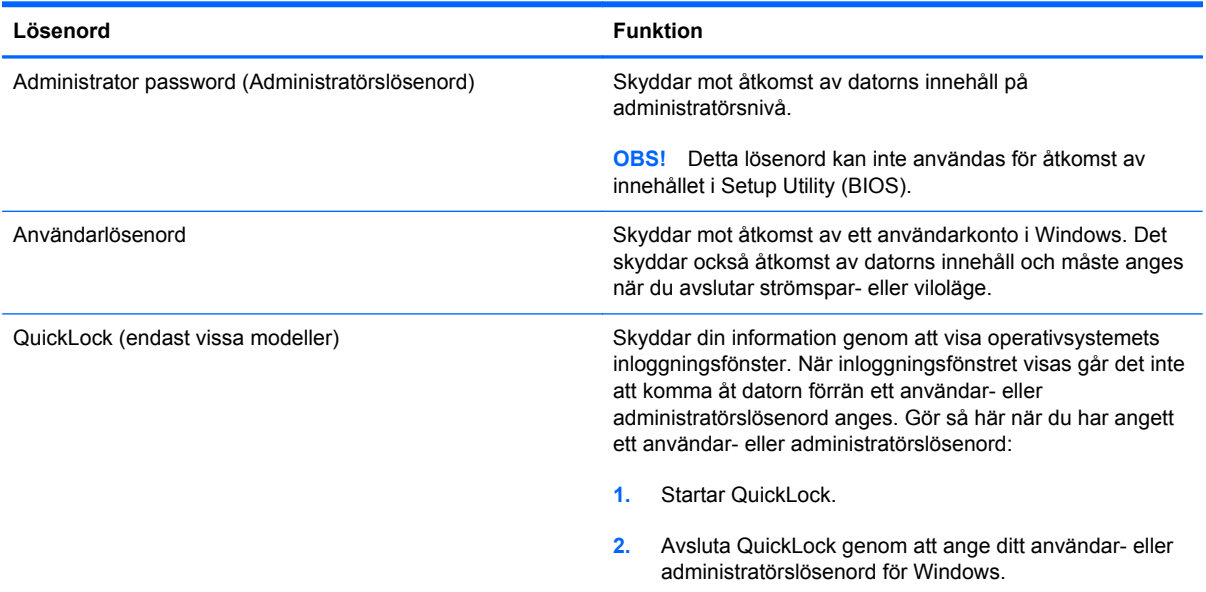

## **Ställa in lösenord i Setup Utility (BIOS)**

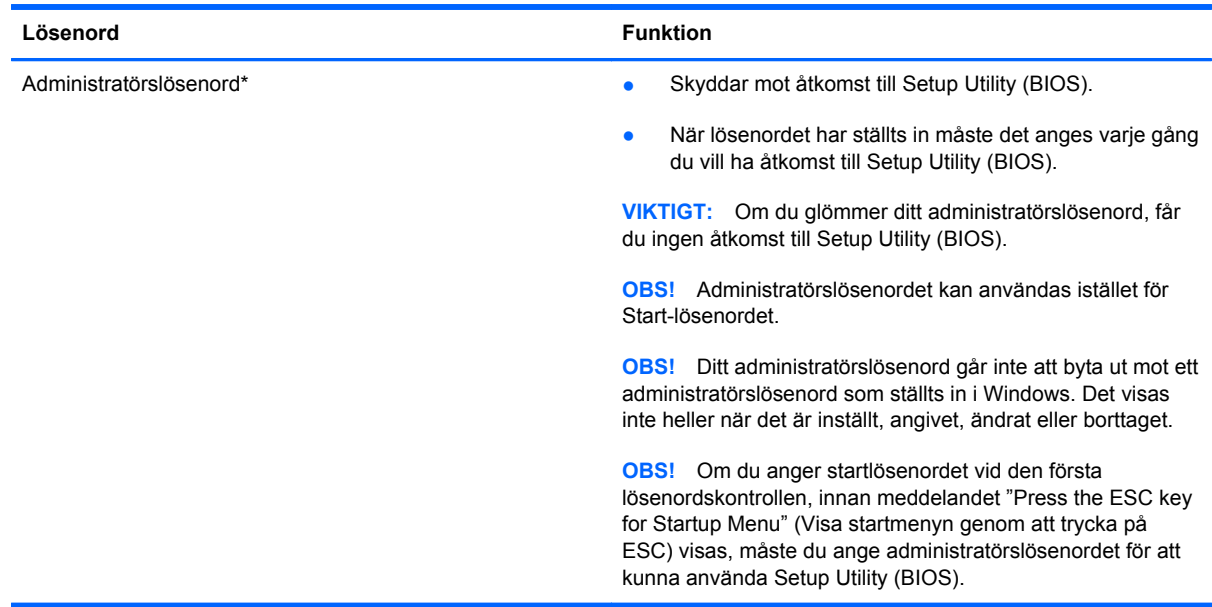

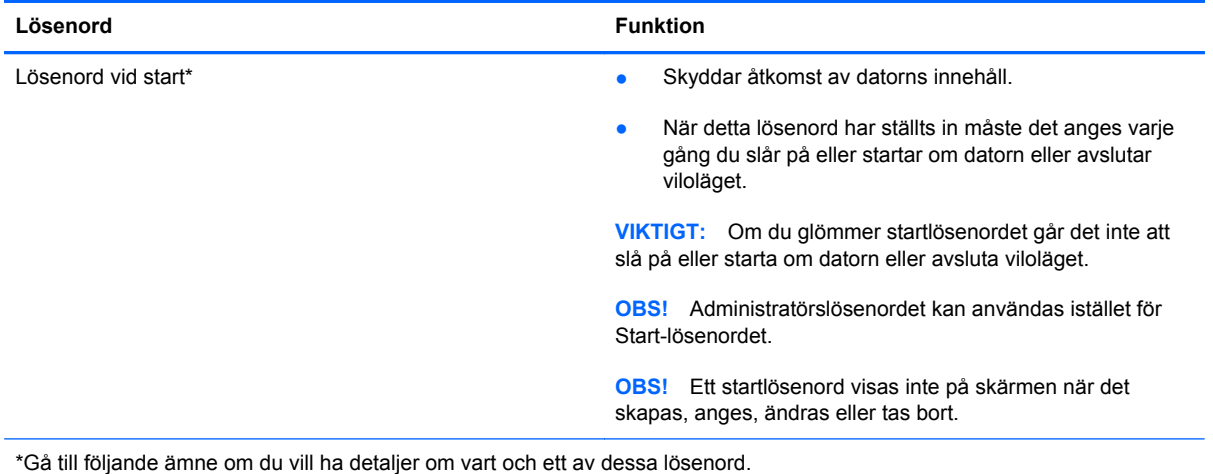

#### **Hantera ett administratörslösenord**

Så här skapar, ändrar eller tar du bort detta lösenord:

- **1.** Starta Setup Utility (BIOS) genom att slå på eller starta om datorn. Tryck på esc samtidigt som meddelandet "Press the ESC key for Startup Menu" (Tryck på ESC för startmenyn) visas längst ned till vänster på skärmen. Tryck på f10 när startmenyn visas.
- **2.** Välj **Security** (Säkerhet) **> Administrator Password** (Skapa administratörslösenord) med piltangenterna och tryck sedan på enter.
	- Om du vill skapa ett administratörslösenord skriver du lösenordet i fälten **Enter New Password** (Ange nytt lösenord) och **Confirm New Password** (Bekräfta nytt lösenord). Tryck sedan på enter.
	- Om du vill ändra ett administratörslösenord skriver du det nuvarande lösenordet i fältet **Enter Current Password** (Ange aktuellt lösenord), skriver det nya lösenordet i fälten **Enter New Password** (Ange nytt lösenord) och **Confirm New Password** (Bekräfta nytt lösenord) och trycker sedan på enter.
	- Du tar bort ett administratörslösenord genom att skriva det aktuella lösenordet i fältet **Enter Password** (Ange lösenord) och sedan trycka på enter fyra gånger.
- **3.** Om du vill spara ändringarna och avsluta Setup Utility (BIOS) väljer du **Exit** (Avsluta) **> Exit Saving Changes** (Avsluta och spara ändringar) med piltangenterna.

Ändringarna börjar gälla när datorn startas om.

#### **Ange ett administratörslösenord**

Vid prompten **Enter Password** (Ange lösenord) skriver du ditt administratörslösenord och trycker på enter. Efter tre misslyckade försök att ange administratörslösenordet måste du starta om datorn innan du kan försöka igen.

#### <span id="page-87-0"></span>**Hantera ett startlösenord**

Så här skapar, ändrar eller tar du bort detta lösenord:

- **1.** Starta Setup Utility (BIOS) genom att slå på eller starta om datorn. Tryck på esc samtidigt som meddelandet "Press the ESC key for Startup Menu" (Tryck på ESC för startmenyn) visas längst ned till vänster på skärmen. Tryck på f10 när startmenyn visas.
- **2.** Välj **Security** (Säkerhet) **> Power-On Password** (Startlösenord) med piltangenterna och tryck sedan på enter.
	- Om du vill skapa ett startlösenord, skriver du in det i fälten **Enter New Password** (Ange nytt lösenord) och **Confirm New Password** (Bekräfta nytt lösenord) och trycker sedan på enter.
	- Om du vill ändra ett startlösenord skriver du det aktuella lösenordet i fältet **Enter Current Password** (Ange aktuellt lösenord), skriver det nya i fälten **Enter New Password** (Ange nytt lösenord) och **Confirm New Password** (Bekräfta nytt lösenord) och trycker sedan på enter.
	- Du tar bort ett startlösenord genom att skriva det aktuella lösenordet i fältet **Enter Current Password** (Ange aktuellt lösenord) och sedan trycka på enter fyra gånger.
- **3.** Om du vill spara ändringarna och avsluta Setup Utility (BIOS) väljer du **Exit** (Avsluta) **> Exit Saving Changes** (Avsluta och spara ändringar) med piltangenterna.

Ändringarna börjar gälla när datorn startas om.

#### **Ange ett startlösenord**

Vid prompten **Enter Password** (Ange lösenord) skriver du ditt lösenord och trycker på enter. Efter tre misslyckade försök att ange lösenordet måste du starta om datorn innan du kan försöka igen.

# **Använda antivirusprogram**

När du använder datorn för att komma åt e-post, nätverk eller Internet riskerar du att få datorvirus. Datorvirus kan inaktivera operativsystemet, program eller hjälpprogram eller orsaka att de fungerar felaktigt.

Antivirusprogramvara kan identifiera de flesta virus, förstöra dem och i de flesta fall reparera skador som de har orsakat. Upprätthåll ett ständigt aktuellt skydd av datorn mot nya virus genom att hålla antivirusprogramvaran uppdaterad.

På datorn kan det finnas ett förinstallerat antivirusprogram som du får använda på prov. Vi rekommenderar att du uppgraderar från provversionen eller köper något annat antivirusprogram så att datorn skyddas.

Mer information om datorvirus får du om du skriver  $virus$  i sökrutan i Hjälp och support.

# **Använda brandväggsprogramvara**

Brandväggar ska förhindra obehörig åtkomst till ett system eller nätverk. En brandvägg kan vara ett program som installeras på datorn och/eller i nätverket. Det kan också vara en lösning som består av både maskinvara och program.

Det finns två sorters brandväggar:

- Brandvägg på den aktuella datorn Ett program som bara skyddar den dator där det är installerat.
- Brandvägg i nätverket Står mellan DSL- eller kabelmodemet och hemnätverket och skyddar alla datorer i nätverket.

När det finns en brandvägg i en dator granskas all data som skickas till och från datorn och jämförs med en rad användardefinierade säkerhetskrav. Data som inte uppfyller dessa krav blockeras.

Det kan redan finnas en brandvägg i din dator eller ditt nätverk. Annars finns det olika brandväggslösningar.

**OBS!** I en del fall kan brandväggen spärra åtkomst till Internet-spel, störa skrivare eller fildelning i ett nätverk eller blockera tillåtna e-postbilagor. Du löser problemet tillfälligt genom att inaktivera brandväggen, utföra önskad uppgift och sedan aktivera brandväggen igen. För att mer permanent lösa problemet måste du konfigurera om brandväggen.

# **Installera viktiga säkerhetsuppdateringar**

**VIKTIGT:** Microsoft skickar ut information om viktiga uppdateringar. För att skydda datorn från säkerhetsläckor och datorvirus rekommenderar vi att du installerar alla viktiga uppdateringar så snart du får meddelande från Microsoft om att de är tillgängliga.

Uppdateringar av operativsystemet och annan programvara kan bli tillgängliga efter det datorn levererades. Följ dessa riktlinjer så vet du att alla tillgängliga uppdateringar är installerade på datorn:

- Kör Windows Update så snart som möjligt när du har installerat datorn. Använd uppdateringslänken, som du når via **Start > Alla program > Windows Update**.
- Kör Windows Update varje månad därefter.
- Hämta uppdateringar av Windows och andra Microsoft®-program allteftersom de lanseras på Microsofts webbplats och via uppdateringslänken i Hjälp och support.

# **Installera en säkerhetskabel (tillbehör)**

**OBS!** En säkerhetskabel är menad att användas i avvärjande syfte, men kan inte alltid förhindra att datorn blir skadad eller stulen.

**OBS!** Platsen för säkerhetskabel kan se något annorlunda ut än vad som visas på bilden i det här avsnittet. I [Lära känna datorn på sidan 4](#page-13-0) kan du se var platsen för säkerhetskabel sitter på din dator.

- **1.** Dra säkerhetskabeln runt ett fastbyggt föremål.
- **2.** Sätt nyckeln **(1)** i kabellåset **(2)**.
- **3.** För in kabellåset i datorns säkerhetskabelfack **(3)** och lås sedan kabellåset med nyckeln.

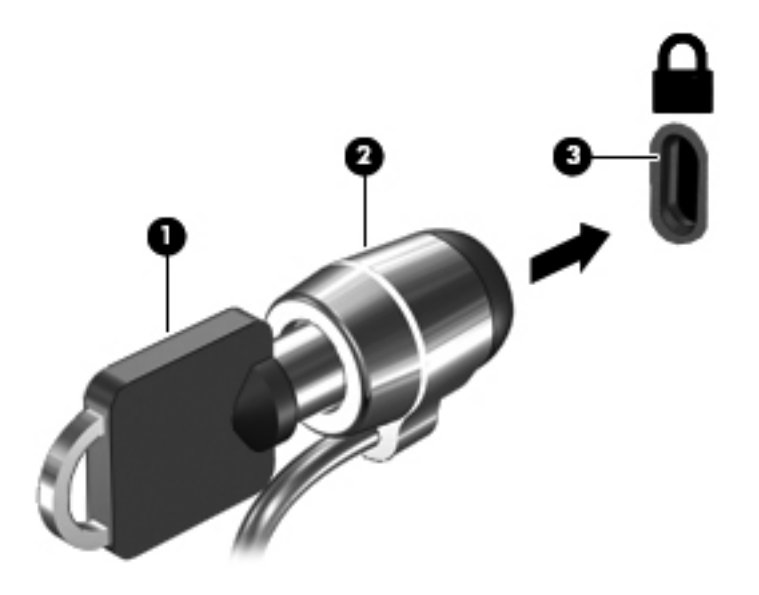

**4.** Ta ur nyckeln och förvara den på en säker plats.

# **Använda fingeravtrycksläsaren (endast vissa modeller)**

Vissa datormodeller har inbyggd fingeravtrycksläsare. För att kunna använda fingeravtrycksläsaren måste du upprätta ett användarkonto med ett lösenord på datorn. Med det här kontot kan du logga in på din dator genom att svepa med ett specificerat finger. Du kan också använda fingeravtrycksläsaren till att fylla i lösenordsfält på webbplatser och i andra program som kräver inloggning. I fingeravtrycksläsarens programvaruhjälp finns instruktioner.

När du har skapat en fingeravtrycksidentitet kan du konfigurera en tjänst för enkel inloggning som gör att du kan använda fingeravtrycksläsaren för att skapa autentiseringsuppgifter för alla program som kräver ett användarnamn och lösenord.

I [Lära känna datorn på sidan 4](#page-13-0) kan du se var fingeravtrycksläsaren sitter på din dator.

# **12 Säkerhetskopiering och återställning**

Din dator innehåller verktyg som både medföljer operativsystemet och tillhandahålls av HP, och som hjälper dig skydda din information och återställa den om det skulle bli nödvändigt.

Kapitlets innehåll:

- Skapa en uppsättning återställningsskivor eller en flashenhet för återställning (funktion i programmet HP Recovery Manager)
- Utföra en systemåterställning (från partitionen, återställningsskivorna eller flashenheten för återställning)
- Säkerhetskopiera information
- Återställa ett program eller en drivrutin

# **Återställa systemet**

Om det blir något fel på datorns hårddisk, måste du använda en uppsättning återställningsskivor eller en flashenhet för återställning för att återställa systemet till dess ursprungliga hårddiskavbildning. Helst ska du använda HP Recovery Manager för att skapa de här verktygen omedelbart efter programvaruinstallationen.

För andra problem än med hårddisken kan du återställa systemet genom att använda HPs återställningspartition (endast vissa modeller) istället för återställningsskivor eller en flashenhet för återställning. Om du vill kontrollera om det finns någon återställningspartition, klickar du på **Start**, högerklickar på **Dator**, klickar på **Hantera** och klickar sedan på **Diskhantering**. Om det finns en återställningspartition visas en återställningsenhet i listan.

**VIKTIGT:** HP Recovery Manager (partition eller skivor/flashenhet) återställer endast sådan programvara som var fabriksinstallerad. Programvara som inte medföljde datorn måste installeras om manuellt.

# **Skapa återställningsmedier**

HP rekommenderar att du antingen skapar återställningsskivor eller en flashenhet för återställning så att du kan återställa datorn till dess ursprungliga fabriksinställning om hårddisken upphör att fungera eller om du av någon anledning inte kan återställa datorn med hjälp av verktygen i återställningspartitionen. Skapa dessa skivor eller flashenheten för återställning när du har konfigurerat datorn för första gången.

**PY OBS!** HP Recovery Manager tillåter bara att du skapar en uppsättning återställningsskivor eller en flashenhet för återställning. Var försiktig när du hanterar dessa återställningsverktyg och förvara dem på ett säkert ställe.

OBS! Om din dator inte har en inbyggd optisk enhet kan du använda en optisk extern enhet (köps separat) för att skapa återställningsskivor, eller också kan du köpa återställningsskivor till din dator från HP:s webbplats. Om du använder en extern optisk enhet måste den vara ansluten direkt till en USB-port på datorn, inte till en USB-port på en extern enhet som t.ex. en USB-hubb.

Riktlinjer:

Köp DVD-R-, DVD+R-, DVD-R DL- eller DVD+R DL-skivor av hög kvalitet.

**OBS!** Läs- och skrivbara skivor, t.ex. CD-RW, DVD±RW, DVD±RW med dubbla lager och BD-RE (återskrivbara Blu-ray-skivor) är inte kompatibla med programvaran HP Recovery Manager.

- När du skapar återställningsskivor måste datorn vara ansluten till nätström.
- Det går bara att skapa en uppsättning återställningsskivor eller en flashenhet för återställning per dator.

**OBS!** Om du skapar återställningsskivor bör du numrera varje skiva innan du sätter in den i den optiska enheten.

● Du kan avsluta programmet innan du är klar med att skapa återställningsskivor eller en flashenhet för återställning om det skulle bli nödvändigt. Nästa gång du öppnar HP Recovery Manager uppmanas du att fortsätta att skapa en säkerhetskopia.

Så här skapar du återställningsskivor eller en flashenhet för återställning:

- **1.** Välj **Start > Alla program > Säkerhet och skydd > HP Recovery Manager > HP Recovery Media Creation** (Skapa HP-återställningsmedier).
- **2.** Följ instruktionerna på skärmen.

# **Utföra en systemåterställning**

Med programmet HP Recovery Manager kan du reparera eller återställa datorn till dess fabriksinställning. HP Recovery Manager arbetar från återställningsskivor, en flashenhet för återställning eller en särskild återställningspartition på hårddisken (endast vissa modeller).

**OBS!** En systemåterställning måste utföras om datorns hårddisk slutar att fungera eller om alla försök att åtgärda eventuella funktionsfel på datorn misslyckas. En systemåterställning kan användas som ett sista försök att åtgärda problem på datorn.

Tänk på följande när du utför en systemåterställning:

- Du kan endast återställa filer som du tidigare har säkerhetskopierat. HP rekommenderar att du använder HP Recovery Manager för att skapa en uppsättning återställningsskivor eller en flashenhet för återställning så snart du har installerat datorn.
- Det finns inbyggda reparationsfunktioner i Windows, t.ex. Systemåterställning. Om du inte har provat dessa funktioner redan bör du göra det innan du använder HP Recovery Manager för att återställa systemet.
- HP Recovery Manager återställer endast sådan programvara som installerats på fabriken. Programvara som inte medföljer datorn måste antingen laddas ned från tillverkarens webbplats eller installeras om från den skiva som tillverkaren tillhandahållit.

### **Använda den särskilda återställningspartitionen (endast vissa modeller)**

När den särskilda återställningspartitionen används finns det alternativ för att säkerhetskopiera bilder, musik och andra ljudfiler, videosekvenser och film, inspelade TV-program, dokument, kalkylblad och presentationer, e-postmeddelanden, Internetfavoriter och inställningar under processen.

Så här återställer du datorn från återställningspartitionen:

- **1.** Starta HP Recovery Manager på något av följande sätt:
	- Välj **Start > Alla program > Säkerhet och skydd > HP Recovery Manager > HP Recovery Manager**.

– eller –

- Starta eller starta om datorn och tryck sedan på esc medan meddelandet "Press the ESC key for Startup Menu" (Tryck på ESC för startmenyn) visas längst ned på skärmen. Tryck sedan på f11 när meddelandet "F11 (System Recovery)" (F11 Systemåterställning) visas på skärmen.
- **2.** Klicka på **Systemåterställning** i **HP Recovery Manager**-fönstret.
- **3.** Följ instruktionerna på skärmen.

## **Återställa med hjälp av återställningsmedier**

- **1.** Säkerhetskopiera om möjligt alla dina personliga filer.
- **2.** Sätt in den första återställningsskivan i den optiska enheten på datorn eller i en extern optisk enhet och starta om datorn.

– eller –

Sätt in flashenheten för återställning i en USB-port på datorn och starta därefter om datorn.

**OBS!** Om datorn inte automatiskt startar om i HP Recovery Manager måste du ändra datorns startordning.

- **3.** Tryck på f9 när systemet startas.
- **4.** Välj den optiska enheten eller flashenheten.
- **5.** Följ instruktionerna på skärmen.

### **Ändra datorns startordning**

Så här ändrar du startordningen för återställningsskivorna:

- **1.** Starta om datorn.
- **2.** Tryck på esc medan datorn startar om och tryck sedan på f9 för startalternativ.
- **3.** Välj **Internal CD/DVD ROM Drive** (Inbyggd CD/DVD ROM-enhet) i fönstret med startalternativ.

Så här ändrar du startordningen för flashenheten för återställning:

- **1.** För in flashenheten i en USB-port.
- **2.** Starta om datorn.
- **3.** Tryck på esc medan datorn startar om och tryck sedan på f9 för startalternativ.
- **4.** Välj flashenheten i fönstret med startalternativ.

# **Säkerhetskopiera och återställa information**

Det är mycket viktigt att du säkerhetskopierar dina filer och förvarar all ny programvara på ett säkert ställe. I takt med att du lägger till ny programvara och nya datafiler bör du fortsätta att skapa säkerhetskopior regelbundet.

Hur fullständig en eventuell återställning av systemet blir beror på hur aktuell din säkerhetskopia är.

**OBS!** En återställning från den senaste säkerhetskopian blir nödvändig om datorn utsätts för virus eller om viktiga systemkomponenter upphör att fungera. När datorproblem ska lösas ska du alltid först försöka återställa från säkerhetskopia innan du utför en systemåterställning.

Du kan säkerhetskopiera information till en extra extern hårddisk, en nätverksdisk eller skivor. Säkerhetskopiera systemet vid följande tillfällen:

Vid regelbundna, schemalagda tider

**TIPS:** Ställ in påminnelser med jämna mellanrum om att säkerhetskopiera information.

- Innan du reparerar eller återställer datorn
- Innan du lägger till eller ändrar maskinvaran eller programvaran

Riktlinjer:

- Skapa systemåterställningspunkter med hjälp av funktionen Systemåterställning i Windows® och kopiera dem regelbundet till en optisk skiva eller extern hårddisk. Mer information om hur du använder systemåterställningspunkter finns i [Använda Windows systemåterställningspunkter](#page-95-0) [på sidan 86.](#page-95-0)
- Lagra personliga filer i mappen Dokument och säkerhetskopiera denna mapp med jämna mellanrum.
- Spara egna inställningar för ett fönster, ett verktygsfält eller ett menyfält genom att ta en skärmbild av dina inställningar. Den här skärmbilden sparar tid åt dig om du senare måste ange inställningarna på nytt.

Så här tar du en bild av skärmen:

- **1.** Öppna önskad skärmbild.
- **2.** Kopiera skärmbilden:

Tryck på alt+prt sc om du endast vill kopiera det aktiva fönstret.

Tryck på prt sc om du vill kopiera hela skärmen.

- **3.** Öppna ett ordbehandlingsdokument och välj sedan **Redigera > Klistra in**. Skärmbilden läggs in i dokumentet.
- **4.** Spara och skriv ut dokumentet.

### **Använda Säkerhetskopiering och återställning i Windows**

Riktlinjer:

- Kontrollera att datorn är ansluten till elnätet innan du påbörjar säkerhetskopieringen.
- Avsätt tillräckligt med tid för att fullfölja säkerhetskopieringsprocessen. Den kan ta över en timme beroende på hur stora filerna är.

Så här skapar du en säkerhetskopia:

- **1.** Välj **Start > Kontrollpanelen > System och säkerhet > Säkerhetskopiering och återställning**.
- **2.** Schemalägg och skapa en säkerhetskopia genom att följa instruktionerna på skärmen.

<span id="page-95-0"></span>**OBS!** Windows® innehåller funktionen UAC (User Account Control) som ökar säkerheten på datorn. Du kan bli ombedd att ge tillåtelse till eller att ange ditt lösenord för åtgärder som att installera programvara, köra verktyg och ändra Windows-inställningar. Mer information finns i Hjälp och support.

### **Använda Windows systemåterställningspunkter**

Med en systemåterställningspunkt kan du spara och namnge en ögonblicksbild av hårddisken vid en särskild tidpunkt. Du kan då återställa systemet till den punkten om du vill ångra efterföljande ändringar.

**OBS!** Återställning till en tidigare återställningspunkt påverkar inte datafiler som sparats eller e-postmeddelanden som skapats efter den återställningspunkten.

Du kan också skapa ytterligare återställningspunkter för att skyddda filer och inställningar ytterligare.

#### **När ska du skapa återställningspunkter**

- Innan du lägger till eller ändrar programvara eller maskinvara
- Regelbundet när datorn fungerar optimalt

**OBS!** Om du återgår till en återställningspunkt och sedan ändrar dig kan du upphäva återställningen.

#### **Skapa en systemåterställningspunkt**

- **1.** Välj **Start > Kontrollpanelen > System och säkerhet > System**.
- **2.** Klicka på **Systemskydd** till vänster.
- **3.** Klicka på fliken **Systemskydd**.
- **4.** Följ instruktionerna på skärmen.

#### **Återställa systemet till ett tidigare tillstånd**

Så här återgår du till en återställningspunkt (som skapats vid ett tidigare tillfälle då datorn fungerade optimalt):

- **1.** Välj **Start > Kontrollpanelen > System och säkerhet > System**.
- **2.** Klicka på **Systemskydd** i vänster ruta.
- **3.** Klicka på fliken **Systemskydd**.
- **4.** Klicka på **Systemåterställning**.
- **5.** Följ instruktionerna på skärmen.

# **13 Hjälpprogrammet Setup (BIOS) och System Diagnostics (Systemdiagnostik)**

# **Använda Setup Utility (BIOS)**

Setup Utility, eller BIOS (Basic Input/Output System), styr kommunikationen mellan systemets alla inoch utenheter (t.ex. diskenheter, bildskärm, tangentbord, mus och skrivare). I Setup Utility (BIOS) finns inställningarna för de typer av enheter som har installerats, datorns startsekvens och mängden systemminne och utökat minne.

**OBS!** Var ytterst försiktig när du ändrar i Setup Utility (BIOS). Eventuella fel kan medföra att datorn inte fungerar som den ska.

### **Starta Setup Utility (BIOS)**

Så här startar du Setup Utility BIOS:

- **1.** Sätt på eller starta om datorn. Tryck på esc när du ser meddelandet "Press the ESC key for Startup Menu" (Tryck på ESC för att öppna startmenyn) längst ner på skärmen.
- **2.** Tryck på f10 för att öppna Setup Utility (BIOS).

### **Byta språk i Setup Utility (BIOS)**

- **1.** Starta Setup Utility (BIOS).
- **2.** Välj **System Configuration** (Systemkonfiguration) **> Language** (Språk) med piltangenterna och tryck sedan på enter.
- **3.** Välj ett språk med piltangenterna och tryck sedan på enter.
- **4.** När en bekräftelse för ditt språk visas, trycker du på enter.
- **5.** Om du vill ändra och avsluta Setup Utility (BIOS) väljer du **Exit** (Avsluta) **> Exit Saving Changes** (Avsluta och spara ändringar) med piltangenterna och trycker sedan på enter.

Ändringen börjar gälla omedelbart.

### **Navigera och göra val i Setup Utility (BIOS)**

Så här navigerar du och väljer i Setup Utility (BIOS):

- **1.** Sätt på eller starta om datorn. Tryck på esc när du ser meddelandet "Press the ESC key for Startup Menu" (Tryck på ESC för att öppna startmenyn) längst ner på skärmen.
	- Välj en meny eller ett menyalternativ genom att gå dit med tabbtangenten och tangentbordets piltangenter. Tryck sedan på enter.
	- Bläddra uppåt och nedåt med hjälp av uppåt- eller nedåtpilen.
	- Tryck på esc när du vill stänga öppna dialogrutor och återvända till startsidan i Setup Utility (BIOS). Följ sedan instruktionerna på skärmen.
- **2.** Tryck på f10 för att öppna Setup Utility (BIOS).

Avsluta en meny i Setup Utility (BIOS) på något av följande sätt:

Om du vill avsluta menyer i Setup Utility (BIOS) utan att spara ändringarna klickar du på esc. Följ sedan instruktionerna på skärmen.

– eller –

Välj **Exit** (Avsluta) **> Exit Discarding Changes** (Avsluta utan att spara ändringar) med piltangenterna och tryck sedan på enter.

– eller –

● Om du vill spara ändringarna och avsluta Setup Utility (BIOS) trycker du på f10. Följ sedan instruktionerna på skärmen.

– eller –

Välj **Exit** (Avsluta) **> Exit Saving Changes** (Avsluta och spara ändringar) med piltangenterna och tryck sedan på enter.

Dina ändringar börjar gälla när datorn startas om.

#### **Visa systeminformation**

- **1.** Starta Setup Utility (BIOS).
- **2.** Välj menyn **Main** (Huvudmenyn). Systeminformation som t.ex. systemtid och -datum samt identifierande information om datorn visas.
- **3.** Om du vill avsluta Setup Utility (BIOS) utan att ändra några inställningar väljer du **Exit** (Avsluta) **> Exit Discarding Changes** (Avsluta utan att spara ändringar) med piltangenterna och trycker sedan på enter.

## **Återställa fabriksinställningarna i Setup Utility (BIOS)**

**OBS!** Hårddiskläget påverkas inte om du återställer standardvärden.

Så här återställer du alla inställningar i Setup Utility (BIOS) till fabriksinställningarna:

- **1.** Sätt på eller starta om datorn. Tryck på esc när du ser meddelandet "Press the ESC key for Startup Menu" (Tryck på ESC för att öppna startmenyn) längst ner på skärmen.
- **2.** Tryck på f10 för att öppna Setup Utility (BIOS).
- **3.** Välj **Exit** (Avsluta) **> Load Setup Defaults** (Läs in standardinställningar) med piltangenterna.
- **4.** Följ instruktionerna på skärmen.
- **5.** Om du vill spara ändringarna och avsluta trycker du på f10. Följ sedan instruktionerna på skärmen.

– eller –

Välj **Exit** (Avsluta) **> Exit Saving Changes** (Avsluta och spara ändringar) med piltangenterna och tryck sedan på enter.

Dina ändringar börjar gälla när datorn startas om.

**OBS!** Lösenords- och säkerhetsinställningarna ändras inte när du återställer standardinställningarna från fabriken.

### **Avsluta Setup Utility (BIOS)**

Så här avslutar du Setup Utility (BIOS) och sparar ändringarna från den aktuella sessionen:

Om menyerna i Setup Utility (BIOS) inte är synliga, trycker du på esc för att återgå till menybilden. Välj **Exit** (Avsluta) **> Exit Saving Changes** (Avsluta och spara ändringar) med piltangenterna och tryck sedan på enter.

● Så här avslutar du Setup Utility (BIOS) utan att spara de ändringar du gjort:

Om menyerna i Setup Utility (BIOS) inte är synliga, trycker du på esc för att återgå till menybilden. Välj **Exit** (Avsluta) **> Exit Discarding Changes** (Avsluta utan att spara ändringar) med piltangenterna och tryck sedan på enter.

### **Uppdatera BIOS**

Uppdaterade versioner av den programvara som medföljer datorn kan finnas tillgängliga på HP:s webbplats.

De flesta programvaror och BIOS-uppdateringar på HP:s webbplats är förpackade i komprimerade filer som kallas *SoftPaqs*.

En del nedladdade paket innehåller en fil med namnet Readme.txt. En sådan fil innehåller information om installation och felsökning av filen.

#### **Ta reda på BIOS-versionen**

Du kan avgöra om tillgängliga BIOS-uppdateringar innehåller senare BIOS-versioner än de som för tillfället är installerade på datorn genom att ta reda på vilken version av system-BIOS som är installerad.

BIOS versionsinformation (kallas även *ROM-datum* och *system-BIOS*) visas när du trycker på fn+esc (om Windows körs) eller öppnar Setup Utility (BIOS).

- **1.** Starta Setup Utility (BIOS).
- **2.** Välj **Main** (Huvud) med piltangenterna.
- **3.** Om du vill avsluta Setup Utility (BIOS) utan att spara några ändringar väljer du **Exit** (Avsluta) **> Exit Discarding Changes** (Avsluta utan att spara ändringar) med piltangenterna och trycker sedan på enter.

#### **Hämta en BIOS-uppdatering**

**VIKTIGT:** Hämta och installera BIOS-uppdateringar endast när datorn är ansluten till en tillförlitlig extern strömkälla via nätadaptern. Annars riskerar du att skada datorn allvarligt eller att installationen avbryts. Du bör varken hämta eller installera en BIOS-uppdatering medan datorn drivs med batteri, är dockad i en valfri dockningsenhet eller är ansluten till en extra strömkälla. Följ dessa anvisningar under nedladdning och installation:

Koppla inte bort strömmen från datorn genom att dra ur nätsladden från eluttaget.

Stäng inte av datorn och initiera inte strömsparläge eller viloläge.

Du får inte sätta i, ta ut, ansluta eller koppla bort någon enhet, kabel eller sladd.

- **1.** Välj **Start > Hjälp och support > Underhåll**.
- **2.** Följ instruktionerna på skärmen för att identifiera din dator och hitta den BIOS-uppdatering du vill hämta.
- **3.** Gör så här i nedladdningsområdet:
	- **a.** Identifiera den BIOS-uppdatering som är nyare än den som för närvarande är installerad på datorn. Anteckna datum, namn eller annan identifierare. Du kan behöva den här informationen för att hitta uppdateringen senare när den har laddats ned till hårddisken.
	- **b.** Följ instruktionerna på skärmen för att hämta filen du valt och spara den på hårddisken.

Anteckna sökvägen till platsen på hårddisken där BIOS-uppdateringen laddas ned. Du behöver använda den här sökvägen när du är redo att installera uppdateringen.

**OBS!** Om datorn är ansluten till ett nätverk rekommenderar vi att du rådgör med nätverksadministratören innan du installerar programvaruuppdateringar, särskilt uppdateringar av system-BIOS.

Installationsprocedurerna för BIOS varierar. Följ instruktionerna som visas på skärmen när nedladdningen är klar. Gör så här om inga instruktioner visas:

- **1.** Öppna Utforskaren i Windows genom att välja **Start > Den här datorn**.
- **2.** Dubbelklicka på hårddiskbeteckningen. Hårddiskbeteckningen är i typfallet Lokal disk (C:).
- **3.** Följ den sökväg som du antecknade tidigare för att öppna den mapp på hårddisken som innehåller uppdateringen.
- **4.** Dubbelklicka på filen som har filnamnstillägget .exe (t.ex. *filnamn*.exe).

BIOS-installationen börjar.

**5.** Slutför installationen genom att följa instruktionerna på skärmen.

**OBS!** När ett meddelande om att installationen är klar visas på skärmen kan du ta bort den nedladdade filen från hårddisken.

# **Använda System Diagnostics (Systemdiagnostik)**

Med systemdiagnostik kan du köra testprogram för att fastställa att datorns maskinvara fungerar korrekt. Beroende på vilken dator du har kan följande diagnostiska test finnas med i systemdiagnostiken:

- Start-up Test (Starttest) Med testet analyseras datorns huvudkomponenter som behövs för att datorn ska starta.
- Run-in test (körningstest) Med det här testet upprepas starttestet. Testet kontrollerar andra saker än de som hittas med starttestet, men som kan vara fel vid starten.
- Hard disk test (Hårddisktest) Med det här testet kontrolleras hårddiskens fysiska skick. Därefter kontrolleras alla data i alla sektorer av hårddisken. Om en skadad sektor hittas vid testet görs ett försök att flytta data till en felfri sektor.
- Memory test (Minnestest) Med det här testet kontrolleras minnesmodulernas fysiska skick. Om något fel rapporteras ska minnesmodulen genast ersättas.
- Battery test (batteritest) Gör ett omfattande test av batteriet. Rapportera till kundsupport om batteritestet misslyckas och köp ett nytt batteri.

Du kan också visa systeminformation och felloggar i fönstret System Diagnostics (Systemdiagnostik).

Så här startar du System Diagnostics (Systemdiagnostik):

- **1.** Starta eller starta om datorn. Tryck på esc samtidigt som meddelandet Press the ESC key for Startup Menu (Visa startmenyn genom att trycka på ESC) visas längst ned till vänster på skärmen. Tryck på f2 när startmenyn visas.
- **2.** Klicka på det diagnostiska test du vill utföra. Sedan följer du instruktionerna på skärmen.

**EX OBS!** Om du måste avbryta ett pågående diagnostiktest trycker du på esc.

# **A Felsökning och support**

# **Felsökning**

### **Det går inte att starta datorn**

Om datorn inte startar när du trycker på strömknappen kan följande förslag hjälpa dig att avgöra varför:

Om datorn är ansluten till ett eluttag bör du kontrollera att det ger rätt ström genom att ansluta en annan elektrisk apparat till samma uttag.

```
OBS! Använd enbart den medföljande nätadaptern eller en som är godkänd av HP för denna
dator.
```
Om datorn drivs med batteri eller är ansluten till en annan extern strömkälla än ett eluttag, ska du ansluta datorn till ett eluttag med hjälp av nätadaptern. Kontrollera att nätkabeln och nätadapterkontakterna sitter i ordentligt.

### **Datorskärmen är svart**

Om skärmen är svart trots att datorn är på och strömlampan lyser, kan det hända att datorn inte är inställd på att visa bilden på datorskärmen. Överför bilden till datorskärmen genom att trycka på f4.

### **Programvara fungerar inte som den ska**

Gör så här om ett program slutar svara eller inte verkar fungera korrekt:

● Starta om datorn genom att välja **Start > Stäng av > Starta om**.

Om det inte går att starta om datorn med någon av dessa procedurer kan du läsa mer i nästa avsnitt, [Datorn är på men svarar inte på sidan 93](#page-102-0).

**• Kör en virussökning. Information om hur du använder datorns antivirusresurser finns i [Använda](#page-87-0)** [antivirusprogram på sidan 78.](#page-87-0)

## <span id="page-102-0"></span>**Datorn är på men svarar inte**

Om datorn är på men inte reagerar på program- eller tangentbordskommandon kan du försöka med följande nödavstängningsprocedurer i den angivna ordningen:

A VIKTIGT: När du tillämpar nödavstängningsprocedurer förlorar du all information som inte sparats.

- Tryck på ctrl+alt+delete och klicka sedan på knappen **Ström**.
- Tryck in och håll ned strömknappen i minst 5 sekunder.
- Koppla bort datorn från elnätet och ta ut batteriet.

### **Datorn är ovanligt varm**

Det är normalt att datorn känns varm under användning. Men om datorn känns *ovanligt* varm kan den vara överhettad på grund av att en ventilationsöppning är blockerad. Om du misstänker att överhettning kan orsaka felet bör du låta datorn svalna till rumstemperatur. Kontrollera sedan att inga ventilationsöppningar är blockerade när du använder datorn.

**VARNING:** Minska risken för värmerelaterade skador eller överhettning genom att inte ha datorn direkt i knäet eller blockera datorns luftventiler. Använd bara datorn på en hård, plan yta. Se till att ingen hård yta som en närliggande skrivare, eller mjuka ytor som kuddar, mattor eller klädesplagg blockerar luftflödet. Se till att nätadaptern inte kommer i kontakt med huden eller mjuka ytor, exempelvis kuddar, tjocka mattor eller klädesplagg, under drift. Yttemperaturen på de delar av datorn och nätadaptern som är åtkomliga för användaren följer de temperaturgränser som har definierats av International Standard for Safety of Information Technology Equipment (IEC 60950).

**OBS!** Datorns fläkt startar automatiskt för att kyla interna komponenter och skydda mot överhettning. Det är normalt att den interna fläkten slås på och av under drift.

#### **En extern enhet fungerar inte**

Gör så här om en extern enhet inte fungerar som förväntat:

- Starta enheten enligt tillverkarens instruktioner.
- Kontrollera att alla av enhetens kontakter sitter i ordentligt.
- Kontrollera att enheten får ström.
- Kontrollera att enheten, i synnerhet om den är lite äldre, är kompatibel med operativsystemet.
- Kontrollera att de rätta drivrutinerna har installerats och är uppdaterade.

#### **Den trådlösa nätverksanslutningen fungerar inte**

Gör så här om en trådlös nätverksanslutning inte fungerar som den ska:

- Kontrollera att lampan för trådlöst på datorn lyser (vit). Om lampan för trådlöst är släckt, tänder du den genom att trycka på åtgärdstangenten f12.
- Kontrollera att det inte finns något i vägen för enhetens trådlösa antenner.
- Kontrollera att DSL- eller kabelmodemet och dess strömkabel är korrekt anslutna och att lamporna lyser.
- Kontrollera att routern för trådlös kommunikation eller åtkomstpunkten är korrekt ansluten till nätadaptern och DSL- eller kabelmodemet och att lamporna lyser.
- Koppla bort och återanslut alla kablar och stäng sedan av strömmen och slå på den igen.

**OBS!** Mer information om trådlös teknik finns i relevanta hjälpavsnitt och på webbplatslänkarna i Hjälp och support.

**OBS!** Information om hur du aktiverar en mobil bredbandstjänst (endast vissa modeller) finns i informationen om mobilnätoperatörer, som medföljer datorn.

### **Skivfacket i den optiska enheten öppnas inte när jag vill ta ut en skiva**

- **1.** För in ena änden av ett gem i hålet för manuell utmatning på enhetens frontpanel **(1)**.
- **2.** Tryck försiktigt in gemet tills skivfacket frigörs och dra sedan ut facket tills det tar stopp **(2)**.
- **3.** Ta ut skivan ur facket genom att trycka försiktigt nedåt på spindeln medan du lyfter i ytterkanterna på skivan **(3)**. Håll skivan i kanterna och undvik att röra vid de plana ytorna.

**OBS!** Om facket inte är helt åtkomligt lutar du på skivan försiktigt när du tar ut den.

**4.** Stäng skivfacket och placera skivan i ett skyddsfodral.

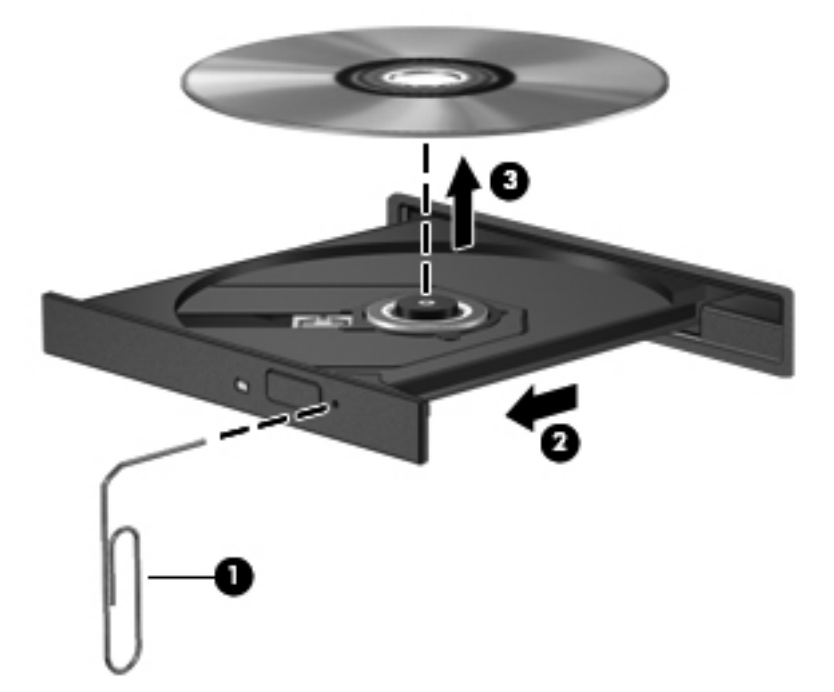

### **Datorn hittar inte skivenheten**

Om Windows inte upptäcker en installerad enhet kan det bero på att enhetsdrivrutinen saknas eller är skadad. Om du misstänker att den optiska enheten inte hittas kontrollerar du att den finns med i listan i Enhetshanteraren på följande sätt:

- **1.** Ta bort eventuella skivor från den optiska enheten.
- **2.** Välj **Start > Kontrollpanelen > System och säkerhet**.
- **3.** Klicka på **Enhetshanteraren** i området **System**.
- **4.** Klicka på pilen bredvid DVD/CD-ROM-enheter i fönstret Enhetshanteraren när du vill utöka listan så att den visar alla installerade enheter.
- **5.** Högerklicka på den optiska enheten och välj bland följande åtgärder:
	- Uppdatera drivrutinen
	- Inaktivera
	- Avinstallera
	- Söka efter förändringar av maskinvaran. Windows söker efter installerad maskinvara i systemet och installerar de drivrutiner som behövs.
	- Klicka på **Egenskaper** när du vill kontrollera att enheten fungerar korrekt.
		- Fönstret Egenskaper innehåller information om enheten som kan hjälpa dig att felsöka problem.
		- Klicka på fliken **Drivrutin** om du vill uppdatera, inaktivera eller avinstallera drivrutinerna för den här enheten

#### **Skivan spelas inte**

Så här spelar du en CD, DVD eller BD:

- Spara ditt arbete och stäng alla öppna program innan du spelar en skiva.
- Logga ut från Internet innan du spelar en skiva.
- Var noga med att sätta in skivan på rätt sätt.
- Kontrollera att skivan är ren. Rengör skivan om det behövs med renat vatten och en luddfri duk. Torka från mitten av skivan ut mot kanten.
- Se efter om det finns repor på skivan. Om du hittar repor ska du behandla skivan med en reparationssats för optiska skivor, som finns i många elektronikbutiker.
- Inaktivera strömsparläget innan du spelar skivan.

Initiera inte viloläge eller strömsparläge när en skiva spelas. Om du gör det kan du få ett varningsmeddelande som frågar om du vill fortsätta. Klicka på **Nej** om det här meddelandet visas. Datorn kan göra detta när du har klickat på Nej:

- Återuppta uppspelningen.
- Stänga uppspelningsfönstret i multimedieprogrammet. Om du vill återgå till att spela skivan klickar du på knappen **Spela** i multimediaprogrammet. I vissa fall kan du vara tvungen att avsluta och starta om programmet.
- Öka systemets resurser.
	- Stäng av skrivare och skannrar och koppla bort kameror och bärbara handenheter. Genom att koppla bort dessa plug-and-play-enheter frigör du värdefulla systemresurser och får bättre prestanda vid uppspelning.
	- Ändra skrivbordets färgegenskaper. Eftersom det är svårt för det mänskliga ögat att skilja mellan olika färger utöver 16 bitar kan du förmodligen inte se eventuella färgförluster när du tittar på en film om du minskar systemets färgegenskaper till 16-bitarsfärg på följande sätt:
		- 1. Högerklicka i ett tomt område på skrivbordet och välj **Skärmupplösning**.
		- 2. Välj **Avancerade inställningar >** fliken **Bildskärm**.
		- 3. Välj **High Color (16 bit)** (16-bitarsfärg), om inte det redan är valt.
		- 4. Klicka på **OK**.

### **Processen med att bränna en skiva startar inte, eller också avstannar den innan den är klar**

- Kontrollera att du har avslutat alla andra program.
- Inaktivera strömspar- och viloläget.
- Kontrollera att du använder rätt typ av skiva för din enhet.
- Kontrollera att skivan är ordentligt isatt.
- Välj en långsammare lagringshastighet och försök igen.
- Om du kopierar en skiva sparar du informationen från källskivan till hårddisken innan du försöker bränna innehållet på en ny skiva. Därefter kan du bränna informationen från hårddisken.
- Ominstallera brännarens drivrutin som finns i kategorin DVD/CD-ROM-enheter i Enhetshanteraren.

# **Kontakta kundsupport**

Om informationen i den här handboken eller i Hjälp och support inte besvarar dina frågor, kan du kontakta kundsupport:

<http://www.hp.com/go/contactHP>

**OBS!** Support världen över: Klicka på **Contact HP worldwide** (Kontakta HP var som helst i världen) till vänster på sidan eller besök [http://welcome.hp.com/country/us/en/wwcontact\\_us.html.](http://welcome.hp.com/country/us/en/wwcontact_us.html)

Här får du följande val:

Chatta med en HP-tekniker.

**OBS!** När chatt med teknisk support inte är tillgänglig på ett visst språk, ges den på engelska.

- Skicka e-post till kundsupport.
- Hitta telefonnummer till kundsupport över hela världen.
- Hitta ett HP-servicecenter.

# **B Rengöra datorn**

# **Rengöra bildskärmen**

Torka försiktigt av bildskärmen med en mjuk, luddfri duk fuktad med ett *alkoholfritt* glasrengöringsmedel. Kontrollera att bildskärmen är torr innan du fäller ned den.

# **Rengöra sidorna och höljet**

Rengör och desinficera sidorna och höljet med en mjuk mikrofiberduk eller en antistatisk duk utan olja (t.ex. ett sämskskinn) fuktad med ett *alkoholfritt* glasrengöringsmedel, eller använd en godkänd antibakteriell engångsservett.

**OBS!** Det går lättast att torka bort smuts från datorns hölje genom att torka i en cirkelrörelse.

# **Rengöra styrplattan och tangentbordet**

**VIKTIGT:** Se till att ingen vätska droppar ned mellan tangenterna när du rengör styrplattan och tangentbordet. Det kan ge permanenta skador på de interna komponenterna.

- Rengör och desinficera styrplattan och tangentbordet med en mjuk mikrofiberduk eller en antistatisk duk utan olja (t.ex. ett sämskskinn) fuktad med ett *alkoholfritt* glasrengöringsmedel, eller använd en godkänd antibakteriell engångsservett.
- Du kan förhindra att tangenterna fastnar samt avlägsna damm, ludd och partiklar från tangentbordet genom att använda en behållare med komprimerad luft med rörmunstycke.
- **VARNING:** Rengör aldrig tangentbordet med ett dammsugarmunstycke. Du kan få en elektrisk stöt och de interna komponenterna kan skadas. En dammsugare kan dessutom lämna efter sig smuts på tangentbordsytan.
# <span id="page-108-0"></span>**C Resa med datorn**

Följ tipsen i det här avsnittet när du ska transportera datorn eller ta med den på resa:

- Så här förbereder du datorn för resa och transport:
	- Säkerhetskopiera dina data.
	- Ta bort alla skivor och alla externa mediekort, till exempel digitalkort.

**VIKTIGT:** Du minskar risken för att skada datorn, skada enheter eller förlora information genom att ta ut mediet från enheten innan du tar bort den från enhetsplatsen och innan du förflyttar, förvarar eller reser med enheten.

- Stäng av och koppla bort alla externa enheter.
- Stäng av datorn.
- Ta med en säkerhetskopia av dina data. Förvara inte säkerhetskopior tillsammans med datorn.
- Ha datorn i handbagaget när du flyger. Checka inte in den med ditt övriga bagage.
- **VIKTIGT:** Undvik att utsätta en enhet för magnetiska fält. Säkerhetsenheter med magnetiska fält inkluderar säkerhetsutrustning på flygplatser som du passerar gående och handburna metalldetektorer. På bagageband och annan flygplatsutrustning som används för kontroll av kabinbagage används inte magnetism, utan röntgen, som inte skadar enheten.
- Många flygbolag tillåter inte att bärbara datorer används under flygning. Om du planerar att använda datorn under en flygresa bör du kontakta flygbolaget för att kontrollera att detta är tillåtet.
- Om datorn ska stå oanvänd och frånkopplad från elnätet i mer än två veckor, ska du ta ut batteriet och förvara det separat.
- Om datorn eller en enhet skickas som postförsändelse använder du lämplig skyddsförpackning med etiketten "FRAGILE" (Ömtåligt).
- Om datorn har en trådlös enhet eller en HP-modul för mobilt bredband installerad, exempelvis en 802.11b/g-, GSM- eller GPRS-enhet, bör du observera att användandet av sådana enheter kan vara föremål för restriktioner i vissa miljöer. Sådana restriktioner kan gälla ombord på flygplan, på sjukhus, i närheten av explosiva ämnen och på riskfyllda platser. Om du är osäker

på vilken policy som gäller för användning av en viss enhet bör du söka godkännande att använda den innan du startar den.

- Gör så här om du reser utomlands:
	- Kontrollera tullbestämmelserna för datorer i de länder eller regioner som du ska resa till.
	- Kontrollera vilka typer av strömkablar och adaptrar du kommer att behöva på de platser där du tänker använda datorn. Spänning, frekvens och kontakters utformning varierar.

**VARNING:** Minska risken för elstötar, brand eller annan skada på utrustningen genom att inte försöka driva datorn med någon sats för spänningsomvandling som säljs för annan utrustning.

# **D Uppdatera program och drivrutiner**

HP rekommenderar att du regelbundet uppdaterar program och drivrutiner till de senaste versionerna. Besök <http://www.hp.com/support>om du vill hämta de senaste versionerna. Du kan också registrera dig för att få automatiska meddelanden när uppdateringar är tillgängliga.

# <span id="page-111-0"></span>**E Elektrostatiska urladdningar**

Elektrostatisk urladdning är urladdning av statisk elektricitet när två föremål möts, till exempel den stöt man får när man går på en heltäckningsmatta och tar i ett dörrhandtag av metall.

Elektrostatiska urladdningar från fingrar eller andra elektrostatiska ledare kan skada elektronikkomponenter. Du kan minska risken för att datorn eller en diskenhet skadas eller att viktig information går förlorad genom att tänka på följande:

- Om flyttnings- eller installationsanvisningarna uppmanar dig att koppla ur datorn, se då till att vara ordentligt jordad när du gör det, och öppna inga lock eller höljen innan datorn är urkopplad.
- Förvara komponenterna i antistatiska behållare till det är klart att installera dem.
- Undvik att röra vid stift, ledare och strömkretsar. Handskas så lite så möjligt med de elektroniska komponenterna.
- Använd inga magnetiska verktyg.
- Ladda ur all statisk elektricitet genom att röra vid den omålade metallytan på komponenten innan du hanterar den.
- Borttagna komponenter ska skyddas genom att läggas i antistatisk förpackning.

Kontakta kundsupport om du behöver mer information om statisk elektricitet eller hjälp med att ta bort eller installera komponenter.

# <span id="page-112-0"></span>**F Specifikationer**

# **Ineffekt**

I det här avsnittet hittar du information om strömförsörjning, som kan vara till hjälp när du planerar att resa utomlands med datorn.

Datorn drivs med likström som kan tillföras från elnätet eller en likströmskälla. Likströmskällan måste vara av typen 100–240 V, 50–60 Hz. Även om datorn kan drivas av en fristående likströmskälla, rekommenderar vi att den endast drivs med en nätströmsadapter eller en likströmskälla som HP har levererat och godkänt för användning med datorn.

Datorn kan hantera likström inom följande specifikationer.

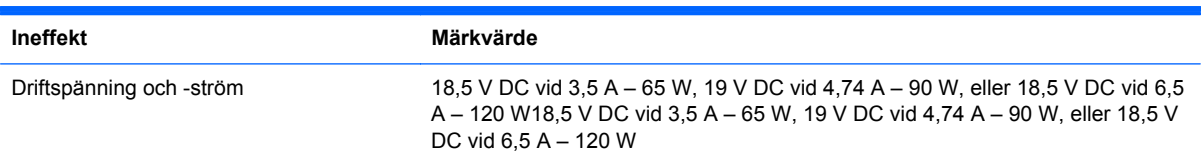

# **DC-kontakt i externt HP-nätaggregat**

← (∙

**OBS!** Denna produkt har utformats för IT-strömsystem i Norge med en fas-till-fas-spänning som inte överstiger 240 V rms.

**OBS!** Datorns driftspänning och -ström står på etiketten med systemföreskrifter.

# <span id="page-113-0"></span>**Driftsmiljö**

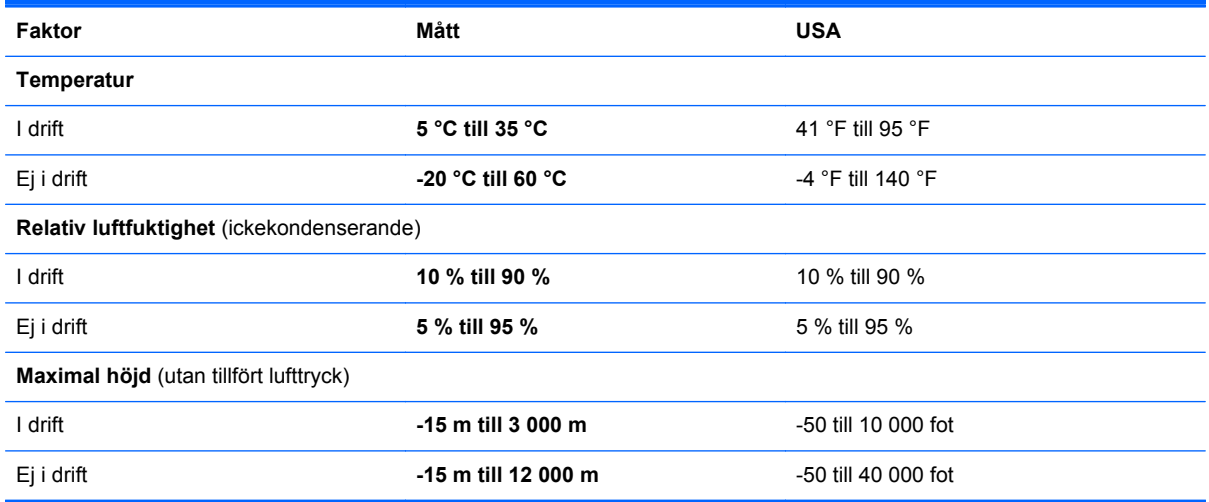

# <span id="page-114-0"></span>**G Använda SoftPaq Download Manager**

HP SDM (SoftPaq Download Manager) är ett verktyg som ger snabb åtkomst till SoftPaq-information utan att SoftPaq-numret behövs. Med hjälp av detta verktyg kan du söka efter önskade SoftPaq och sedan hämta och packa upp dem.

SoftPaq Download Manager arbetar genom att läsa och ladda ned en publicerad databasfil som innehåller information om datormodell och SoftPaq från HP:s FTP-plats. Med SoftPaq Download Manager kan du specificera en eller flera datormodeller för att avgöra vilka SoftPaq som är tillgängliga för nedladdning.

SoftPaq Download Manager kontrollerar om det finns uppdateringar av databasen och programvaran på HP:s FTP-plats. Om det finns uppdateringar laddas de ned och används automatiskt.

SoftPaq Download Manager finns på HP:s webbplats. För att kunna använda SoftPaq Download Manager för att ladda ned SoftPaq, måste du först ladda ned och installera programmet. Gå till HP:s webbplats på <http://www.hp.com/go/sdm>och följ instruktionerna för nedladdning och installation av SoftPaq Download Manager.

Så här laddar du ned SoftPaq:

- **1.** Välj **Start > Alla program > HP Software Setup > HP SoftPaq Download Manager**.
- **2.** När SoftPaq Download Manager öppnas första gången visas ett fönster där du får svara på om du vill visa enbart programvara för den dator du använder eller för alla modeller som stöds. Välj **Visa programvara för alla modeller som stöds**. Om du har använt HP SoftPaq Download Manager förut kan du gå till steg 3.
	- **a.** Välj ditt operativsystem och dina språkfilter i fönstret Konfigurationsalternativ. Filtren begränsar antalet alternativ som visas i rutan Produktkatalog. Om du t.ex. bara väljer Windows 7 Professional i operativsystemsfiltret, är Windows 7 Professional det enda operativsystem som visas i produktkatalogen.
	- **b.** Om du vill lägga till fler operativsystem, ändrar du filterinställningarna i fönstret Konfigurationsalternativ. I HP SoftPaq Download Managers programvaruhjälp finns mer information.
- **3.** I vänster ruta klickar du på plustecknet (+) så att modellistan expanderas. Välj sedan den eller de produktmodeller du vill uppdatera.
- **4.** Klicka på **Sök tillgängliga SoftPaq** så att en lista med de SoftPaq som är tillgängliga för den valda datorn laddas ned.

**5.** Välj från listan med tillgängliga SoftPaq och klicka sedan på **Endast nedladdning** om du har många SoftPaq att ladda ned, eftersom SoftPaq-valet och Internet-anslutningens hastighet avgör hur lång tid nedladdningen kommer att ta.

Om du bara vill ladda ned en eller två SoftPaq och har en Internet-anslutning med hög hastighet klickar du på **Ladda ned & packa upp**.

**6.** Högerklicka på **Installera SoftPaq** i programmet SoftPaq Download Manager, så installeras dina valda SoftPaq i datorn.

# **Index**

## **A**

administratörslösenord ange [77](#page-86-0) hantera [77](#page-86-0) skapa [77](#page-86-0) ange ett administratörslösenord [77](#page-86-0) ange ett startlösenord [78](#page-87-0) ansluta till ett befintligt trådlöst nätverk [23](#page-32-0) ansluta till ett kabelnätverk [27](#page-36-0) antivirusprogram, använda [78](#page-87-0) använda energimätaren [48](#page-57-0) använda energischeman [48](#page-57-0) använda energisparlägen [46](#page-55-0) använda extern nätström [53](#page-62-0) använda lösenord [75](#page-84-0) använda systemåterställning [86](#page-95-0) avstängning [46](#page-55-0)

## **B**

basinställningar, snabbtangent [36](#page-45-0) batteri byta [53](#page-62-0) förvara [52](#page-61-0) kassera [53](#page-62-0) låga batteriladdningsnivåer [51](#page-60-0) spara ström [52](#page-61-0) urladdning [51](#page-60-0) visa återstående laddning [51](#page-60-0) batteri, byta ut [44](#page-53-0) batteriets frikopplingsmekanism [15](#page-24-0) batterifack [15](#page-24-0), [16](#page-25-0) batteriinformation, visa [50](#page-59-0) batterikontroll [50](#page-59-0) batterilampa [11](#page-20-0) batteriström [50](#page-59-0)

batteritemperatur [52](#page-61-0) Beats Audio [8,](#page-17-0) [36](#page-45-0), [40](#page-49-0) befintligt trådlöst nätverk, ansluta till [23](#page-32-0) belysning styrplatta, extra- [4](#page-13-0) besparing, ström [52](#page-61-0) BIOS hämta en uppdatering [90](#page-99-0) ta reda på version [90](#page-99-0) uppdatera [89](#page-98-0) Bluetooth-enhet [21,](#page-30-0) [26](#page-35-0) Bluetooth-etikett [16](#page-25-0) brandväggsprogramvara [25](#page-34-0), [79](#page-88-0) b-tangent, identifiera [8](#page-17-0)

# **C**

caps lock-lampa, identifiera [5](#page-14-0) CD bränna [96](#page-105-0) certifieringsetikett för trådlöst [16](#page-25-0) Connection Manager [22](#page-31-0) CyberLink PowerDVD [43](#page-52-0)

# **D**

dator, resa med [52](#page-61-0), [99](#page-108-0) DC-kontakt i externt HPnätaggregat [103](#page-112-0) dela optiska enheter [70](#page-79-0) digitalkort format som stöds [55](#page-64-0) sätta i [55](#page-64-0) ta ut [56](#page-65-0) digitalmedieplats, identifiera [10](#page-19-0) driftsmiljö [104](#page-113-0) DVD bränna [96](#page-105-0)

#### **E**

elektrostatiska urladdningar [102](#page-111-0) energimätare [48](#page-57-0) energischeman anpassa [48](#page-57-0) visa den aktuella [48](#page-57-0) välja [48](#page-57-0) energisparlägen [46](#page-55-0) enheter använda [60](#page-69-0) extern [58](#page-67-0) hantera [59](#page-68-0) hård [58](#page-67-0) optiska [58](#page-67-0) enhetslampa [61](#page-70-0) enhetslampor [61](#page-70-0) enhetsmedier [46](#page-55-0) esc-tangent, identifiera [8](#page-17-0) etiketter bestämmelser [16](#page-25-0) Bluetooth [16](#page-25-0) certifiering för trådlöst [16](#page-25-0) Microsoft-äkthetscertifikat [16](#page-25-0) serienummer [16](#page-25-0) WLAN [16](#page-25-0) externa enheter [58](#page-67-0) extern bildskärm, port [12](#page-21-0) extern enhet [58](#page-67-0) extern nätström, använda [53](#page-62-0) extra externa enheter, använda [58](#page-67-0)

# **F**

f11 [83](#page-92-0) fack för trådlös modul, identifiera [15](#page-24-0) felsökning bränna skivor [96](#page-105-0) datorn kan inte startas [92](#page-101-0)

datorn ovanligt varm [93](#page-102-0) datorn är på men svarar inte [93](#page-102-0) datorskärmen är svart [92](#page-101-0) extern enhet [93](#page-102-0) fack för optisk skiva [94](#page-103-0) optisk enhet, identifiering [95](#page-104-0) programvara fungerar inte som den ska [92](#page-101-0) skivuppspelning [95](#page-104-0) trådlös nätverksanslutning [93](#page-102-0) felsökning och support [92](#page-101-0) fingeravtrycksläsare använda [80](#page-89-0) fn-tangent, identifiera [8,](#page-17-0) [36](#page-45-0) föreskrifter certifieringsetiketter för trådlöst [16](#page-25-0) myndighetsetikett [16](#page-25-0) förvara ett batteri [52](#page-61-0)

#### **H**

hantera ett administratörslösenord [77](#page-86-0) hantera ett startlösenord [78](#page-87-0) hd-enheter, ansluta [42](#page-51-0) HD-enheter, ansluta [43](#page-52-0) HDMI konfigurera ljud [43](#page-52-0) HDMI-port, ansluta till [42](#page-51-0) HDMI-port, identifiera [12](#page-21-0) HP 3D DriveGuard [61](#page-70-0) HP Connection Manager [22](#page-31-0) HP Recovery Manager [83](#page-92-0) HP USB Ethernet-kort, ansluta [27](#page-36-0) hubb [56](#page-65-0) hårddisk extern [58](#page-67-0) HP 3D DriveGuard [61](#page-70-0) installera [64](#page-73-0) ta ut [63](#page-72-0) hårddisklampa [11](#page-20-0) hårddiskplats, identifiera [15](#page-24-0) högtalare, identifiera [10](#page-19-0)

# **I**

ikoner nätverk [21](#page-30-0) trådlöst [21](#page-30-0) inbyggd numerisk knappsats, identifiera [8](#page-17-0) inbyggt numeriskt tangentbord, identifiera [37](#page-46-0) ineffekt [103](#page-112-0) ingång, ström [11](#page-20-0) installera extra säkerhetskabel [80](#page-89-0) viktiga säkerhetsuppdateringar [79](#page-88-0) installera ett trådlöst nätverk (WLAN) [24](#page-33-0) installera Internetanslutning [24](#page-33-0) Intel Wireless Display [43](#page-52-0) interna mikrofoner, identifiera [13](#page-22-0) ISP, använda [20](#page-29-0)

# **J**

jack ljudingång (mikrofon) [12](#page-21-0) ljudutgång (hörlurar) [12](#page-21-0) nätverk [12](#page-21-0) RJ-45 (nätverk) [12](#page-21-0) jack för ljudingång (mikrofon) [12](#page-21-0) jack för ljudutgång (hörlurar) [12](#page-21-0)

# **K**

kablar USB [57](#page-66-0) knappar höger på styrplattan [4](#page-13-0) medier [38](#page-47-0) QuickWeb [7](#page-16-0) ström [6](#page-15-0) utmatning av optisk enhet [11](#page-20-0) volym [39](#page-48-0) vänster på styrplattan [4](#page-13-0) komponenter baksidan [14](#page-23-0) bildskärm [13](#page-22-0) framsidan [10](#page-19-0) höger sida [11](#page-20-0) ovansidan [4](#page-13-0) undersidan [15](#page-24-0) vänster sida [12](#page-21-0) konfigurera ljudet för HDMI [43](#page-52-0) kontrollera liudfunktioner [39](#page-48-0) kontroller för mediaaktivitet [38](#page-47-0) kritiska säkerhetsuppdateringar, installera [79](#page-88-0)

kritisk batteriladdningsnivå [46,](#page-55-0) [51](#page-60-0)

## **L**

lampa för avstängt ljud, identifiera [5](#page-14-0) lampa för fingeravtrycksläsare [5](#page-14-0) lampa för inbyggd webbkamera, identifiera [13](#page-22-0) lampa för optisk enhet, identifiera [11](#page-20-0) lampa för trådlöst [5](#page-14-0) lampor batteri [11](#page-20-0) caps lock [5](#page-14-0) fingeravtrycksläsare [5](#page-14-0) hårddisk [11](#page-20-0) optisk enhet [11](#page-20-0) ström [5,](#page-14-0) [11](#page-20-0) styrplatta [4](#page-13-0), [5](#page-14-0) styrplatta, extra- [5](#page-14-0) stäng av [5](#page-14-0) trådlöst [5](#page-14-0) webbkamera [13](#page-22-0) LAN (lokalt nätverk) anslutningskabel [27](#page-36-0) kabel som krävs [27](#page-36-0) liudfunktioner, kontrollera [39](#page-48-0) låg batteriladdningsnivå [51](#page-60-0) läsbara medier [46](#page-55-0) lösenord ställa in i Setup Utility (BIOS) [76](#page-85-0) ställa in i Windows [76](#page-85-0)

# **M**

medieåtgärdstangenter [38](#page-47-0) mekanism, batteriets frikopplings- [15](#page-24-0) minnesmodul byta [71](#page-80-0) sätta i [73](#page-82-0) ta ut [72](#page-81-0) minnesmodulfack, identifiera [15](#page-24-0) minnesmodulfackets lock, ta bort [72](#page-81-0) mus, extern inställningar [28](#page-37-0)

## **N**

numeriska tangentbord, identifiera [37](#page-46-0)

numerisk knappsats, inbyggd [8](#page-17-0) num lk-tangent, identifiera [37](#page-46-0) num lock-tangent, identifiera [9](#page-18-0) nypgest på styrplatta [32](#page-41-0) nätadapter, testa [54](#page-63-0) nätverksikon [21](#page-30-0) nätverksjack, identifiera [12](#page-21-0) nätverkskabel, ansluta [27](#page-36-0)

# **O**

operativsystem produktnyckel [16](#page-25-0) äkthetscertifikat från Microsoft, etikett [16](#page-25-0) operativsystemkontroller [22](#page-31-0) optisk enhet [58](#page-67-0) optisk enhet, identifiera [11](#page-20-0) optisk skiva sätta i [67](#page-76-0) ta ut [68](#page-77-0)

#### **P**

pekdonsenheter göra inställningar [28](#page-37-0) platser digitala medier [10](#page-19-0) säkerhetskabel [11](#page-20-0) plats för säkerhetskabel, identifiera [11](#page-20-0) portar extern bildskärm [12](#page-21-0), [41](#page-50-0) HDMI [12,](#page-21-0) [42](#page-51-0) Intel Wireless Display [43](#page-52-0) USB [11,](#page-20-0) [12](#page-21-0) VGA [41](#page-50-0) port för extern bildskärm [41](#page-50-0) PowerDVD [43](#page-52-0) produktnamn och nummer, dator [16](#page-25-0) produktnyckel [16](#page-25-0) programvara CyberLink PowerDVD [43](#page-52-0) Diskdefragmenterare [60](#page-69-0) Diskrensning [60](#page-69-0) HP 3D DriveGuard [62](#page-71-0) HP Connection Manager [22](#page-31-0) programvara för diskdefragmentering [60](#page-69-0) programvaran Diskrensning [60](#page-69-0)

#### **Q**

QuickLock [75,](#page-84-0) [76](#page-85-0) QuickWeb starta [18](#page-27-0) Startskärm [18](#page-27-0) QuickWeb, program [17](#page-26-0) QuickWeb-knapp, identifiera [7](#page-16-0)

#### **R**

rengöra datorn [98](#page-107-0) resa med datorn [16,](#page-25-0) [52,](#page-61-0) [99](#page-108-0) RJ-45-jack (nätverk), identifiera [12](#page-21-0) roaming till ett annat nätverk [25](#page-34-0) roteringsgest på styrplatta [33](#page-42-0) rullningsgest på styrplatta [32](#page-41-0)

## **S**

serienummer [16](#page-25-0) serienummer, dator [16](#page-25-0) Setup Utility (BIOS) avsluta [89](#page-98-0) byta språk [87](#page-96-0) lösenord som ställs in i [76](#page-85-0) navigera och välja [88](#page-97-0) visa systeminformation [88](#page-97-0) återställa fabriksinställningar [89](#page-98-0) skivor som stöds [82](#page-91-0) skrivbara medier [46](#page-55-0) skydda datorn [75](#page-84-0) skydda ditt trådlösa nätverk [25](#page-34-0) skötsel av datorn [98](#page-107-0) slå på eller av trådlösa enheter [22](#page-31-0) snabbtangenten Systeminformation [36](#page-45-0) snabbtangenter använda [36](#page-45-0) basinställningar [36](#page-45-0) beskrivning [36](#page-45-0) styrplattans extrabelysning [36](#page-45-0) visa systeminformation [36](#page-45-0) snabbtangenter för media [38](#page-47-0) snärtning på styrplatta [33](#page-42-0) SoftPaq, ladda ned [105](#page-114-0) startlösenord ange [78](#page-87-0) hantera [78](#page-87-0) skapa [78](#page-87-0)

ström alternativ [46](#page-55-0) batteri [50](#page-59-0) spara [52](#page-61-0) strömingång, identifiera [11](#page-20-0) strömknapp, identifiera [6](#page-15-0) strömlampor, identifiera [5](#page-14-0), [11](#page-20-0) strömsparläge avsluta [47](#page-56-0) starta [47](#page-56-0) styrplatta använda [28](#page-37-0) knappar [4](#page-13-0) styrplattans extrabelysning [4](#page-13-0), [5](#page-14-0) styrplattans extrabelysning, snabbtangent [36](#page-45-0) styrplattans på/av-knapp [4](#page-13-0) styrplattegester nypa [32](#page-41-0) rotera [33](#page-42-0) rulla [32](#page-41-0) snärta [33](#page-42-0) zooma [32](#page-41-0) styrplattelampa [4](#page-13-0), [5](#page-14-0) styrplattezon, identifiera [4](#page-13-0) ställa in energialternativ [46](#page-55-0) ställa in lösenordsskydd för återaktivering [49](#page-58-0) stänga av datorn [46](#page-55-0) systemet svarar inte [46](#page-55-0) systeminformation, visa [88](#page-97-0) systemåterställning [83](#page-92-0) systemåterställningspunkter [86](#page-95-0) säkerhet, trådlöst [25](#page-34-0) säkerhetskabel, installera [80](#page-89-0) säkerhetskopiera egna inställningar för fönster, verktygsfält och menyfält [85](#page-94-0) personliga filer [85](#page-94-0) säkerhetsutrustning på flygplats [59](#page-68-0)

## **T**

tangentbordets snabbtangenter, identifiera [36](#page-45-0) tangenter b [8](#page-17-0) esc [8](#page-17-0) fn [8](#page-17-0) medier [38](#page-47-0)

num lock [9](#page-18-0) Windows [8](#page-17-0) Windows-program [8](#page-17-0) volym [39](#page-48-0) åtgärd [9](#page-18-0) temperatur [52](#page-61-0) testa en nätadapter [54](#page-63-0) trådlösa enheter, starta eller stänga av [22](#page-31-0) trådlös anslutning, upprätta [21](#page-30-0) trådlös installation [24](#page-33-0) trådlös kryptering [25](#page-34-0) trådlös router, konfigurera [24](#page-33-0) trådlöst ikoner [21](#page-30-0) skydda [25](#page-34-0) trådlöst nätverk (WLAN) ansluta till befintligt [23](#page-32-0) säkerhet [25](#page-34-0) trådlöst nätverk (WLAN), utrustning som krävs [24](#page-33-0)

## **U**

underhåll Diskdefragmenterare [60](#page-69-0) Diskrensning [60](#page-69-0) upprätta en trådlös anslutning [21](#page-30-0) USB-enheter ansluta [57](#page-66-0) beskrivning [56](#page-65-0) ta ut [57](#page-66-0) USB-hubb [56](#page-65-0) USB-kabel, ansluta [57](#page-66-0) USB-portar, identifiera [11](#page-20-0), [12](#page-21-0) utmatningsknapp för optisk enhet, identifiera [11](#page-20-0)

#### **V**

ventiler, identifiera [12](#page-21-0), [14,](#page-23-0) [15](#page-24-0) VGA-port, ansluta till [41](#page-50-0) video [41](#page-50-0) viloläge avsluta [47](#page-56-0) starta [47](#page-56-0) startas vid kritiskt låg batteriladdningsnivå [51](#page-60-0) volym justera [39](#page-48-0) knappar [39](#page-48-0) tangenter [39](#page-48-0)

#### **W**

webbkamera [40](#page-49-0) webbkamera, identifiera [13](#page-22-0) webbkameralampa, identifiera [13](#page-22-0) Windows, ställa in lösenord i [76](#page-85-0) Windows programtangent, identifiera [8](#page-17-0) Windows-tangenten, identifiera [8](#page-17-0) WLAN-antenner, identifiera [13](#page-22-0) WLAN-enhet [16](#page-25-0) WLAN-etikett [16](#page-25-0)

#### **Z**

zoomgest på styrplatta [32](#page-41-0)

## **Å**

återställa från den särskilda återställningspartitionen [83](#page-92-0) återställa från återställningsskivorna [84](#page-93-0) återställning, av system [83](#page-92-0) återställningspunkt [86](#page-95-0) återställningsskivor [82](#page-91-0) åtgärdstangenter avstängt ljud [35](#page-44-0) föregående spår eller avsnitt [34](#page-43-0) Hjälp och support [34](#page-43-0) höjt ljud [34](#page-43-0) identifiera [9](#page-18-0) minska bildskärmens ljusstyrka [34](#page-43-0) nästa spår eller avsnitt [34](#page-43-0) spela, pausa, återuppta [34](#page-43-0) sänkt ljud [34](#page-43-0) trådlöst [35](#page-44-0) volym [39](#page-48-0) växla bildskärm [34](#page-43-0) öka bildskärmens ljusstyrka [34](#page-43-0)

## **Ä**

äkthetsbevisetikett [16](#page-25-0) äkthetscertifikat från Microsoft, etikett [16](#page-25-0)